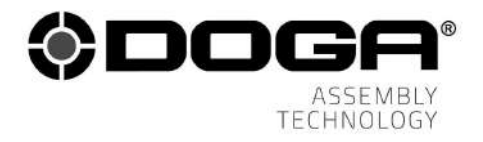

# **User manual**

# SEQUENCING AND PROCESS

# MONITORING INTERFACE

# V2

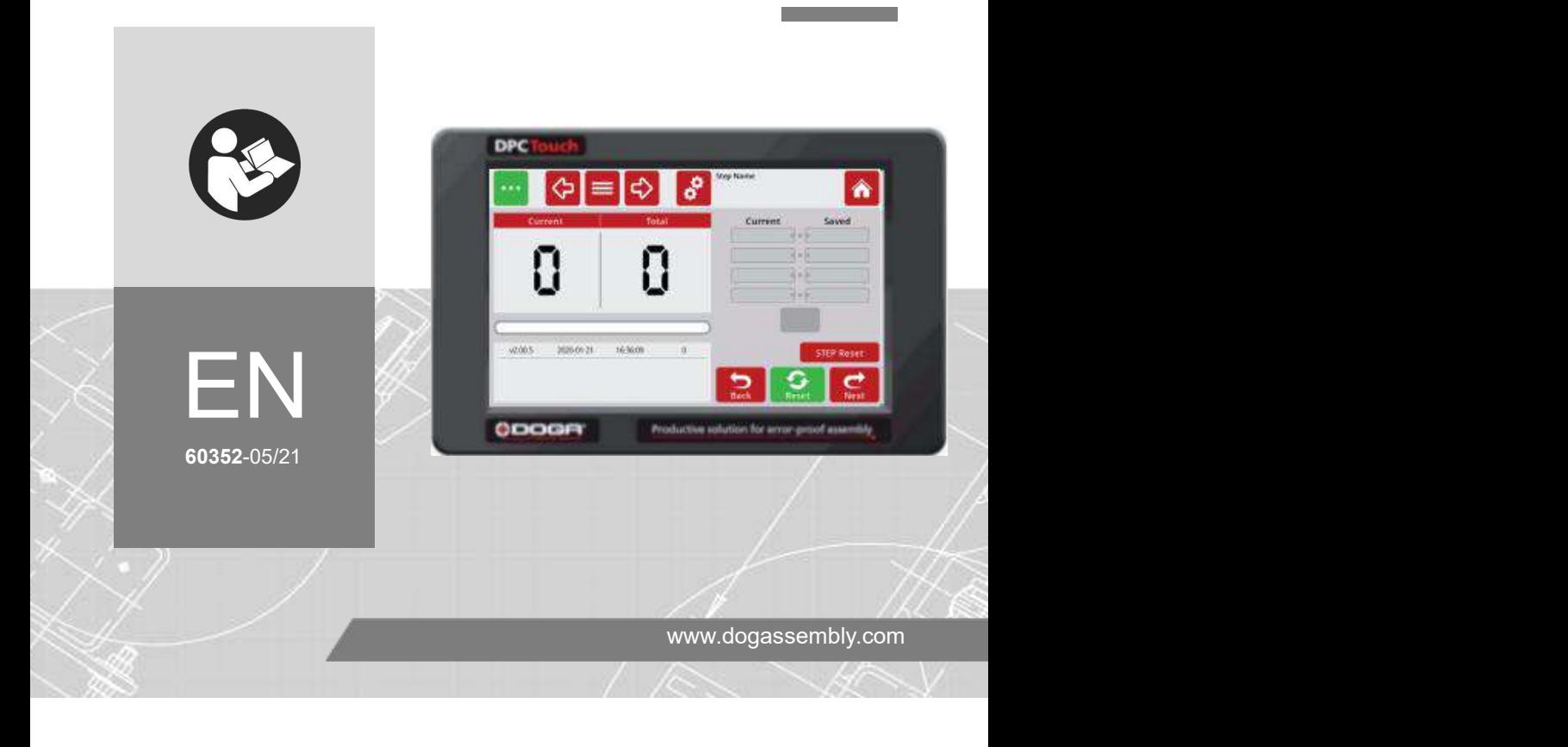

# **CONTENTS**

**Contract Contract** 

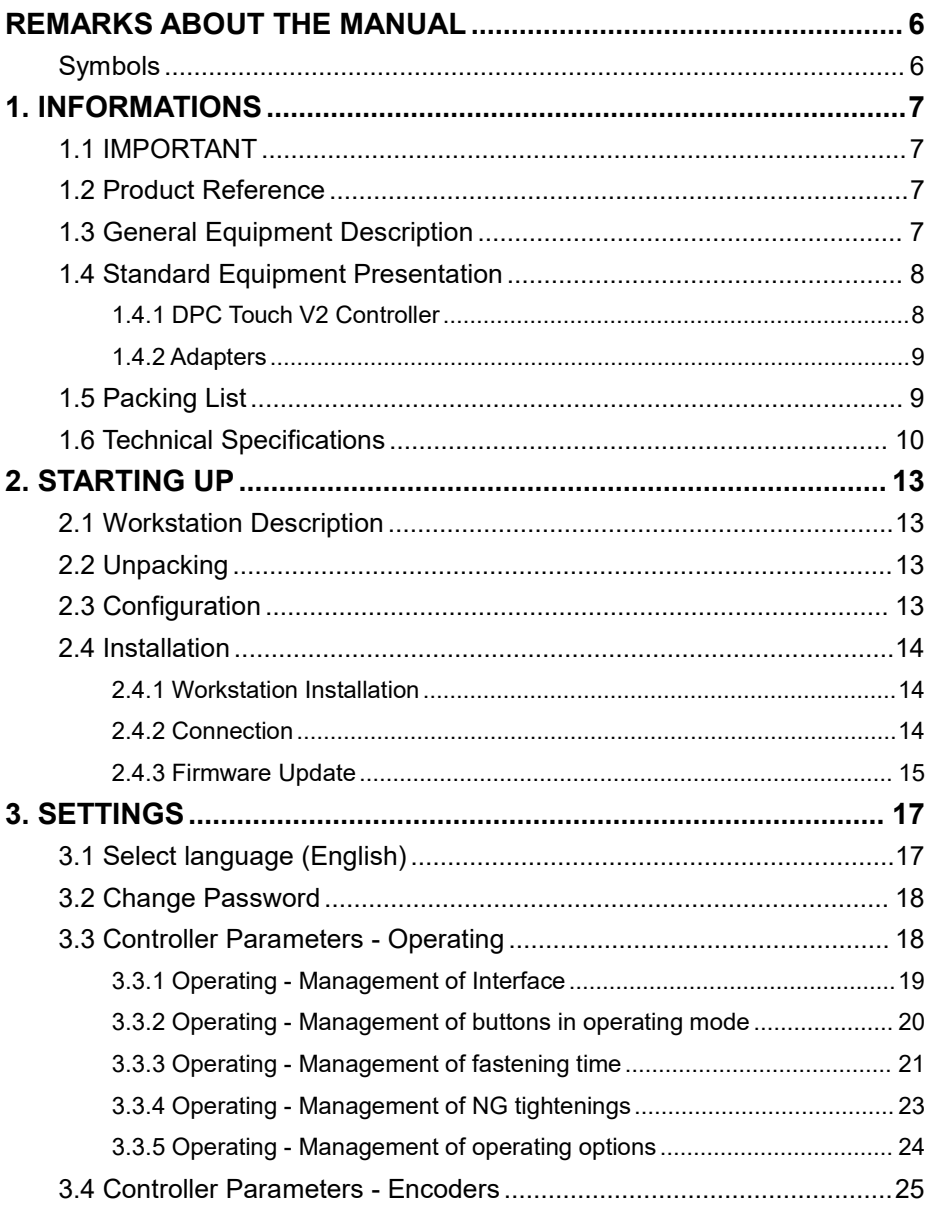

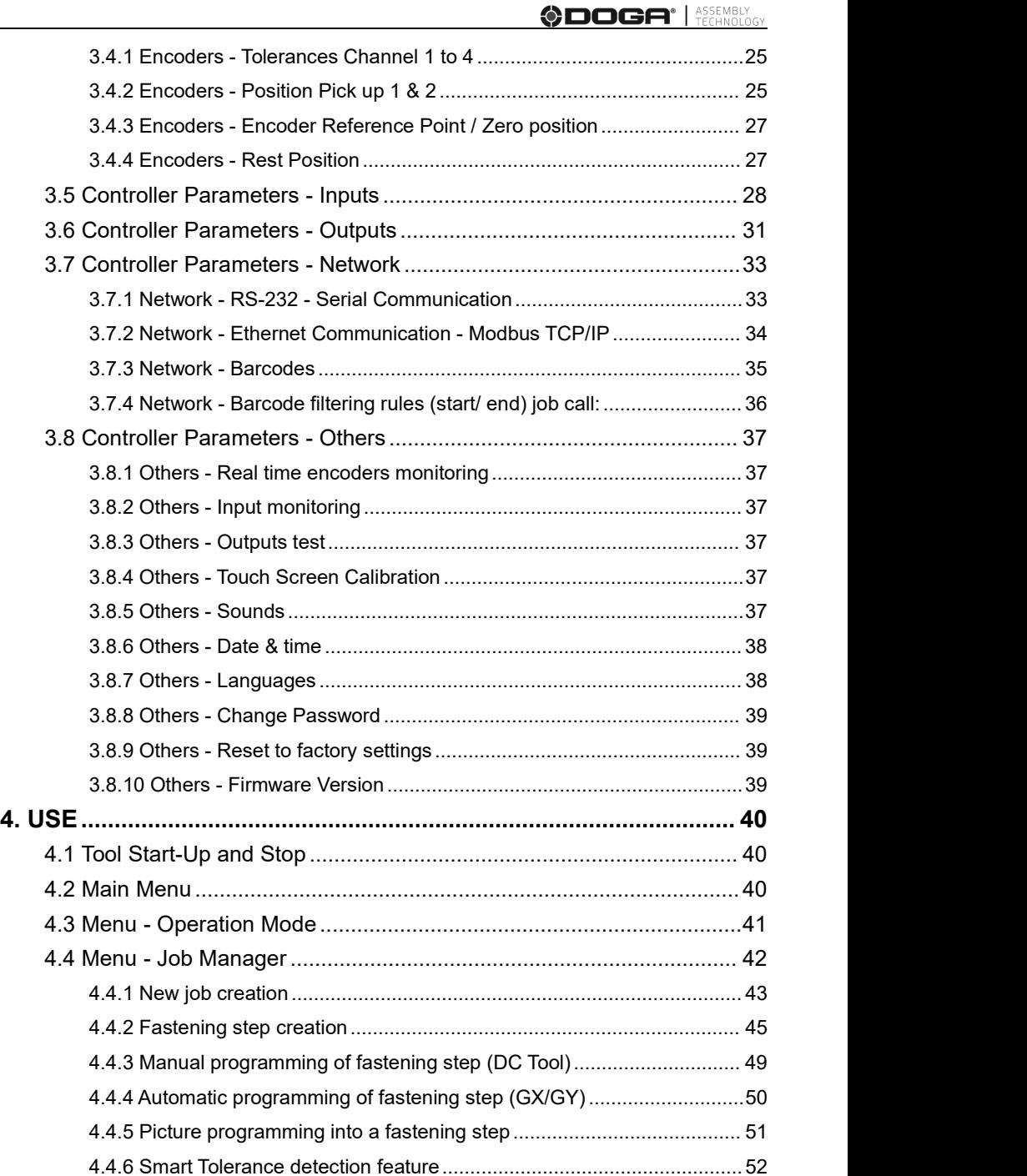

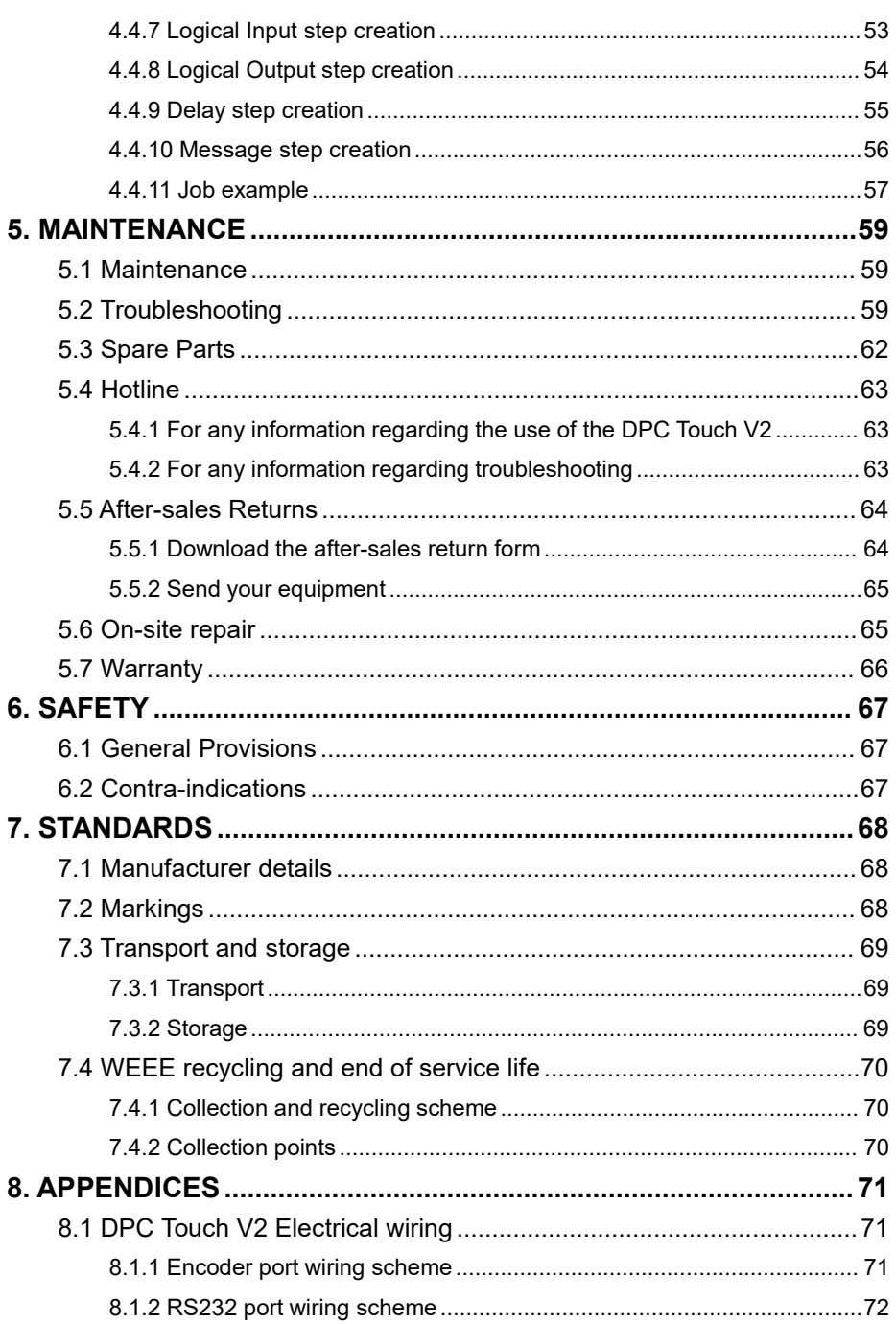

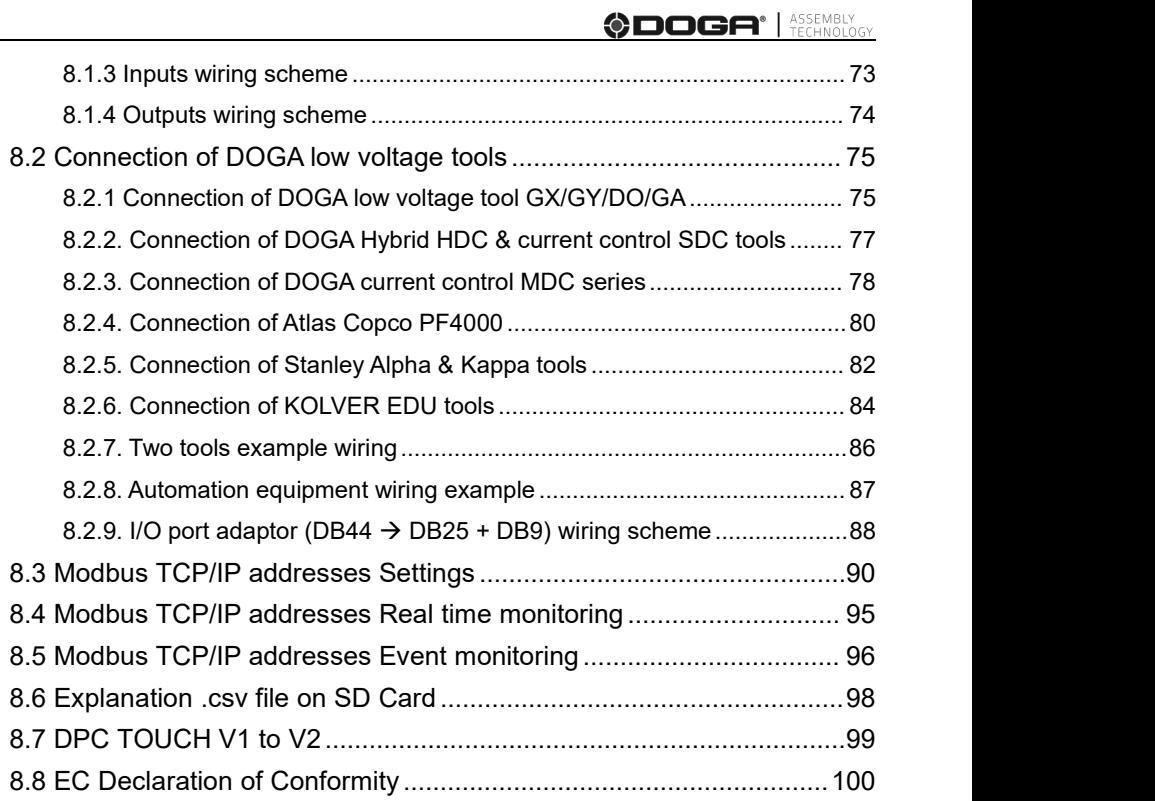

**ODOGA**<sup>'</sup> | ASSEMBLY

# <span id="page-5-0"></span>**REMARKS ABOUT THE MANUAL**

## <span id="page-5-1"></span>**Symbols**

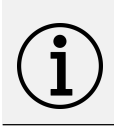

#### **Information**

This warning statement indicates important information

(for example : damage to property), but no hazard.

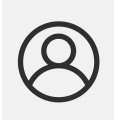

### **Information**

Information to view in your customer area on the [www.doga.fr](http://www.doga.fr) web site.

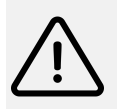

### **Caution**

This warning statement indicates a low risk that may lead to minor or moderate injuries if not avoided.

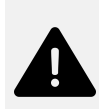

### **Warning**

This warning statement indicates a moderate risk that may lead to severe or fatal injuries if not avoided.

# <span id="page-6-0"></span>**1. INFORMATIONS**

## <span id="page-6-1"></span>**1.1 IMPORTANT**

The DPC TOUCH V2 delivered with this manual may have been modified for specific needs.

If this is the case, when ordering a replacement or spare parts, please indicate the controller serial number written on our shipping note, or contact **DOGA** at **+33 1 30 66 41 41.**

In this way, you will be sure to get the required controller and/or spare parts

## <span id="page-6-2"></span>**1.2 Product Reference**

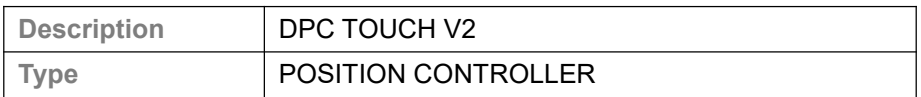

## <span id="page-6-3"></span>**1.3 General Equipment Description**

To ensure quality production, it is necessary to count, control, sequence and to display assembly steps. Our Posi-Control interface, DPC Touch V2, is the ideal tool for autonomous workstations or line production. It was developed by DOGA to address all application requirements. The DPC Touch V2 is versatile and compatible with most tightening tools on the market. It guides the operator, even a novice, through every step of an assembly process to ensure a zero default assembly.

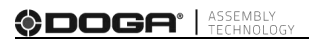

## <span id="page-7-0"></span>**1.4 Standard Equipment Presentation**

### <span id="page-7-1"></span>**1.4.1 DPC Touch V2 Controller**

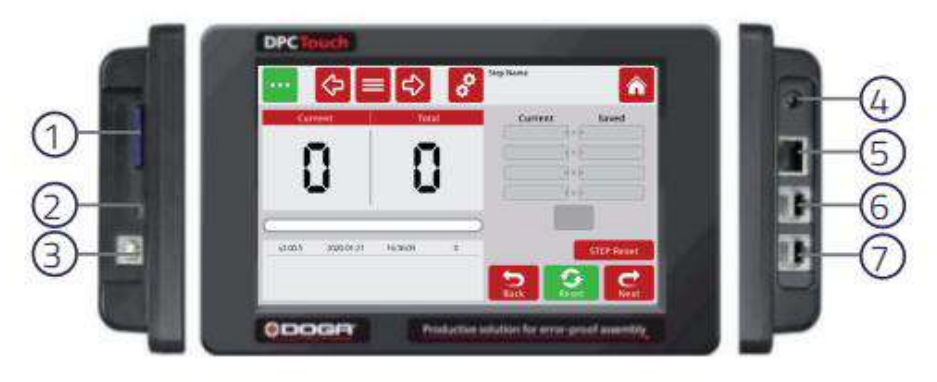

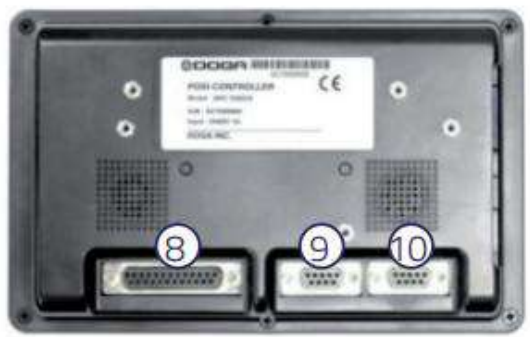

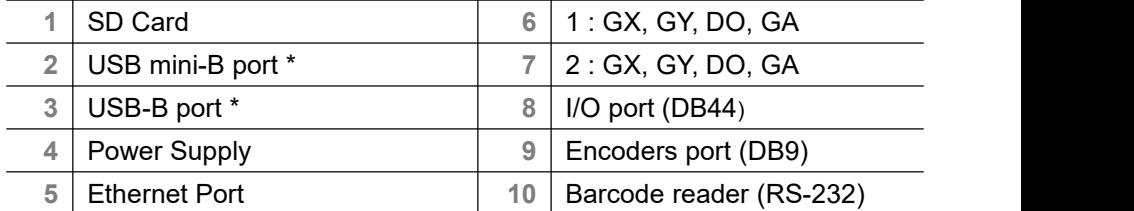

\* Not activated.

### <span id="page-8-0"></span>**1.4.2 Adapters**

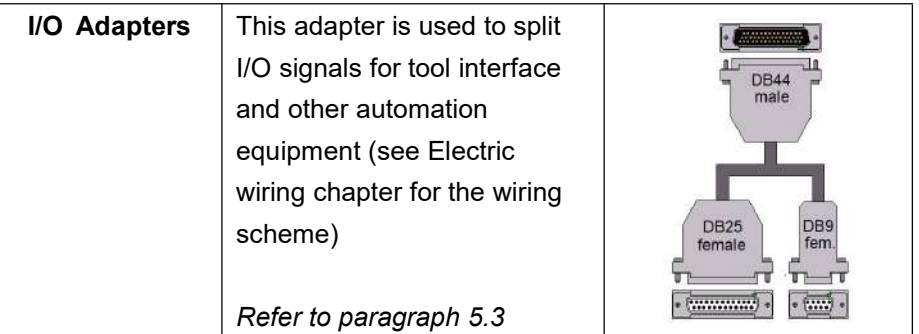

### <span id="page-8-1"></span>**1.5 Packing List**

- **x 1** DOGA Posi-Control DPC Touch V2
- **x 1** Mounting kit
- **x 1** Power supply cable
- **x 1** I/O DB44 DB25 + DB9 cable

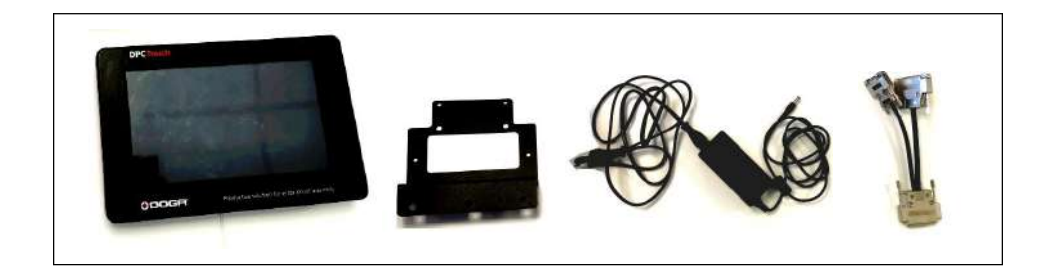

### **Accessories / others:**

- **x 4** Screw M3
- **x 1** Adapter EU-UK
- **x 1** Adapter EU-US
- **x 1** SD Cover

# <span id="page-9-0"></span>**1.6 Technical Specifications**

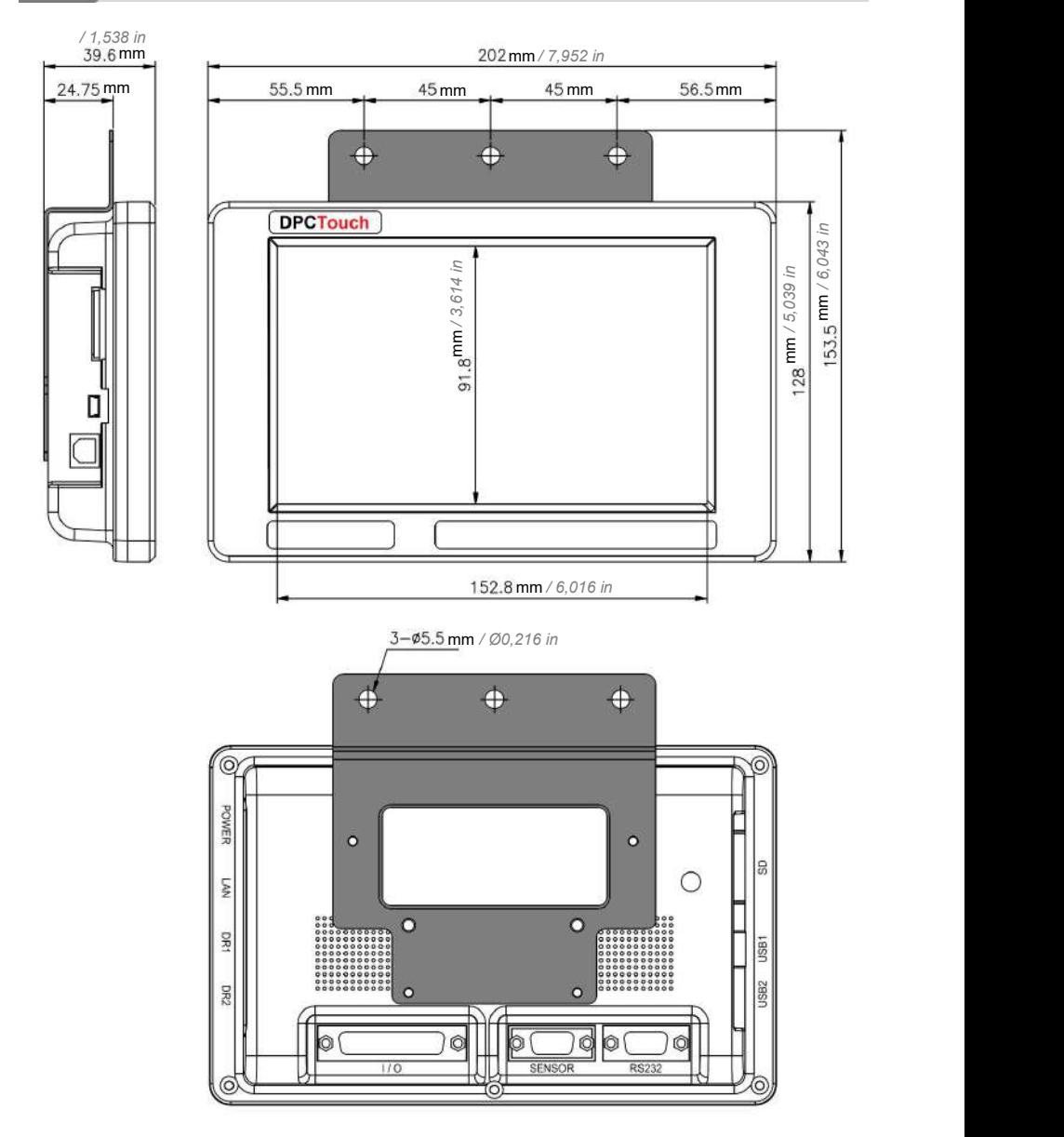

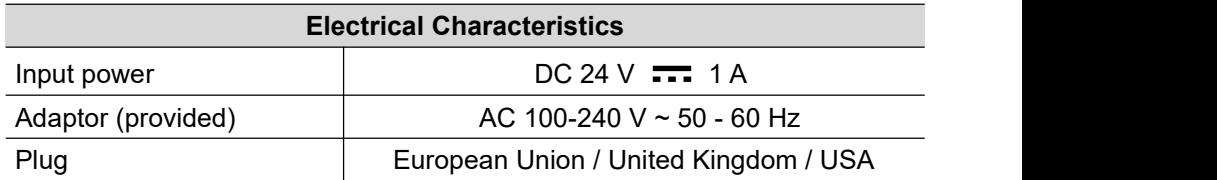

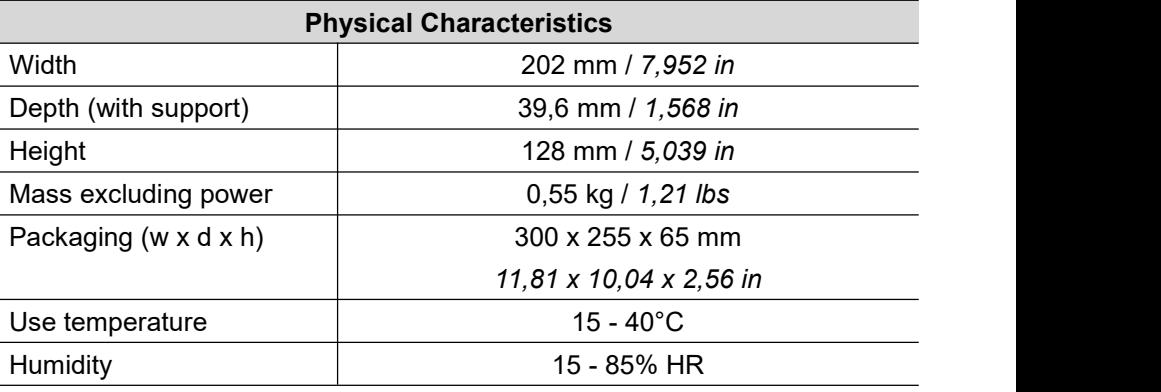

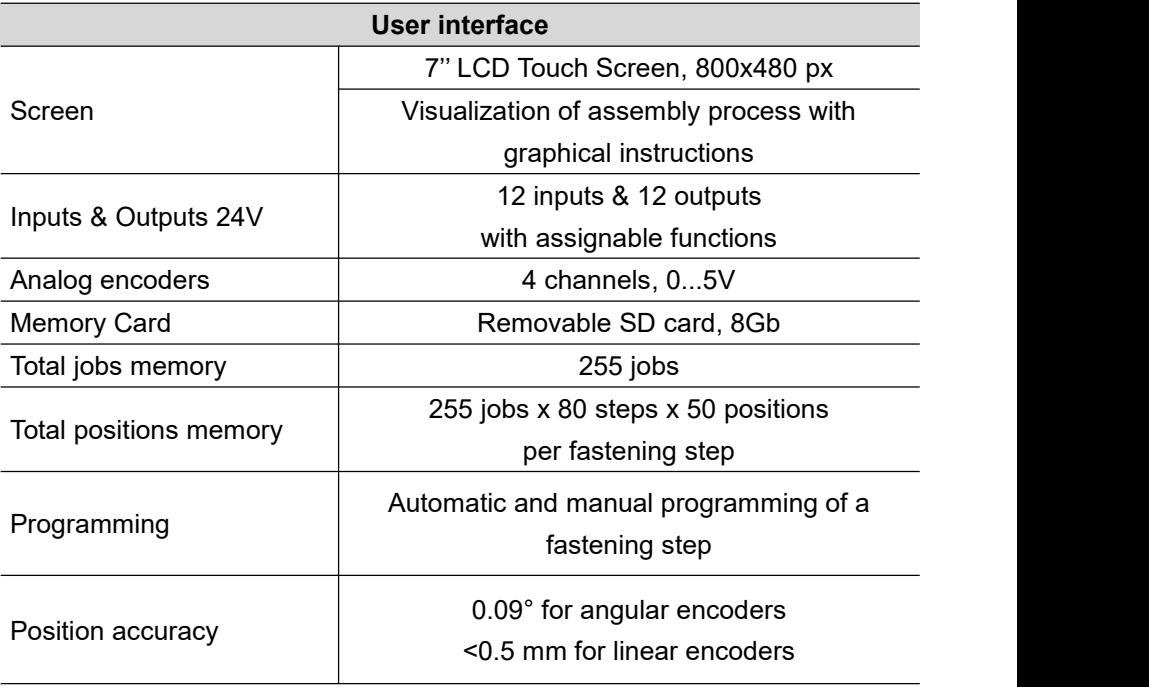

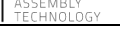

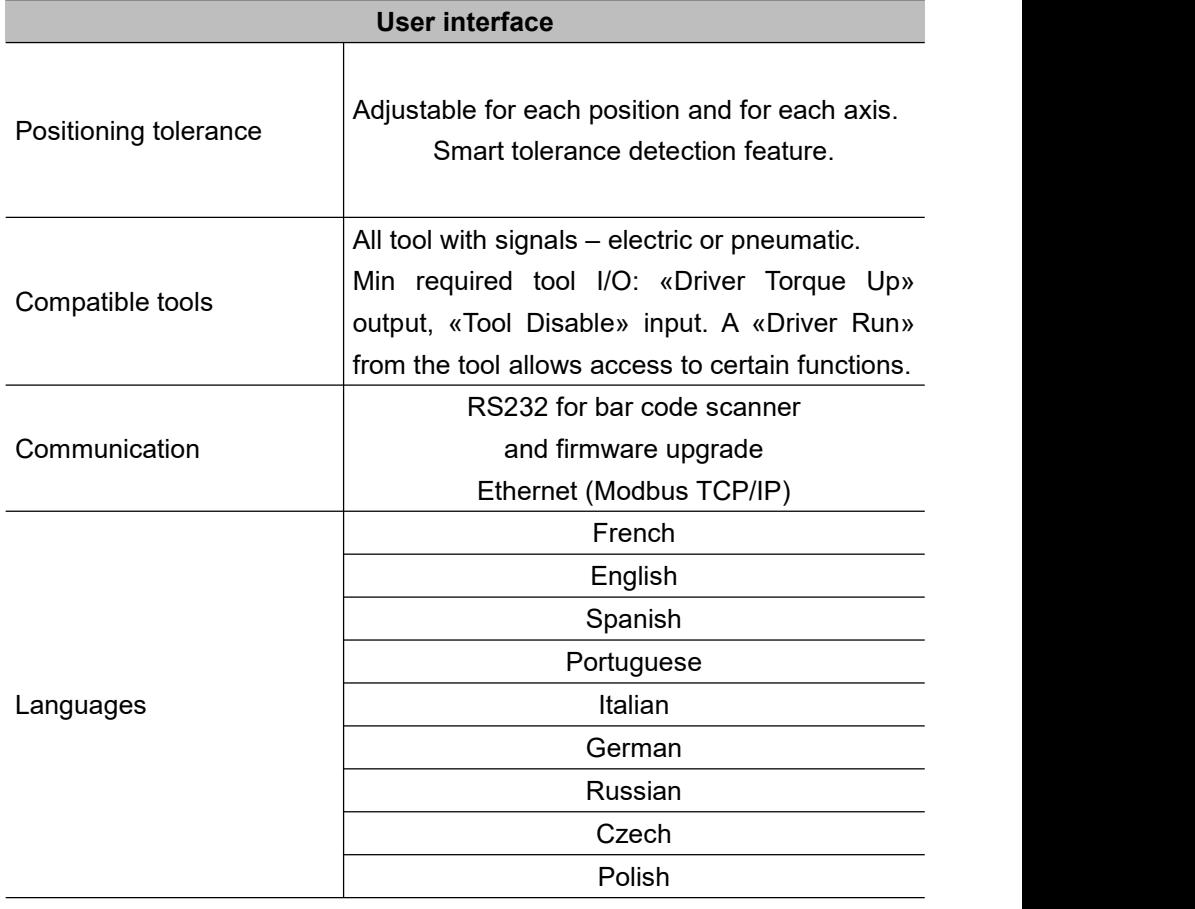

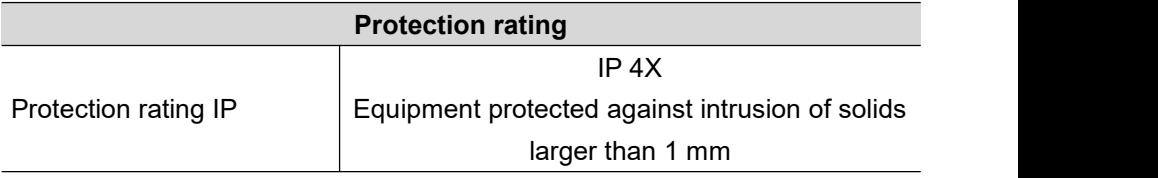

# <span id="page-12-0"></span>**2. STARTING UP**

## <span id="page-12-1"></span>**2.1 Workstation Description**

The DPC Touch V2 is used on workstations equipped with fastening tools that require positioning control, and/or to guide an operator through an assembly process.

## <span id="page-12-2"></span>**2.2 Unpacking**

Remove the DPC Touch V2 box from its packaging.

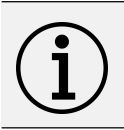

#### **Information**

Before use, inspect all packaging and check for signs of damage. If damage is present, do not use.

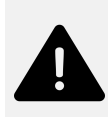

### **Warning**

Suffocation hazard!

Be careful not to leave empty packages lying around.

Dispose of the packaging in accordance with local laws.

## <span id="page-12-3"></span>**2.3 Configuration**

The DPC Touch V2 adapts to your manufacturing process. As a true conductor, the DPC Touch V2 is versatile and compatible with the vast majority of screwdriving tools on the market. It guides the operator, even a novice, through every step of an assembly process to ensure a zero default assembly.

**ODOGA' | ASSEMBLY** 

# <span id="page-13-0"></span>**2.4 Installation**

### <span id="page-13-1"></span>**2.4.1 Workstation Installation**

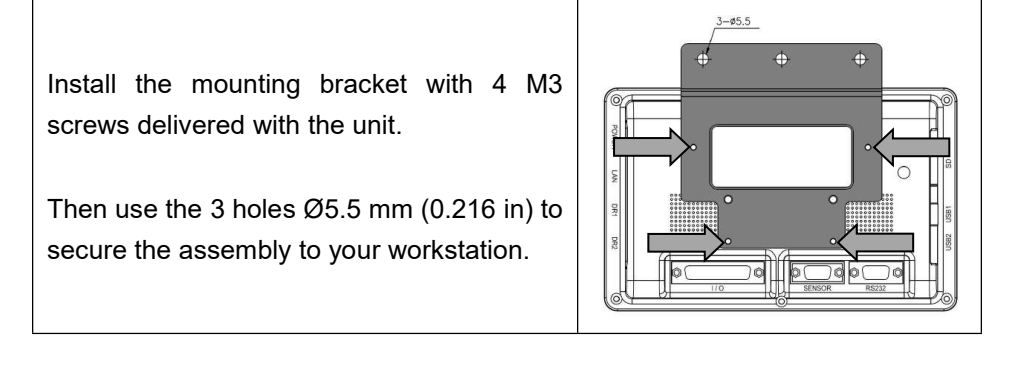

**Information** Make sure the screen is visible and accessible by the operator.

### <span id="page-13-2"></span>**2.4.2 Connection**

Connect the DPC Touch V2 to the positioning arm, the tool, and the various desired inputs and outputs. Refer to the appendices of this instruction manual for wiring diagrams.

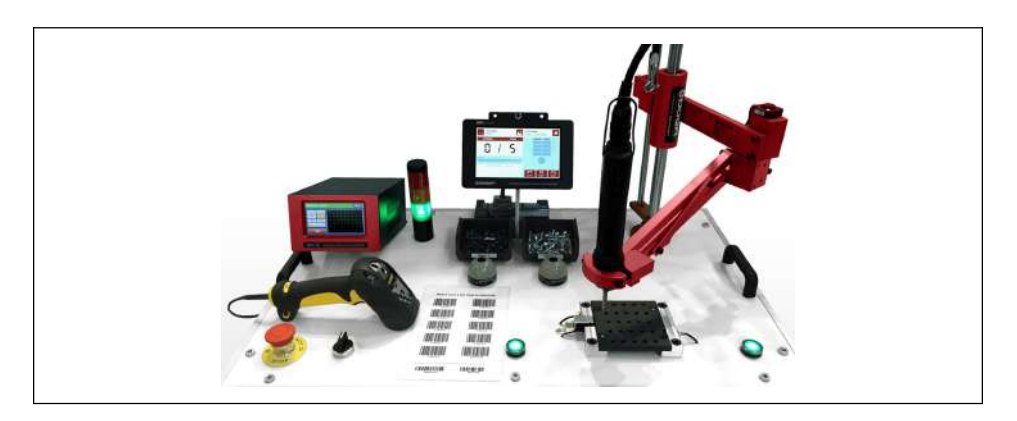

### <span id="page-14-0"></span>**2.4.3 Firmware Update**

To check the version currently installed on your device, locate the label on its packaging, or go to the Settings menu (see paragraph 3.8.10).

#### **Information**

Using the latest version of the firmware ensures the most efficient user experience thanks to the constant improvement of the interface and the correction of possible bugs.

To download the latest version, refer to the «Software» tab in the resources available on the product page of our website by scanning this QR code or by following this link:

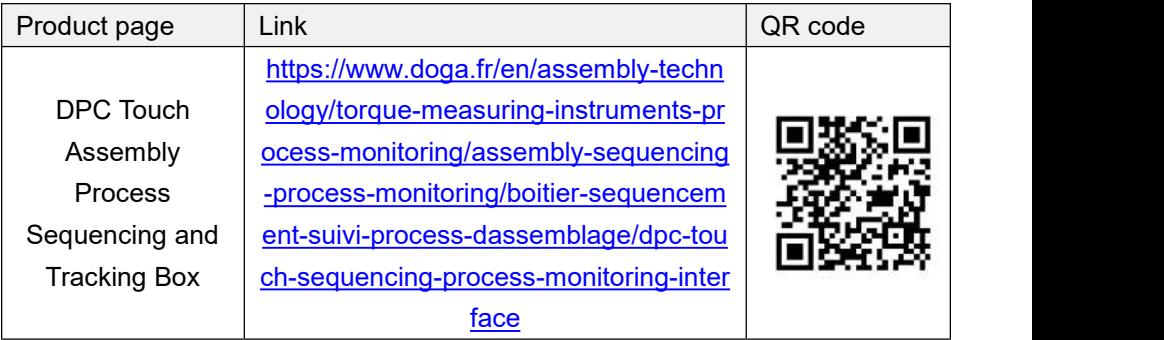

Once the file is downloaded, please follow these steps:

Turn off the DPC Touch by unplugging the power supply, then remove the SD card.

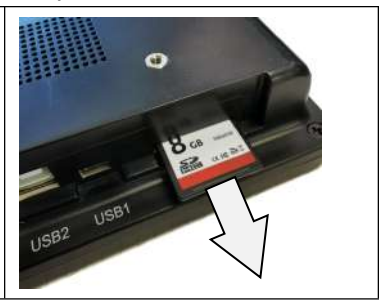

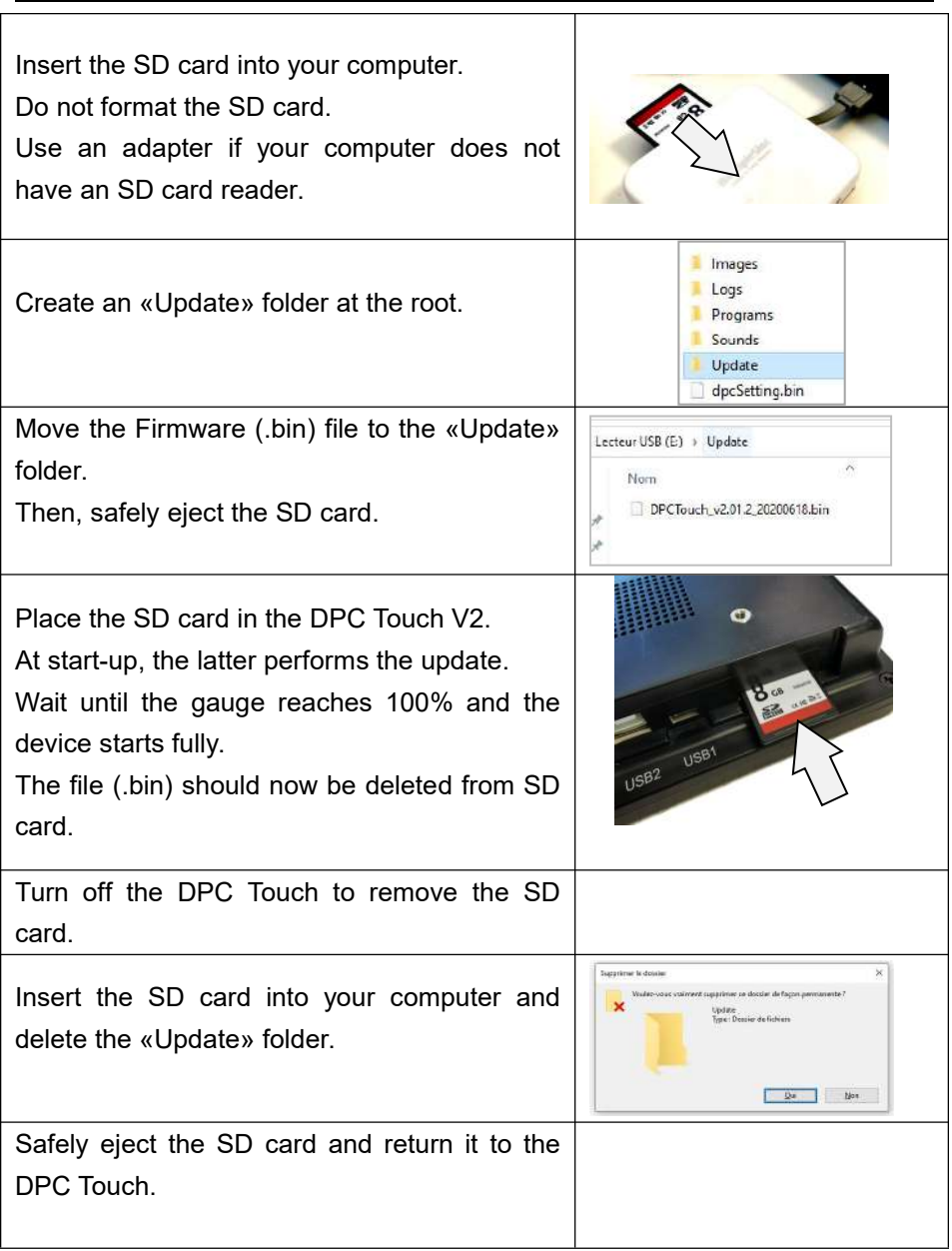

# **Information**

**ODOGA**<sup>'</sup> | ASSEMBLY

Your saved jobs and data are retained during firmware updates.

# <span id="page-16-0"></span>**3. SETTINGS**

## <span id="page-16-1"></span>**3.1 Select language (English)**

To access the system press the **LOGIN** button on the main screen. By default the password is "0." Press **OK** to unlock the DPC Touch V2.

Press **SETTINGS** on the main screen, then press **OTHER**.

Press the **NEXT** button 2 times to reach the *TIME AND LANGUAGE* screen.

The following line is displayed:

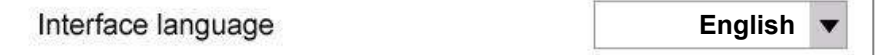

Press the arrow and then open a drop-down menu, and select the desired language (English).

Press the HOME button  $\mathbf{u}$  to get back on the main screen.

The following Home screen will then display in English:

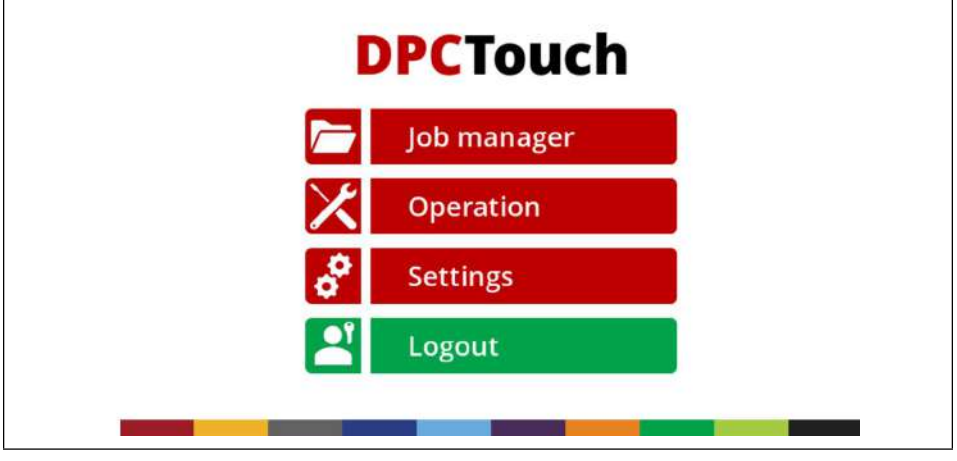

User manual DPC Touch V2 17 17 DOC.60352-03/22

### <span id="page-17-0"></span>**3.2 Change Password**

The password allows you to lock access to programming mode and settings. The DPC Touch V2 automatically logs you out as soon as a job islaunched (Operation Mode).

To access the system press the **LOGIN** button on the main screen. By default the password is "0." Press **OK** to unlock the DPC Touch V2.

Press **SETTINGS** on the main menu, then **OTHER**. Press the **NEXT** button 3 times to reach the PASSWORD AND INFORMATION screen.

Enter a new password and press **SET**.

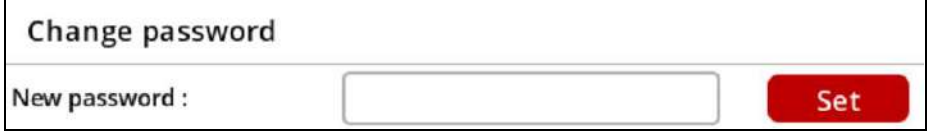

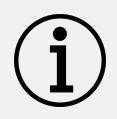

#### **Information**

If the password is lost, disable the controller, remove the SD card, access the SD card from your computer and delete the following file:

SD: \ dpcSetting.bin. After reboot, the controller is reset to factory default settings.

For data recovery without loss, contact DOGAAfter-sales department.

## <span id="page-17-1"></span>**3.3 Controller Parameters - Operating**

To access the controller settings, press **SETTINGS** from the main screen. The **OPERATING** tab is selected by default.

### <span id="page-18-0"></span>**3.3.1 Operating - Management of Interface**

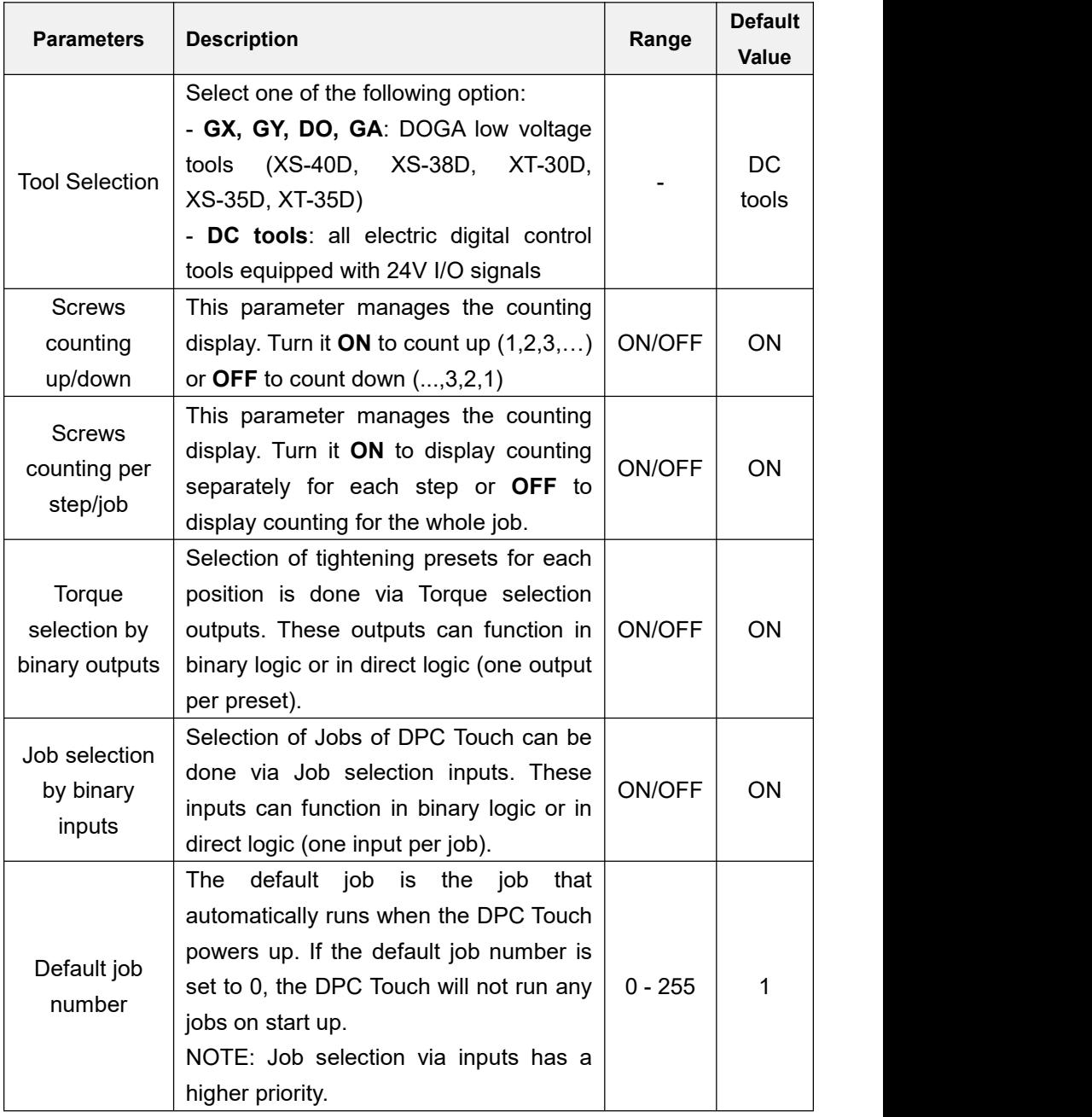

### <span id="page-19-0"></span>**3.3.2 Operating - Management of buttons in operating mode**

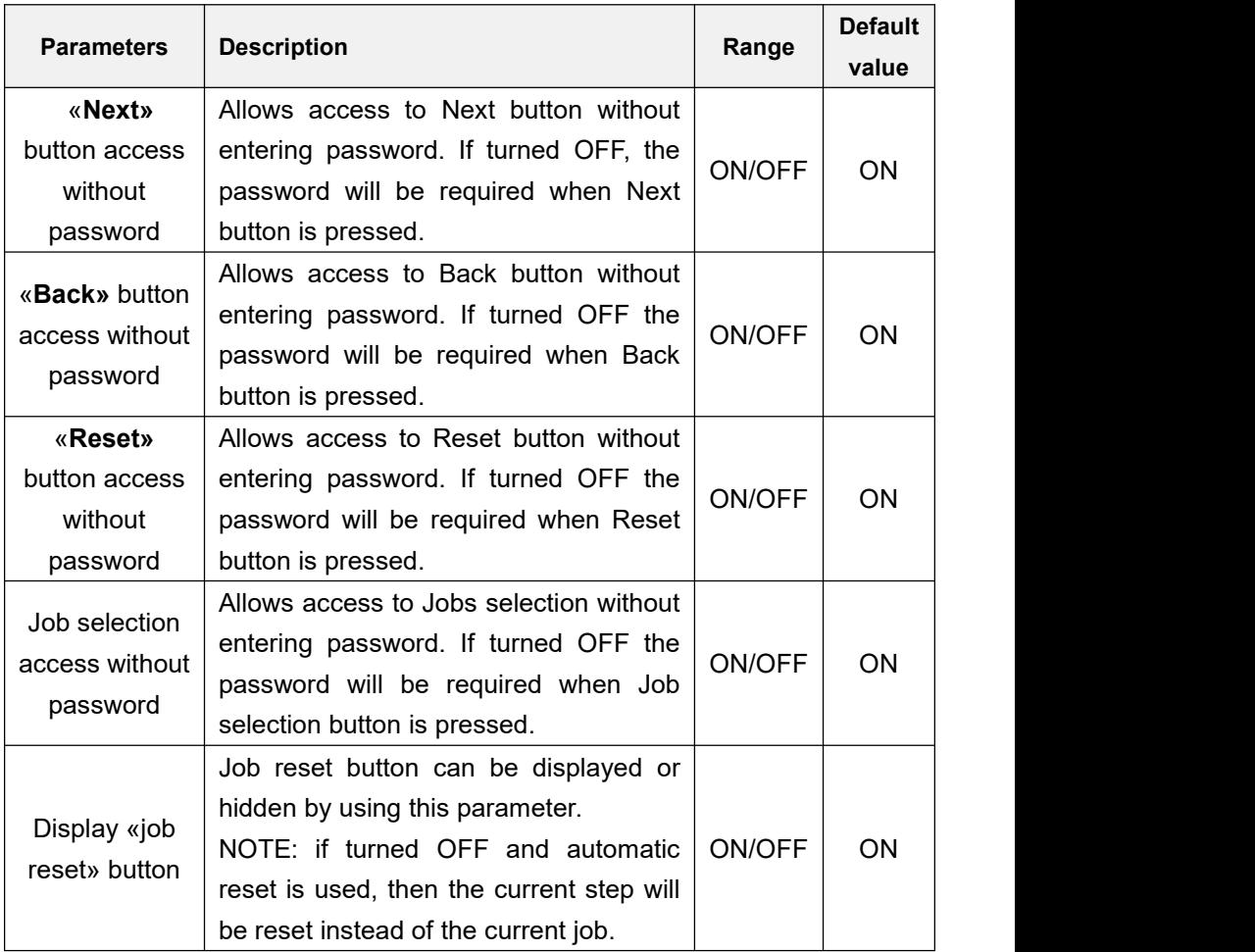

### <span id="page-20-0"></span>**3.3.3 Operating - Management of fastening time**

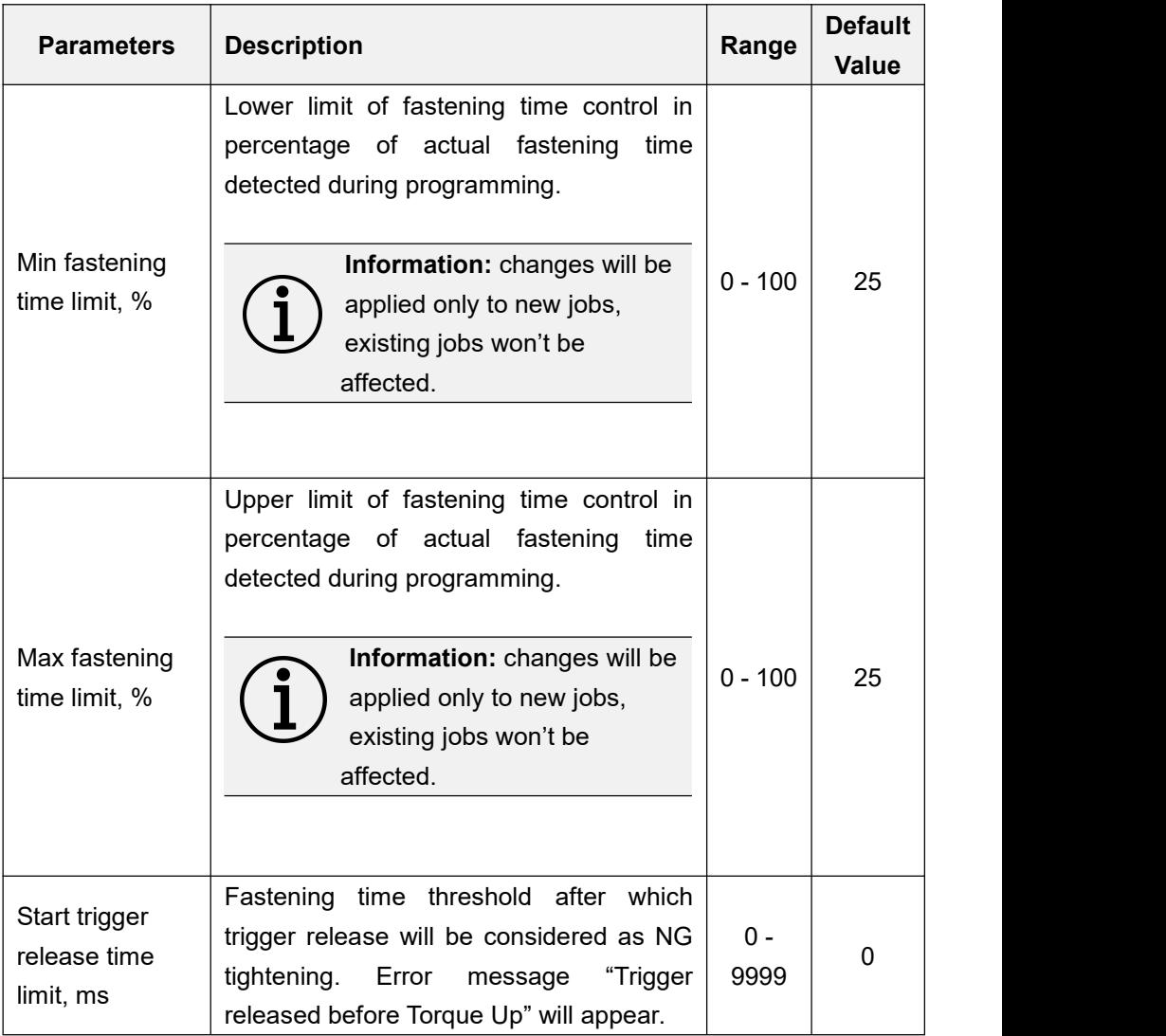

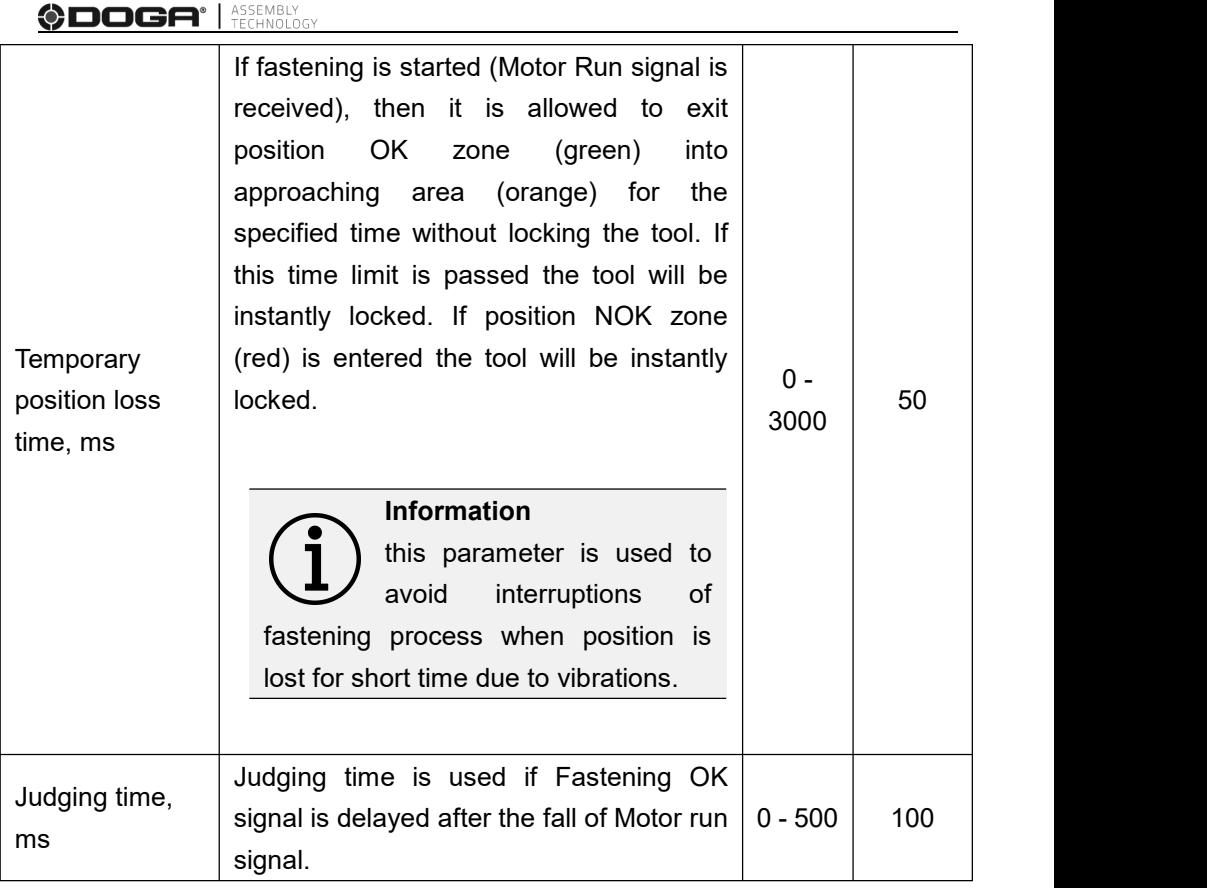

### <span id="page-22-0"></span>**3.3.4 Operating - Management of NG tightenings**

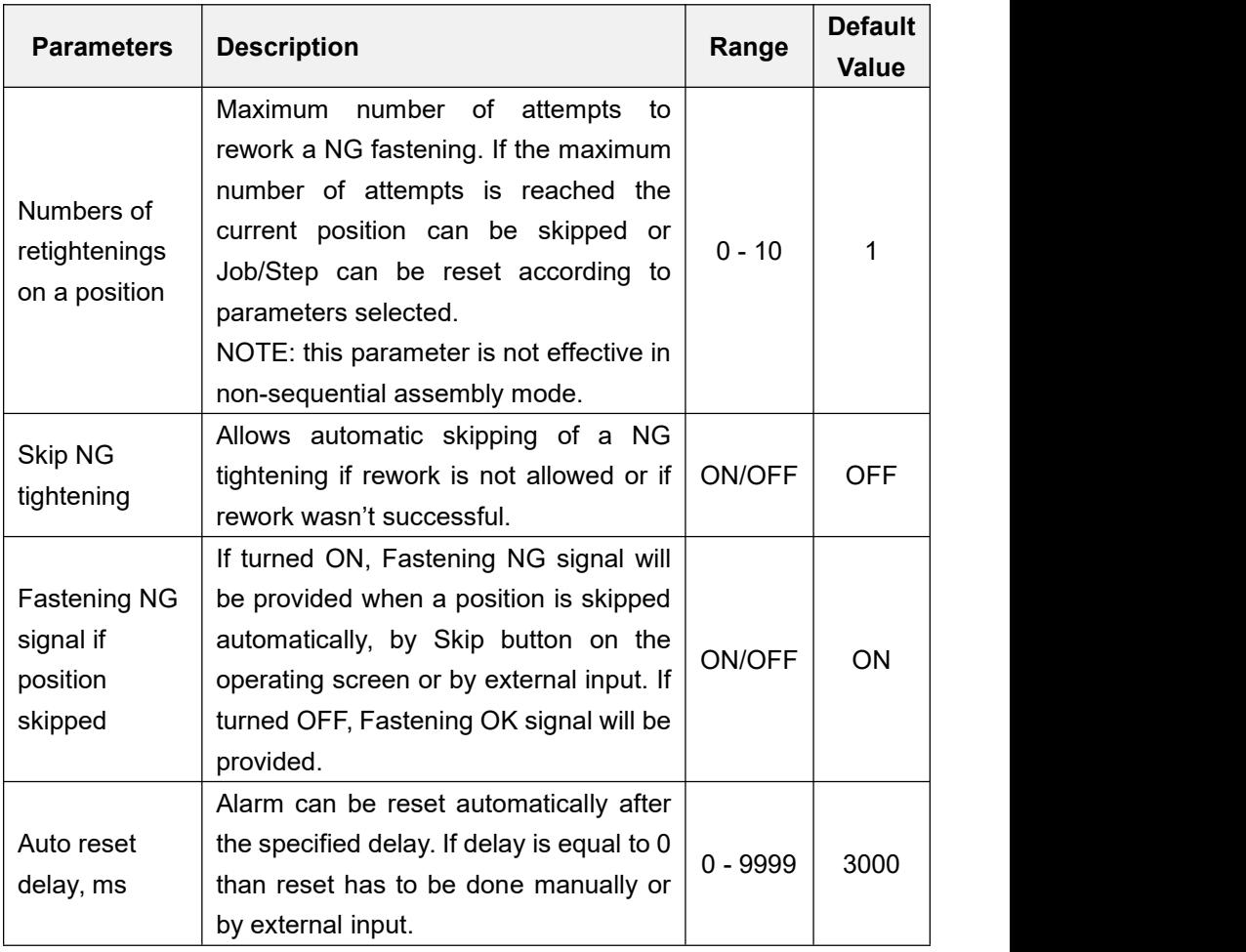

### <span id="page-23-0"></span>**3.3.5 Operating - Management of operating options**

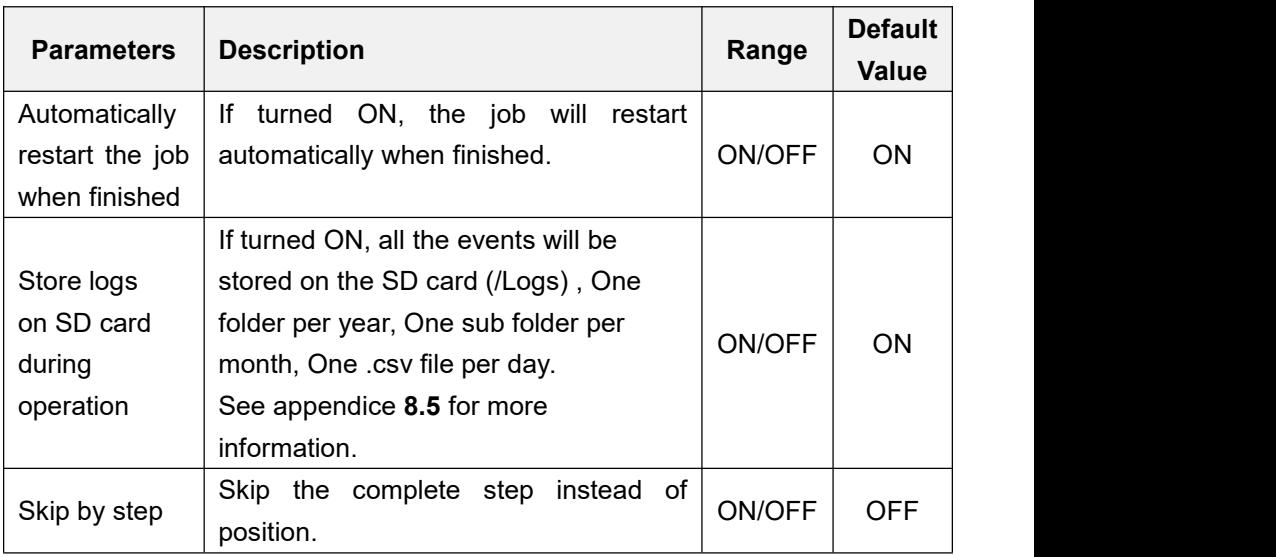

## <span id="page-24-0"></span>**3.4 Controller Parameters - Encoders**

#### <span id="page-24-1"></span>**3.4.1 Encoders - Tolerances Channel 1 to 4**

Activate or deactivate corresponding encoders by selecting check boxes accordingly.

Enter default tolerance values for the approaching area and for OK zone where tool is enabled. Default tolerance values are applied automatically during Fastening step creation. It is possible to modify tolerances manually for each individual position during creation of a fastening step.

#### **Information**

If default tolerances are changed they will be applied only to new jobs, existing jobs will not be affected.

See more information about approaching Area and OK zone tolerances in fastening step creation chapter (paragraph 4.4.2).

#### <span id="page-24-2"></span>**3.4.2 Encoders - Position Pick up 1 & 2**

It is possible to define two screw feeding positions or areas. The tool can be enabled on the corresponding feeding position for easier screw picking.

Pick up position can be defined as a single point (Corner 1) or as an area between Corner 1 and Corner 2 (see below).

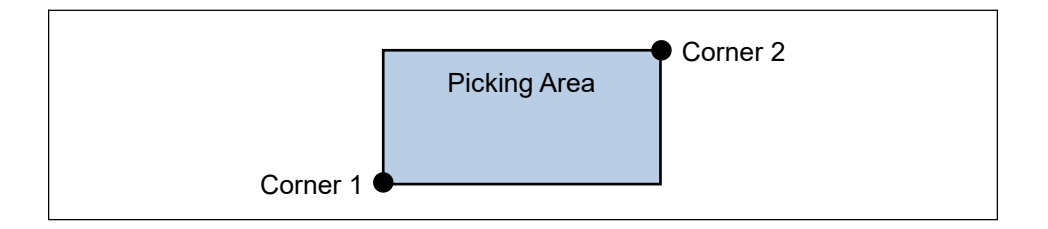

To register location of a corresponding corner, position the arm and press *Pick* button.

Encoders turn light blue and output is activated when rest position is reached.

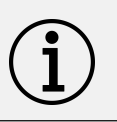

### **Information**

the real shape of pick-up area is not rectangular and depends on the geometry of the arm.

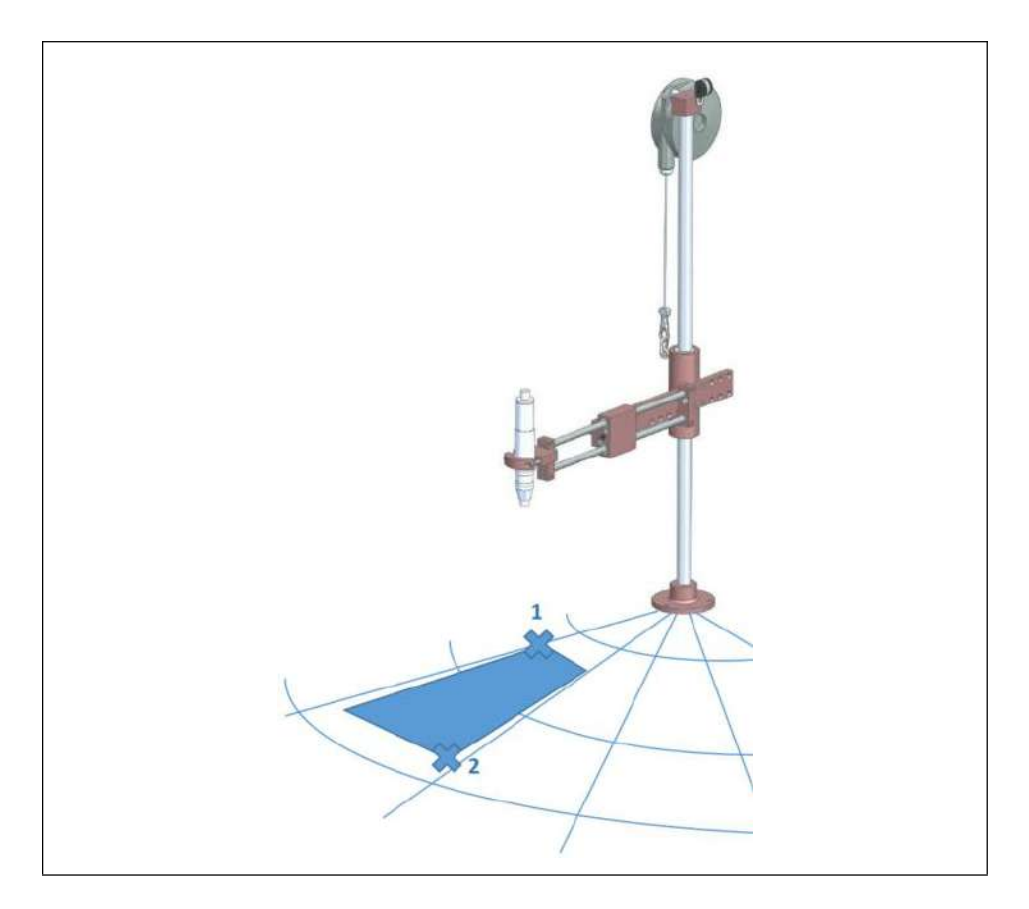

#### <span id="page-26-0"></span>**3.4.3 Encoders - Encoder Reference Point / Zero position**

Encoders' reference point (or zero position point) can be defined by using this function. Definition of the reference point is useful when encoders have to be replaced after failure or when repeatability of position of the workpiece can't be assured.

The reference point can be defined by using *Pick* button or reset by using *Reset* button.

The reference point can also be defined by using external input signal in Operation mode.

#### <span id="page-26-1"></span>**3.4.4 Encoders - Rest Position**

Designed to make sure the tool is not interfering when the product is moving along the production line, the rest position can be defined by using *Pick* button or reset by using *Reset* button.

The rest position can also be defined by using external input signal in Operating mode.

Encoders turn dark blue and output is activated when rest position is reached.

### <span id="page-27-0"></span>**3.5 Controller Parameters - Inputs**

Activate necessary inputs by selecting corresponding check boxes.

Select required input function from the list.

Non-assigned inputs can be used for Logical In steps.

Impulse signals duration must be between 100 and 500 ms.

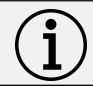

### **Information**

Each input function can be assigned only once.

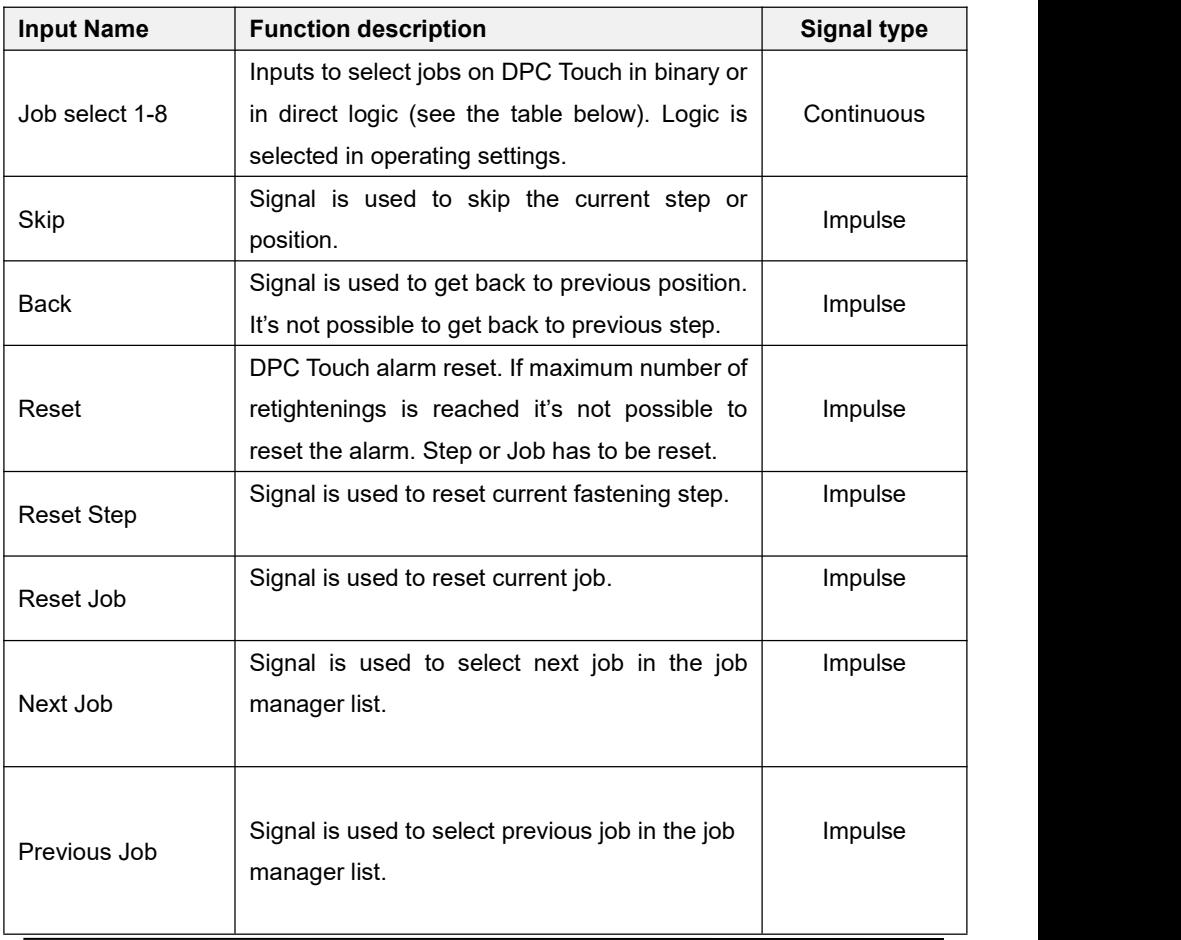

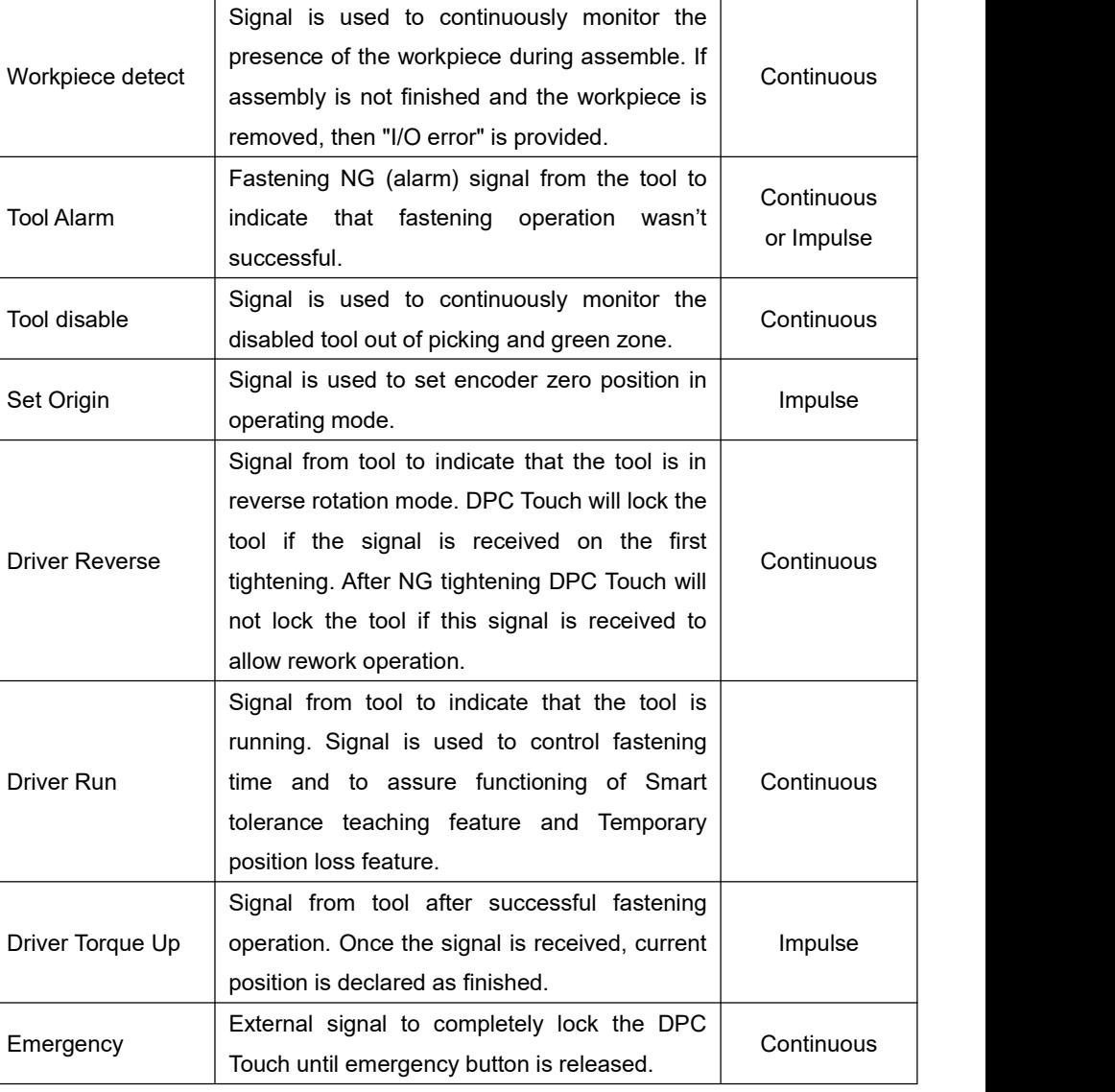

**ODOGA**<sup>\*</sup> | ASSEMBLY

The table below shows the relation between Job select signals and Job number in binary logic.

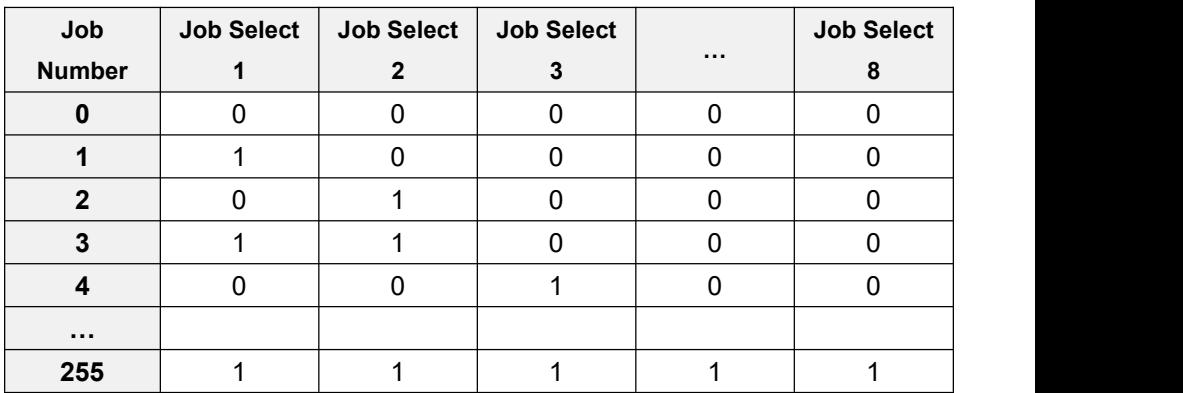

NOTE: See Output's settings for direct logic example.

## <span id="page-30-0"></span>**3.6 Controller Parameters - Outputs**

Activate desired outputs by selecting corresponding check boxes.

Select required output type from the list. Non-assigned outputs can be used for Logical Out steps.

Duration of impulse signals is 100 ms.

Each output function can be assigned to multiple outputs.

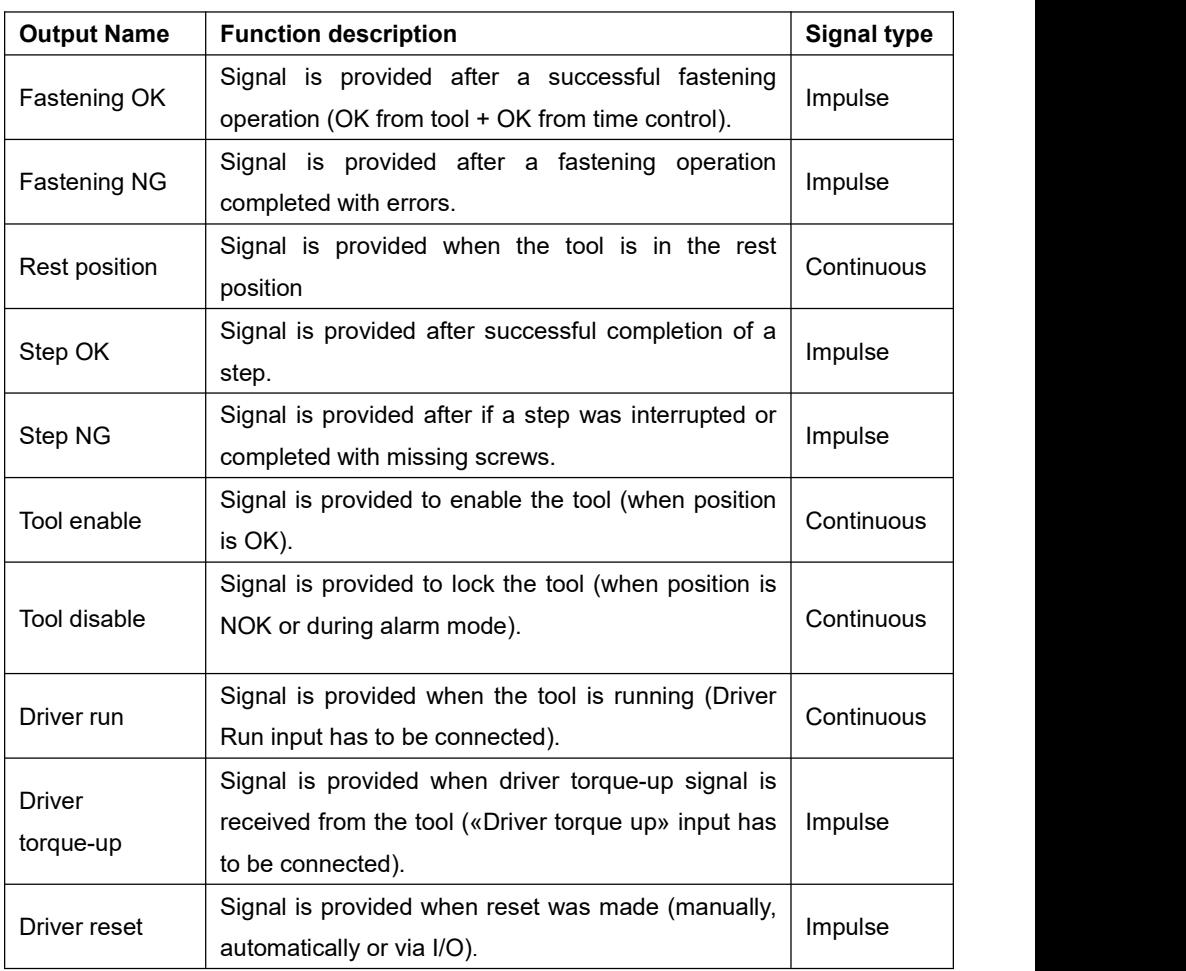

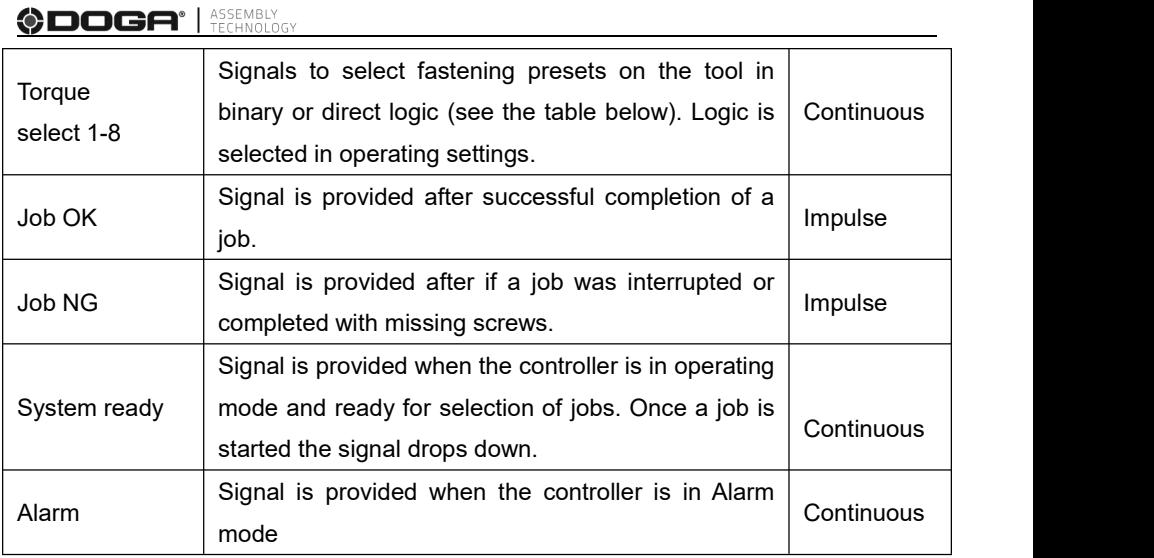

**Contract Contract** 

The table below shows the relation between Torque select signals and Preset number in direct logic.

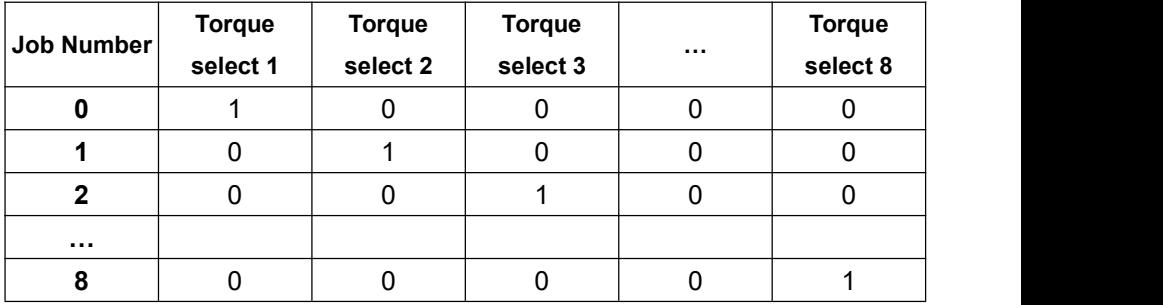

NOTE: See Input's settings for binary logic example.

## <span id="page-32-0"></span>**3.7 Controller Parameters - Network**

#### <span id="page-32-1"></span>**3.7.1 Network - RS-232 - Serial Communication**

Activate (ON) or deactivate (OFF) the serial communication and/or external trigger start for the use of the RS232 serial port of the DPC Touch V2 controller.

When serial communication is enabled, you must then set the communication mode in COM 1 or COM 2 settings.

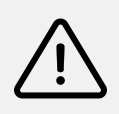

#### **Warning**

Refer to the RS-232 connector wiring diagram in the appendix of the document. In case of COM1 and COM2 use, an adapter is required to separate the ports, contact the DOGA service.

2 possible options in COM settings: **barcode** and **RS-232**.

Once the mode is selected, enter the transmission rate.

You have 5 possibilities: 9600, 19200, 38400, 57600 and 115200. This choice will depend on the hardware connected to the DPC Touch V2 controller.

If you select the **barcode**, please go the screen n°3/3 so in order to start the recognition of the barcode(s) that will be used for job calls (see paragraph 3.7.3.).

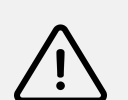

#### **Warning**

Do not use a RS-232 standard cable, you must adapt the wiring. Please refer to the RS-232 connector wiring scheme in Appendix.

### <span id="page-33-0"></span>**3.7.2 Network - Ethernet Communication - Modbus TCP/IP**

Activate (ON) or deactivate (OFF) Ethernet.

You must complete the communication parameters :

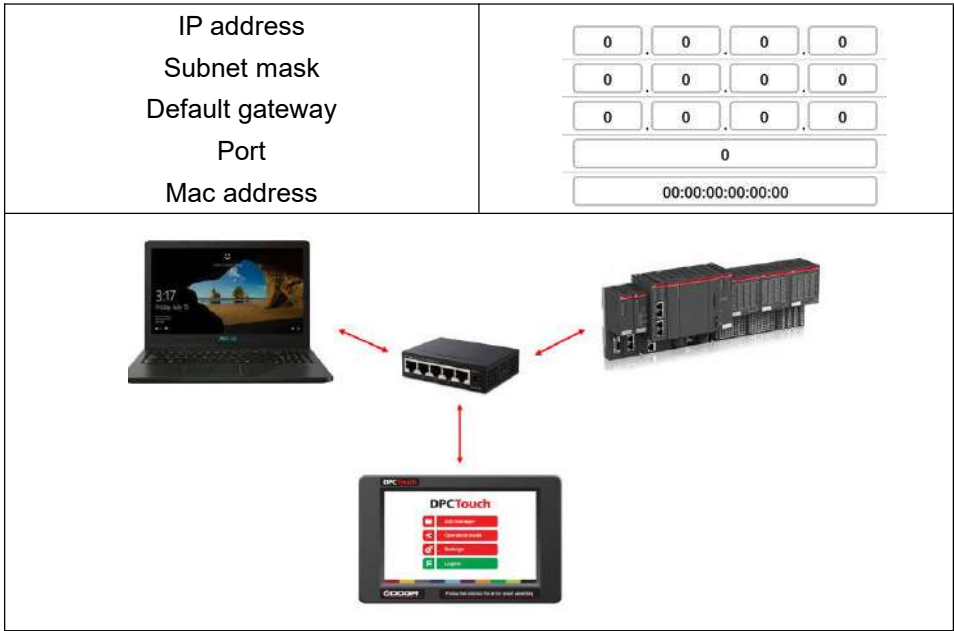

#### **Example of accessible informations (live):**

All settings in the setting menu

Job N°, Step N°, Screw N°, etc.

Encoders position

Tool signal (hourly/anti-hourly rotation, lock, motor run, torque OK)

### **Example of accessible information (by events):** *(Buffer 15)*

Event number with time stamp

Event type, included barcodes

Job N°, Step N°, Screw N°, etc.

Encoders position at time of fastening

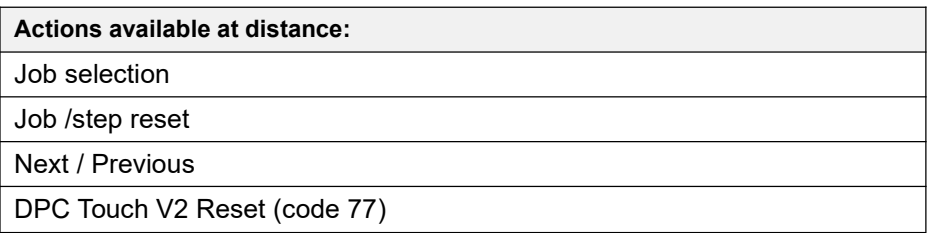

Please refer to the address in annexes (paragraph 8.3 & 8.4).

### <span id="page-34-0"></span>**3.7.3 Network - Barcodes**

For barcode recognition, connect the reader to the DPC Touch V2 controller.

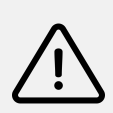

**Warning** Do not connect the bar code reader directly to the DPC Touch V2. You must use an adapter. Refer to the RS-232 Connector Wiring Diagram in the appendix.

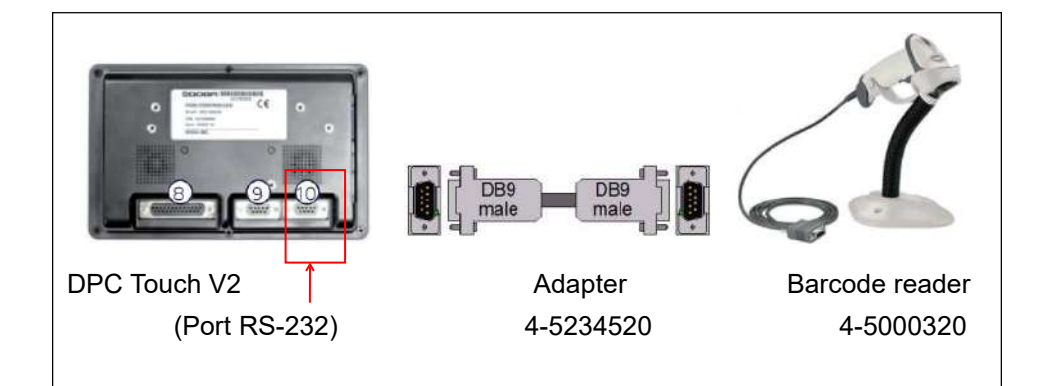

Using the red up and down arrows, select the position of the barcode (see next paragraph), as well as the associated job (job #:) according to its order in the programming mode.

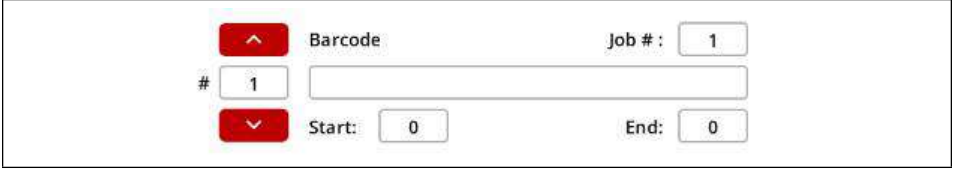

Press **READ**  $\Theta$  then scan the barcode

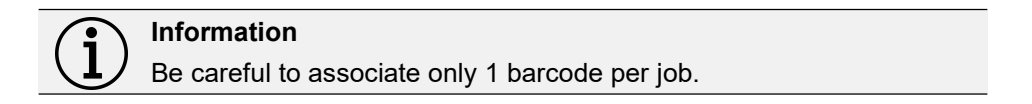

### <span id="page-35-0"></span>**3.7.4 Network - Barcode filtering rules (start/ end) job call:**

Using START and END to define the parts of the barcode to be read.

Follow these filtering rules:

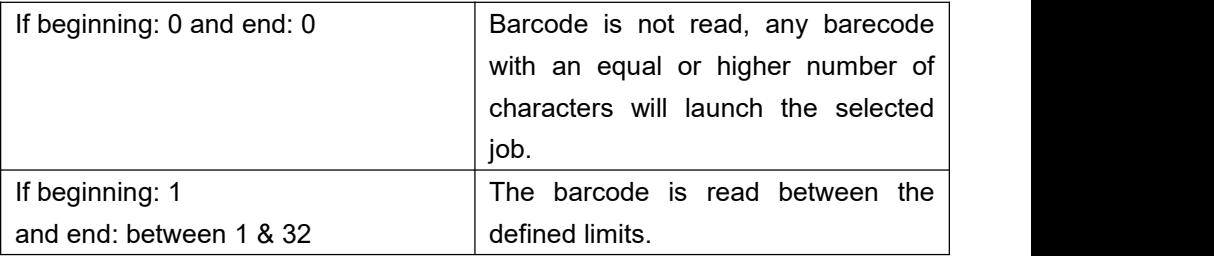

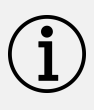

#### **Information**

If two barcodes are similar, or contains another barcode, enter the longest barcode first.

Example: ABCD code associated with job 1, ABCDE code associated with job 2. Enter the ABCDE code in first position.
## **3.8 Controller Parameters - Others**

#### **3.8.1 Others - Real time encoders monitoring**

This interface helps to verify if the encoders are functioning correctly. The displayed values change with the movement of the positioning arm.

#### **3.8.2 Others - Input monitoring**

This interface helps to verify the status of input signals.

### **3.8.3 Others - Outputs test**

This interface can force output signals in order to test wiring.

#### **3.8.4 Others - Touch Screen Calibration**

Press the **START** button to enter touchscreen calibration mode. Press and hold indicated positions for a few seconds in order to calibrate the screen.

#### **Attention**

If the screen calibration is not done correctly, the touch screen might not work. Press for 10 seconds on the screen to start the calibration menu.

#### **3.8.5 Others - Sounds**

Adjust sound volume by using the slide bar.

Select desired sounds for Position OK, Alarm and Cycle complete signals.

### **3.8.6 Others - Date & time**

Adjust current date and time. The controller is equipped with internal battery to keep this data.

**Information** If not started for at 30 days or more, the date & time will need to be adjust.

#### **3.8.7 Others - Languages**

Please refer to paragraph 3.1. for the first start and the language change.

Adjust the interface language by using this menu.

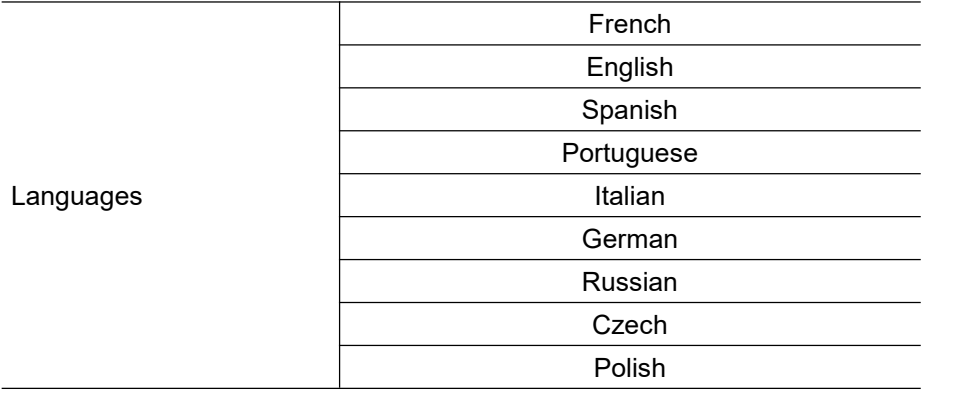

Press HOME button **the stude of the case of main menu.** 

The home screen will display with the desired language.

#### **3.8.8 Others - Change Password**

Please refer to paragraph 3.2. to change password.

### **3.8.9 Others - Reset to factory settings**

Enter "77" to reset the controller to factory settings. Saved jobs will not be deleted.

### **3.8.10 Others - Firmware Version**

Current firmware version of the controller. Upgrade the firmware regularly to keep the controller up to date (refer to paragraph 2.4.3).

**ASSEMBL** 0DOGA°

# **4. USE**

# **4.1 Tool Start-Up and Stop**

To turn the unit on, plug in the power supply. The display screen will light up. To turn the unit off, unplug the power supply. The display screen will turn off.

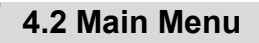

The DPC Touch V2 starts in the Operation Mode. **Property Press HOME** button to access the main menu.

The main screen display the following 4 menus:

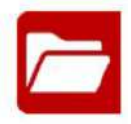

### **JOB MANAGER**

Provides access to the list of saved jobs and allows creation/modification of jobs. This menu is partially locked while user is logged out.

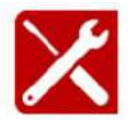

### **OPERATION MODE**

Provides access to the operating screen (normal work mode).

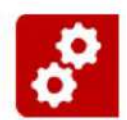

#### **SETTINGS**

Provides access to the controller settings. This button is locked while the user is logged out.

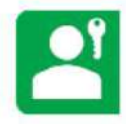

### **LOGIN - LOGOUT**

Allows logging into the system by entering the password to access and modify Job manager and Settings.

# **4.3 Menu - Operation Mode**

Operation mode is the normal running interface for an operator.

The controller automatically starts in operation mode once it is powered up. The default job is automatically loaded (refer to paragraph 3.3.1).

The following information is displayed on the screen:

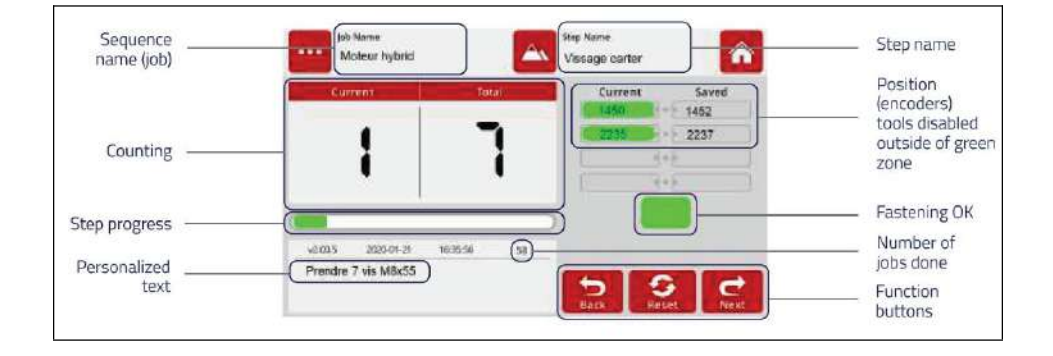

In operation mode, the following error messages can appear:

- *Fastening step is too short/long*
- *- Trigger is released before torque up!*
- *Fastening NOK! (tool alarm)*
- *System error*
- *Detection piece error!*
- *Emergency*
- *Complete job NOK!*

## **4.4 Menu - Job Manager**

The programming menu is the administrator interface.

It offers total access once the password is entered in the login screen.

The job manager interface provides access to the saved jobs. It allows editing and deleting saved jobs, as well as creating new ones by simply pressing the New button or by Copying an existing job. The load button is used to load selected job into operating mode.

### **Information**

If the controller is locked, the only active buttons are Load and Home. The other buttons are locked.

Each job has a sequential number (№). In order to change the job number, tap the job once and then change its position in the list by using the *Up* and *Down* buttons.

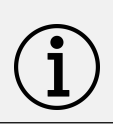

### **Warning**

Changing the order of jobs is not automatically updated in the assignment of barcodes.

For information purposes, the number of steps and screws in a job is displayed on the corresponding line in the list.

**HOME** button provides access to the main menu screen.

Maximum number of jobs is 255.

### **4.4.1 New job creation**

While on the Job Manager screen, press the **NEW** button. A new job will be created and placed at the end of the list. A new job creation screen will be displayed automatically.

A job is represented by a sequence of steps. These steps can be organized in any order which corresponds to the desired production sequence.

There are 5 types of steps and each one of them can be used multiple times if necessary:

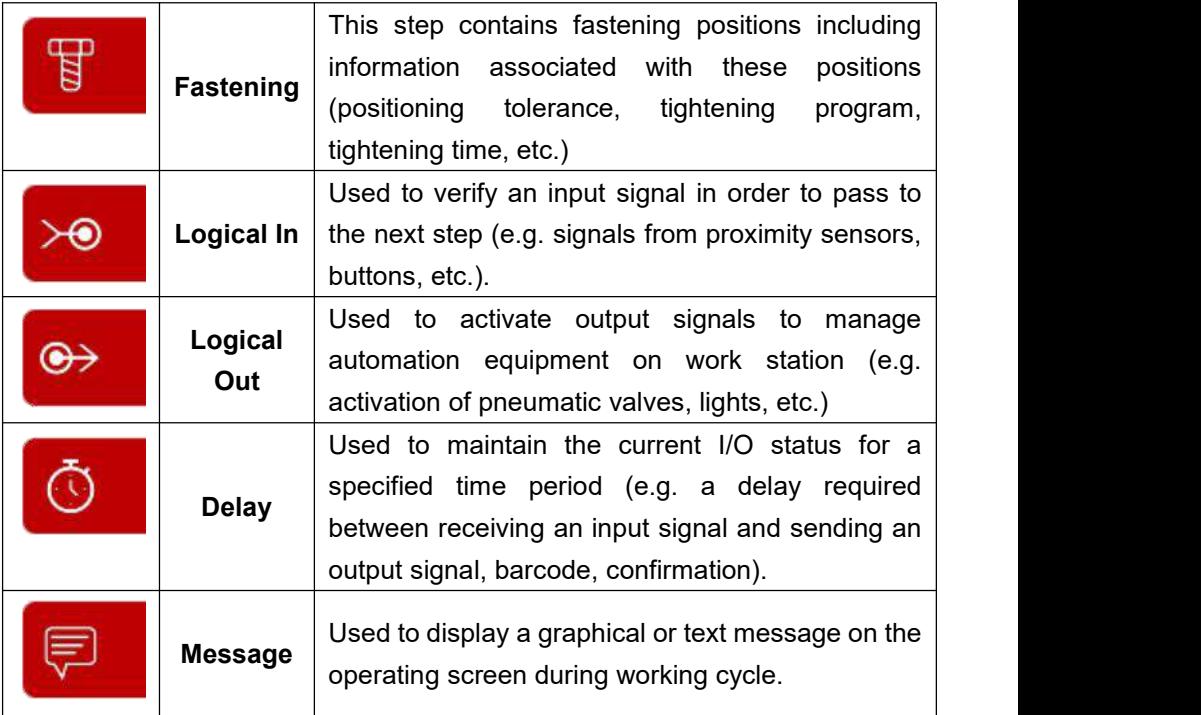

A job may contain up to **80** steps.

The maximum number of positions in a single fastening step is 50.

To change the sequence of steps in a job, tap the step once and then change its position in the list by using the Up and Down buttons.

Created steps can be modified by using the **EDIT** button or deleted by using the **DELETE** button. The COPY button creates a copy of the selected step and inserts it at the end of the list.

Press the **SAVE** button to save the job, or the **CANCEL** button to quit programming without saving changes.

The job name can be changed with the keypad by clicking on the actual name. There must be at least one step in the job in order for a new job name to be registered.

### **4.4.2 Fastening step creation**

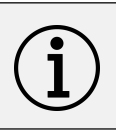

**Information**

it is useful to define encoder's reference/zero point before creating a fastening step (please refer to paragraph 3.4.3).

While on the Job creation screen, tap the **FASTENING** step button. The Fastening step creation screen will appear:

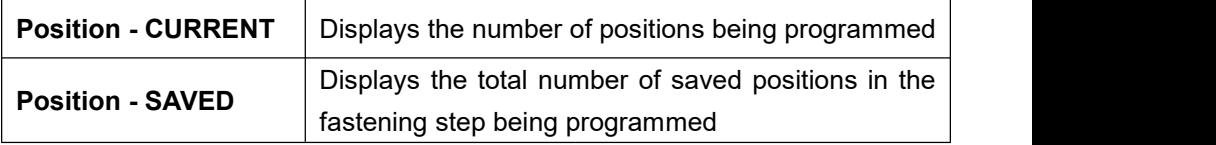

Position Manager informations:

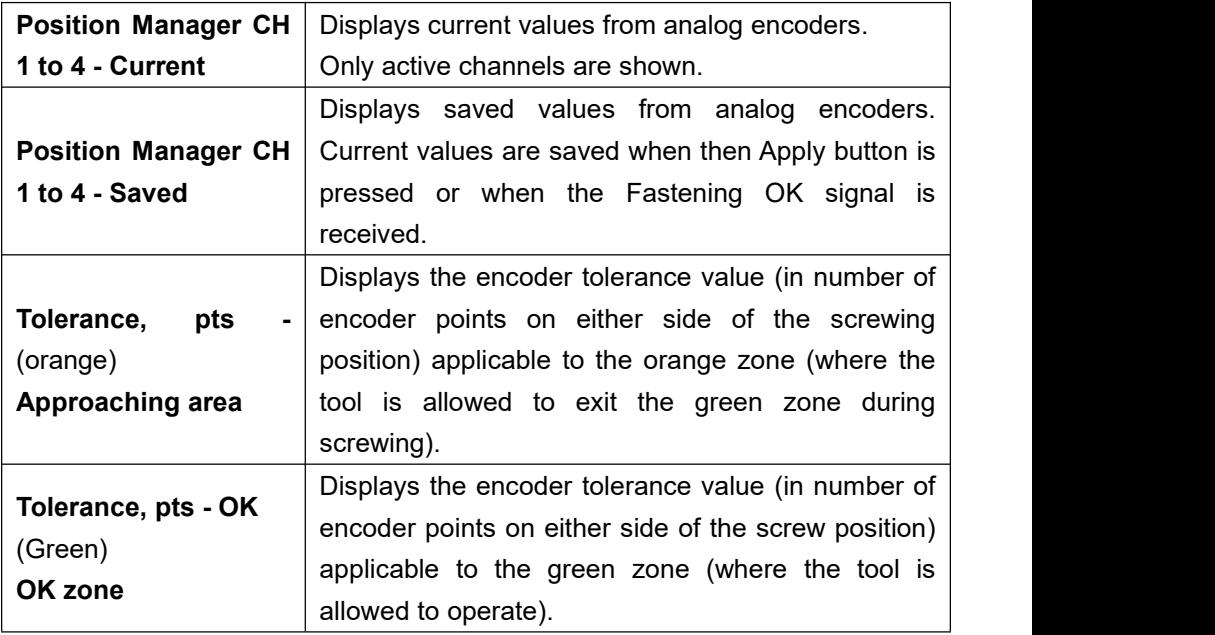

#### **Example:**

For a screw position saved as follow CH1: **300** & CH2: **500**, and for an **OK zone** defined with **80** pts on CH1 and **100** pts on CH2, and a **Tolerance zone** defined with **150** pts on CH1 and **200** pts on CH2:

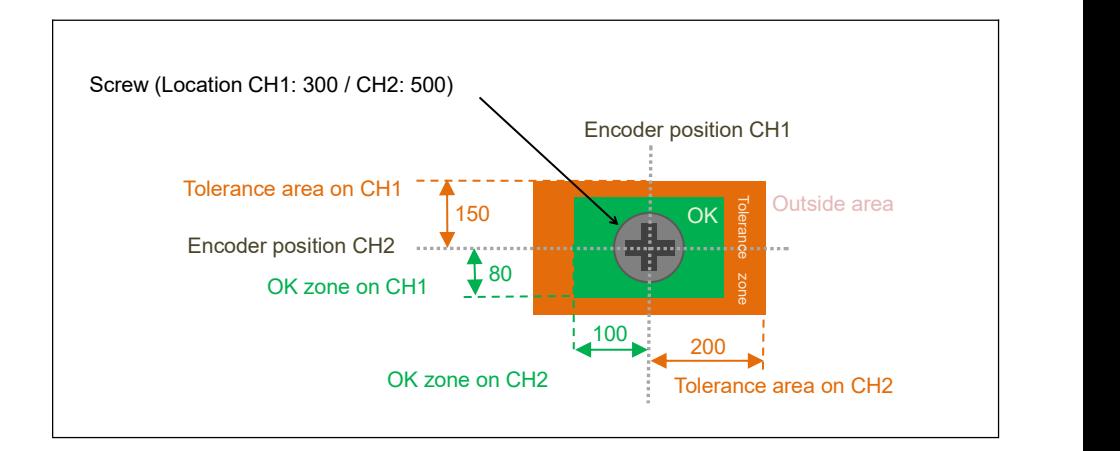

In the **OK zone**, tool is enabled.

In this example, this OK zone contains all positions on CH1 between 220 and 380 (**300** +/- **80**) and on CH2 between 400 and 600 (**500** +/- **100**).

In the **tolerance zone**, tool is disabled. If the option «Temporary position loss time» is activated (see paragraph  $3.3.3.$ ), the tool can finish its cycle even if it enter in the tolerance zone during the fastening.

In this example, the tolerance zone contains all positions on CH1 between 150 and 450 (**300** +/- **150**) and on CH2 between 300 and 700 (**500** +/- **200**).

Out of those zones, tool is disable.

**Smart tolerance:** the OK zone can be defined using this automatic function (refer to paragraph 4.4.6). Must be used after the position is defined.

#### **Information**

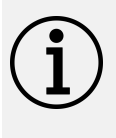

The actual shape of the tolerance zones varies. They depend on the geometry of the arm used. To avoid overlapping tolerance zones,

keep tolerance values as low as possible.<br>The step name can be changed via the numeric keypad by clicking directly on the current name. There must already be a position created in this step for the new step name to be saved.

On the right of the screen, choose to activate the non-sequential option to leave the operator free to tighten screws in any order. Otherwise, the screws will be to be tightened according to the registration order.

On the right of the screen, the screwdriving time control panel displays the screwdriving times and the min/max limits.

The minimum/maximum values are calculated according to the percentage defined in the screwdriving parameters.

Finally, the position management table contains the following information:

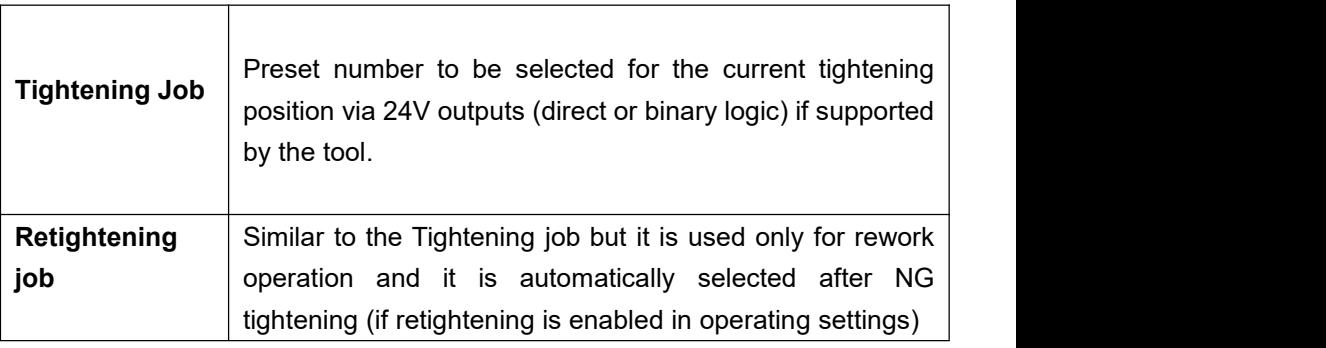

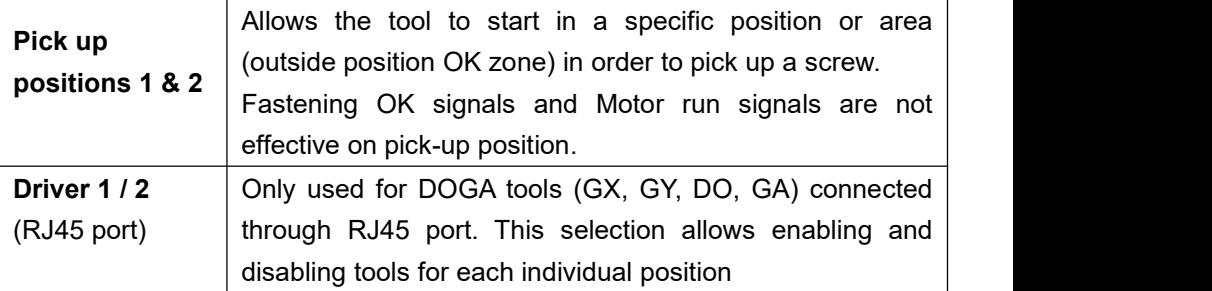

The following buttons are at the bottom of the screen:

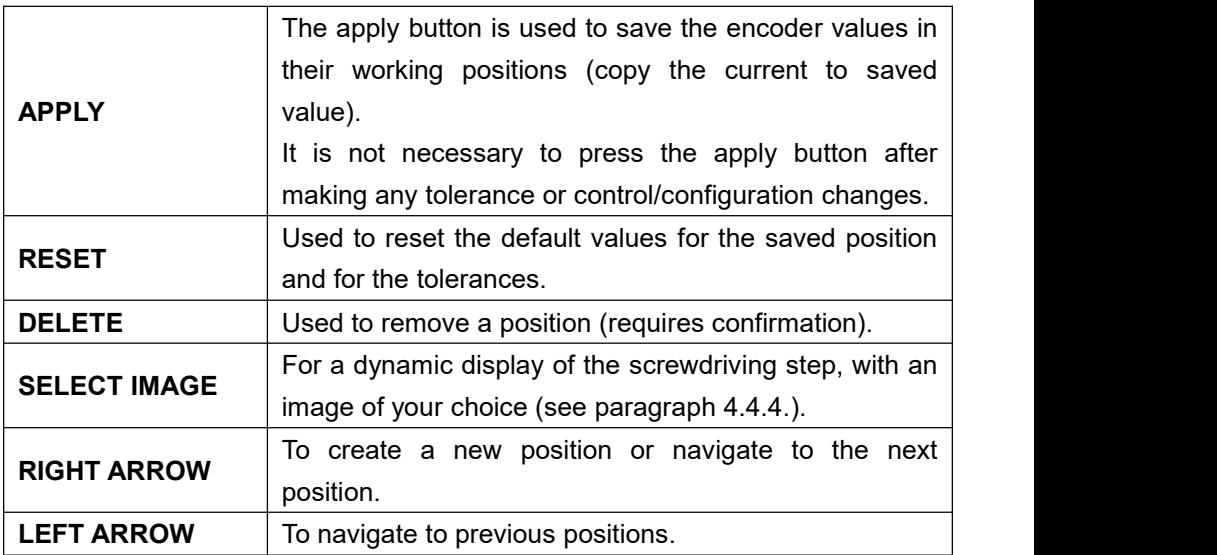

A fastening step can be programmed manually or automatically.

## **4.4.3 Manual programming of fastening step (DC Tool)**

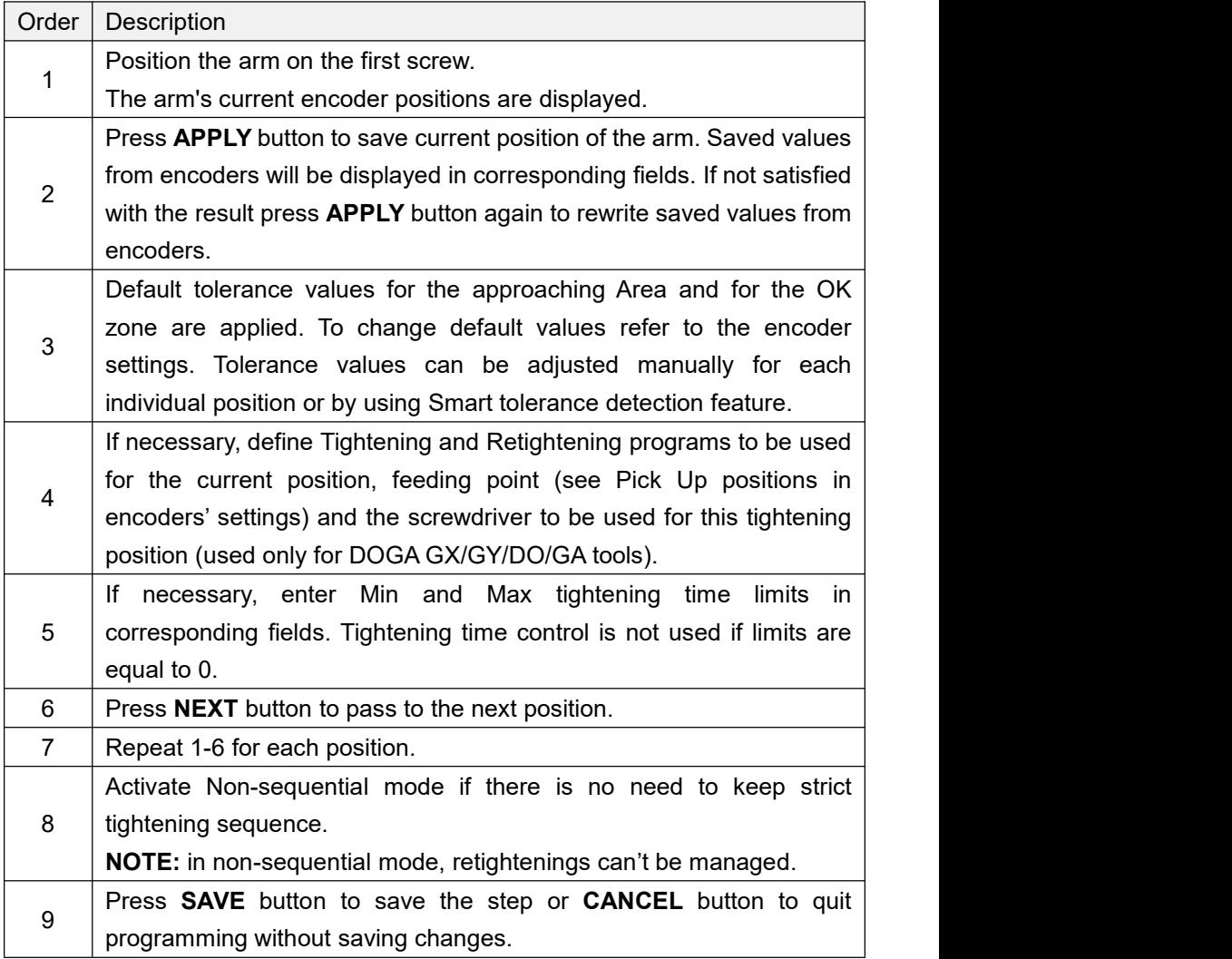

### **4.4.4 Automatic programming of fastening step (GX/GY)**

For automatic programming, make sure that the tool is connected to the controller and signals are correctly assigned. In order to register tightening time, Motor run and Fastening OK signals have to be connected.

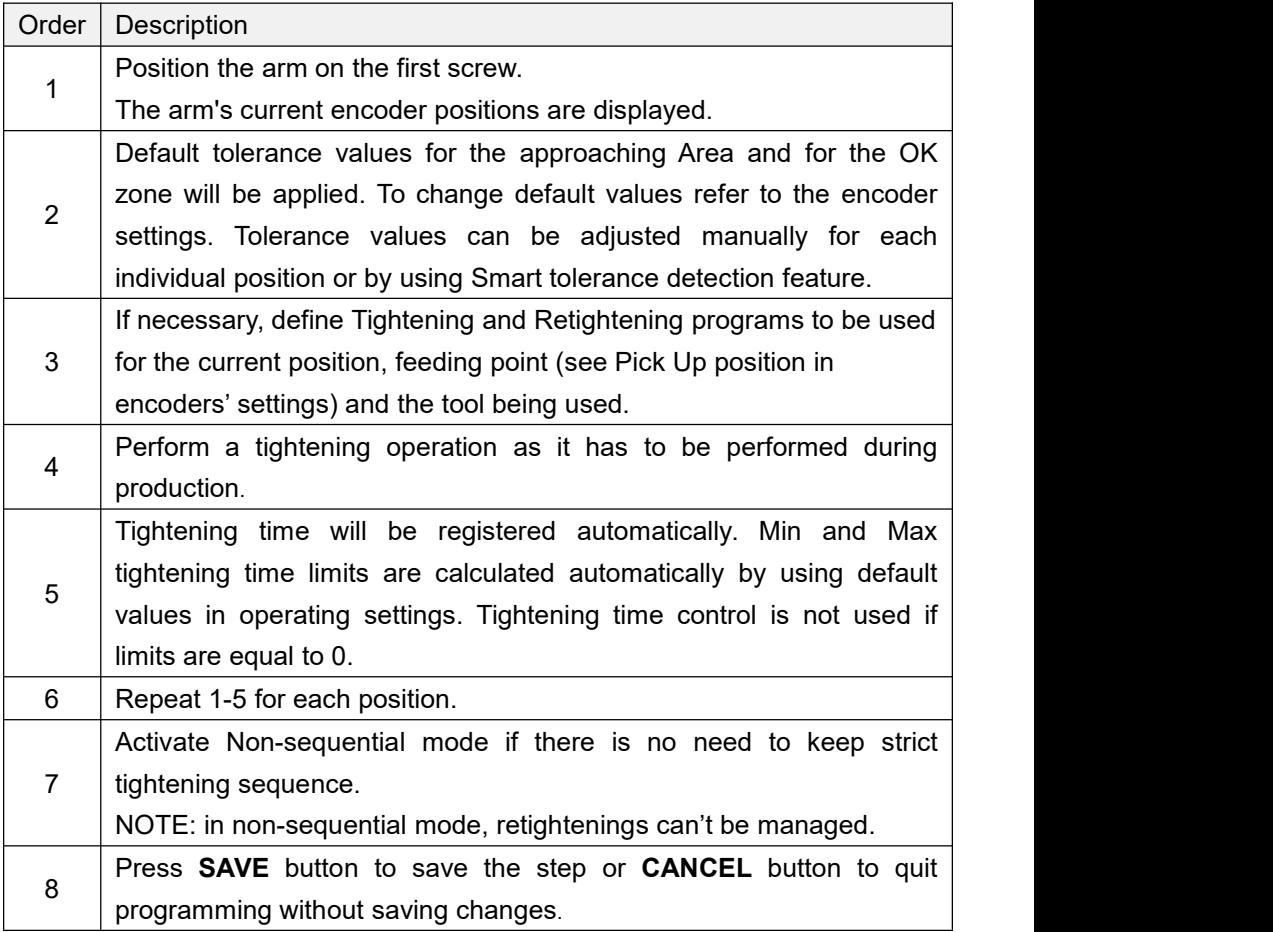

#### **4.4.5 Picture programming into a fastening step**

Once a fastening step is created, it is possible to associate a picture with it that will appear on the screen. It allows the operator customized guidance.

1- Save your pictures on the SD card in **JPG** 800x480 format, use the « pictures » directory, SD:/Pictures (refer to paragraph 4.4.10).

2- Press **SELECT IMAGE** button at the bottom of the screen to open the picture programming screen.

3- Press **SELECT IMAGE /SCREW** button to choose the desired file.

4- Select and place the different tightening positions on the picture.

5- Press **SELECT OPTION** to choose position's size & color, or adjust the screen layout of the selected position using the arrows.<br>6- Press **CLOSE**.

The picture will be displayed once the step has been launched in «Operation mode». The encoder colors will be included into the circle of the active position.

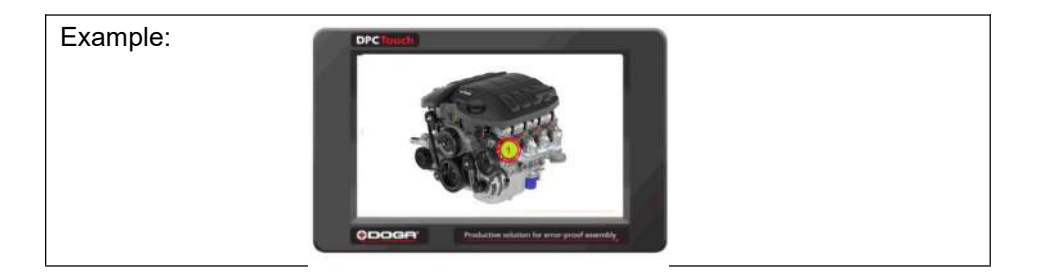

### **4.4.6 Smart Tolerance detection feature**

This feature allows for the automatic detection of OK zone tolerance for each position. Motor Run signal has to be connected in order to use this feature.

This function have to be used on fastening points already saved.

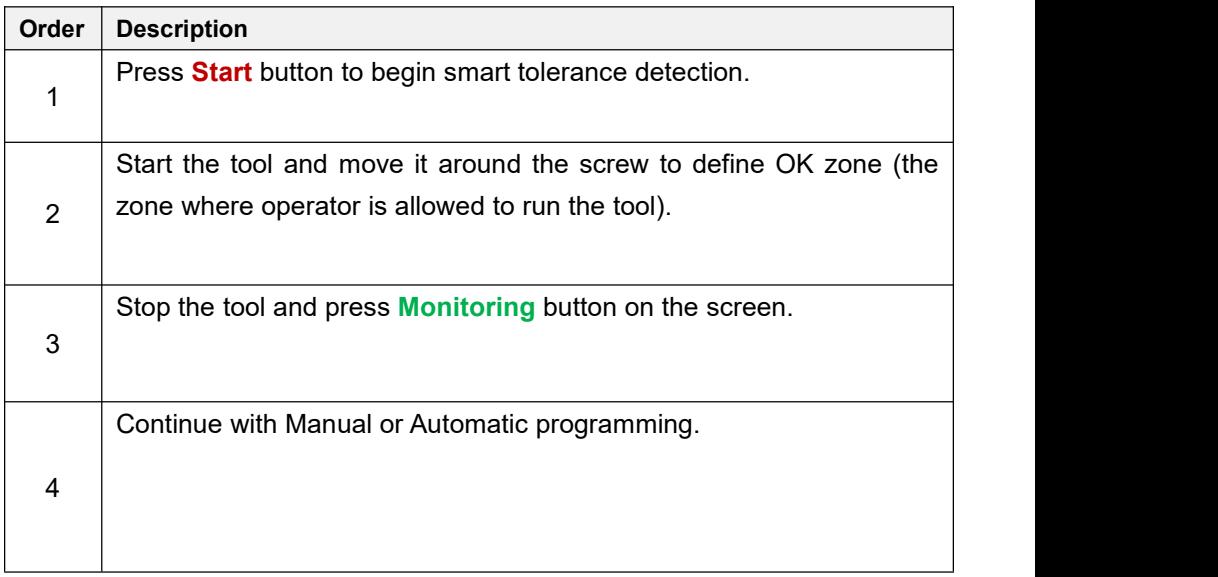

### **4.4.7 Logical Input step creation**

While on the Job modification screen, tap the **LOGICAL IN** button.

The Logical In step creation screen will appear.

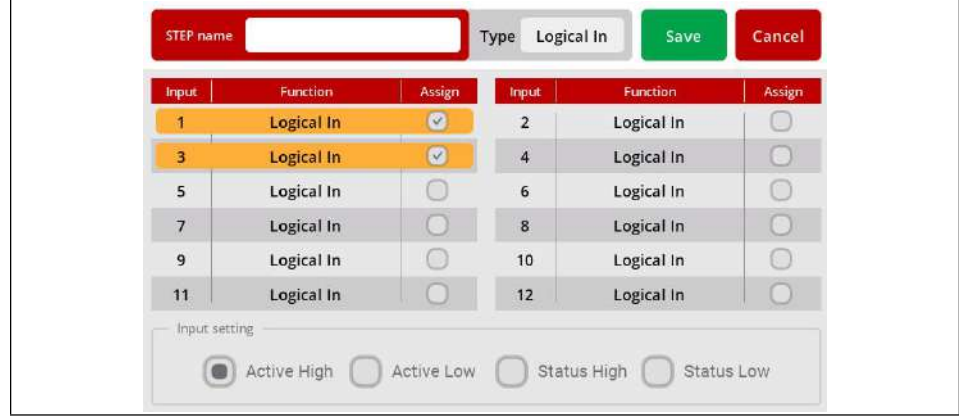

Select an available input from the list of Inputs.

If an Input was assigned for a specific function in Input settings it is not available to be used as a logical signal.

Select the type of the signal. There are four types of input signals:

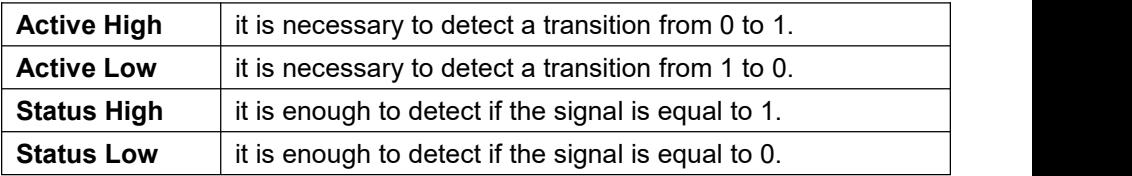

Logical input step is completed if the corresponding input signal matches the condition of the selected signal type.

If two or more signals are selected, then the condition will be applied for selected signals to complete the step.

## **4.4.8 Logical Output step creation**

While on the Job modification screen, tap on **LOGICAL OUT** button.

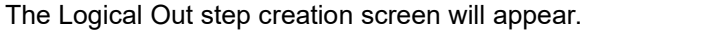

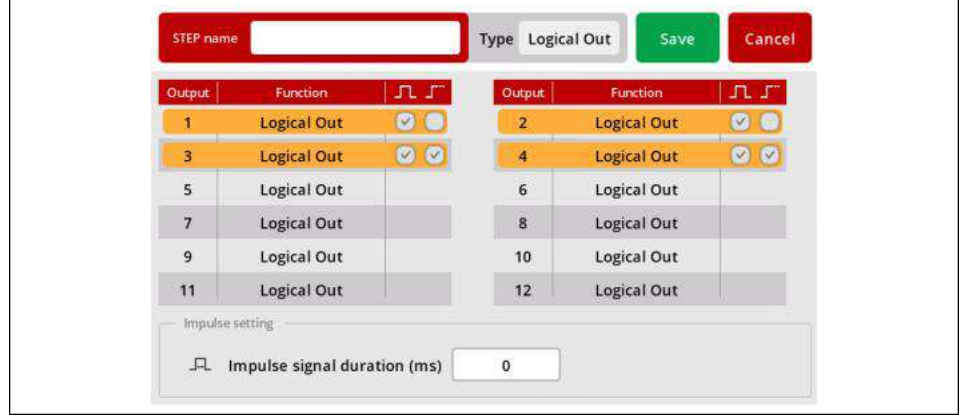

Select an available output and its type from the list of Outputs.

If an Output was assigned for a specific function in Output settings it is not available to be used as a logical signal.

There are three types of output signals:

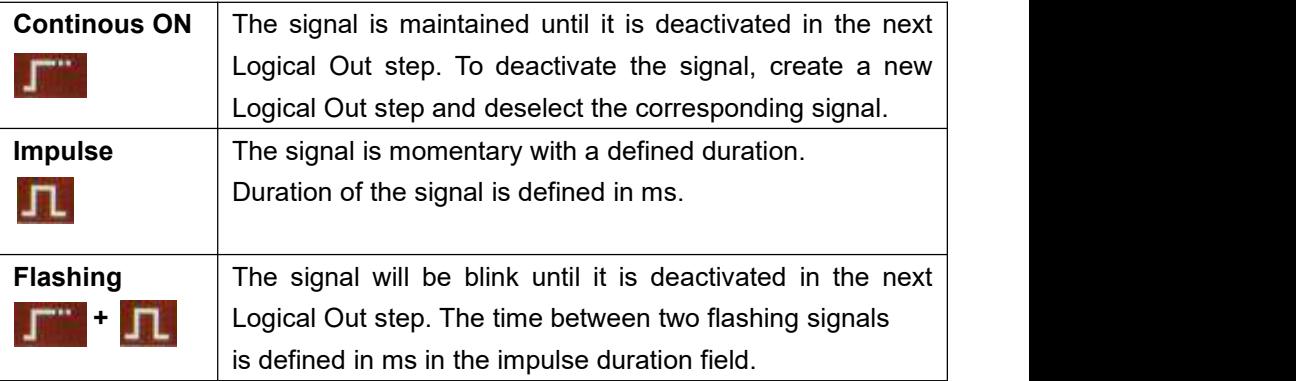

Multiple output signals can be used in the same Logical Out step.

### **4.4.9 Delay step creation**

While on Job modification screen, tap the **DELAY** button. The Delay step creation screen will appear.

There are three types of delay steps:

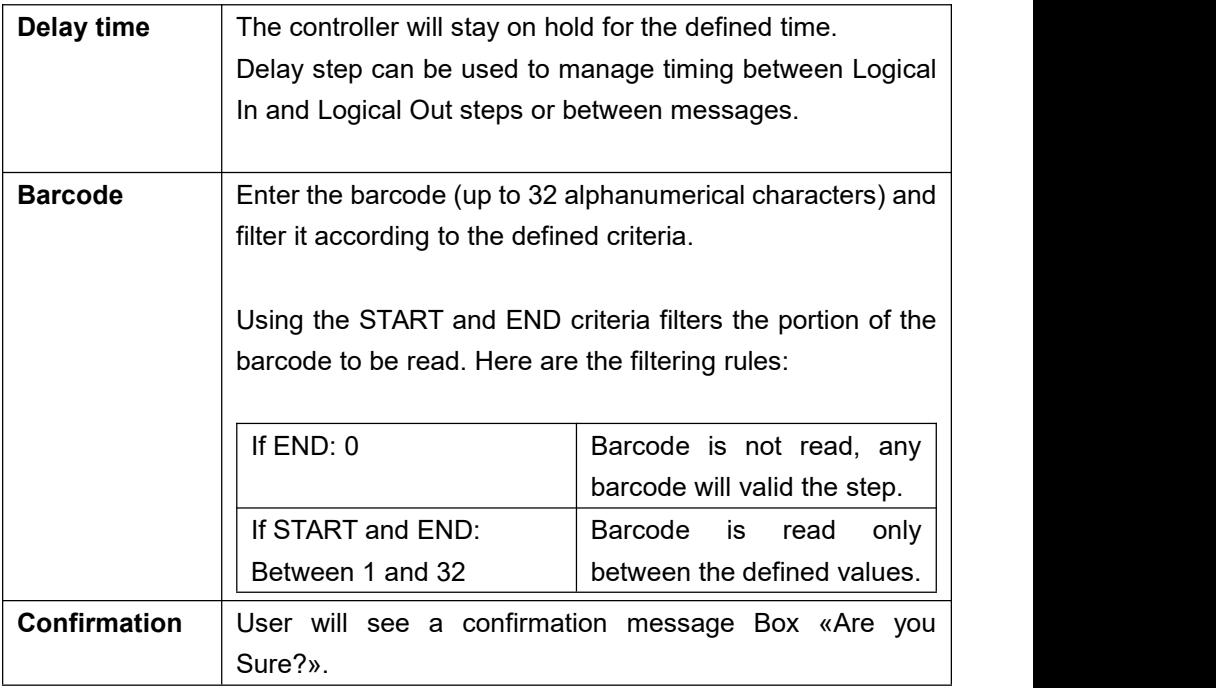

### **4.4.10 Message step creation**

While on the Job modification screen, tap the **MESSAGE** button. The message step creation screen will appear. A message can be text or an image.

For **text**: Enter the text to be displayed on the operation screen and activate the corresponding switch.

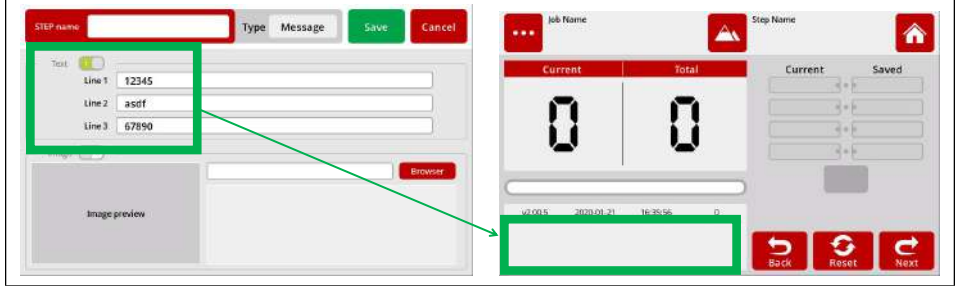

The message appears on the lower left-hand side of the work mode.

3 lines are customizable and limited to 26 characters.<br>To hide the displayed message it is necessary to create a new Message step without text and/or image.

For an **image**: Select an image to be displayed from the list of available images and activate the corresponding switch**.**

Images must first be stored on the SD card, with format **JPG** 800x480, in the directory **SD:\Pictures**.

Once the picture ischosen, press the **Select button.**

On the next screen the image will appear.<br>The image will remain on the screen waiting for a logical input or for a defined duration.

### **4.4.11 Job example**

A simple job may contain only a Fastening step, which will assure screw counting and tool position control functions.

The example below illustrates a job for management of an automated station with multiple sensors and actuators.

This job uses 5 logical inputs, 4 logical outputs, 7 messages (text and/or image) and 2 fastening steps.

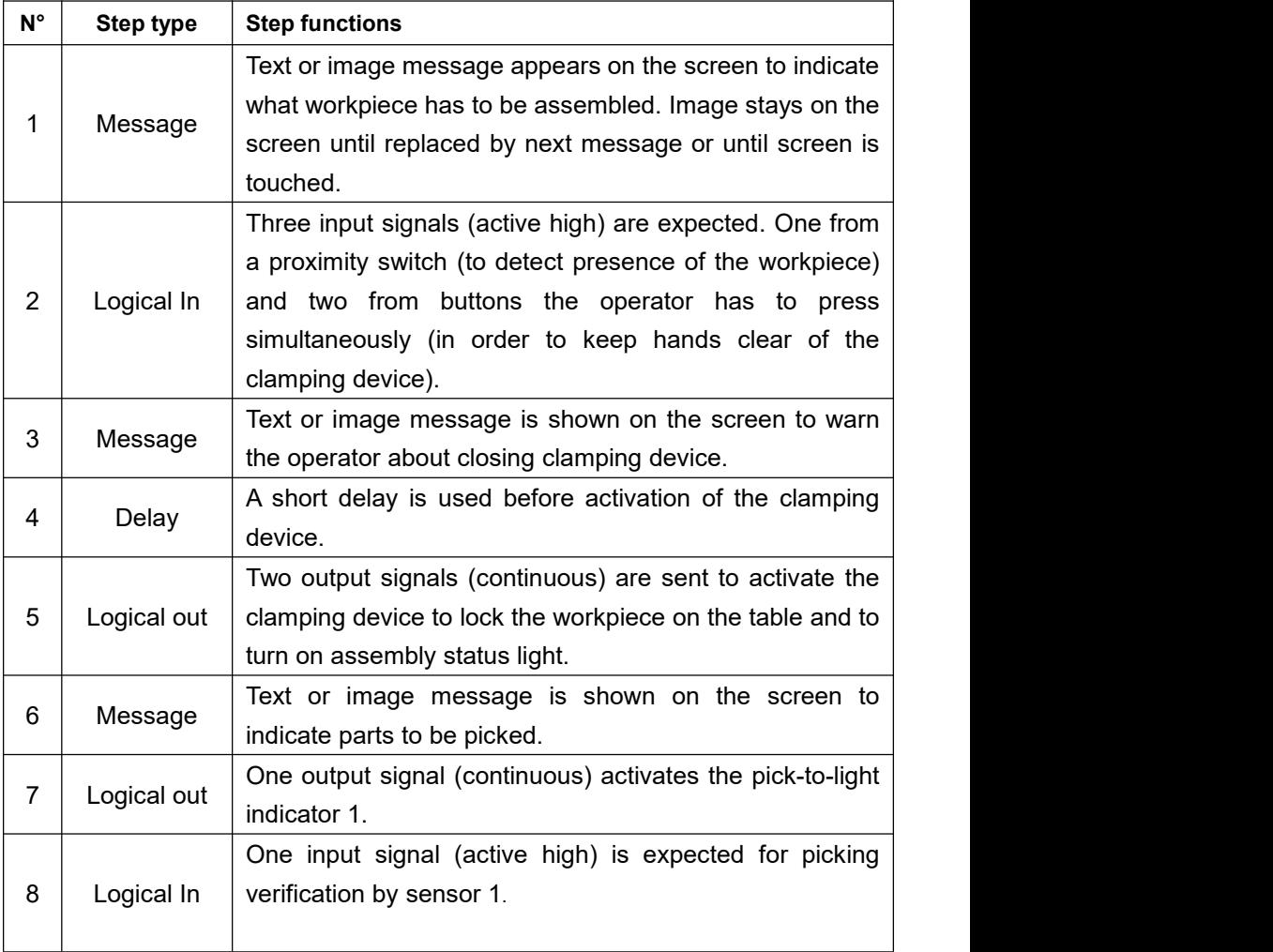

**ODOGA**<sup>•</sup> | ASSEMBLY

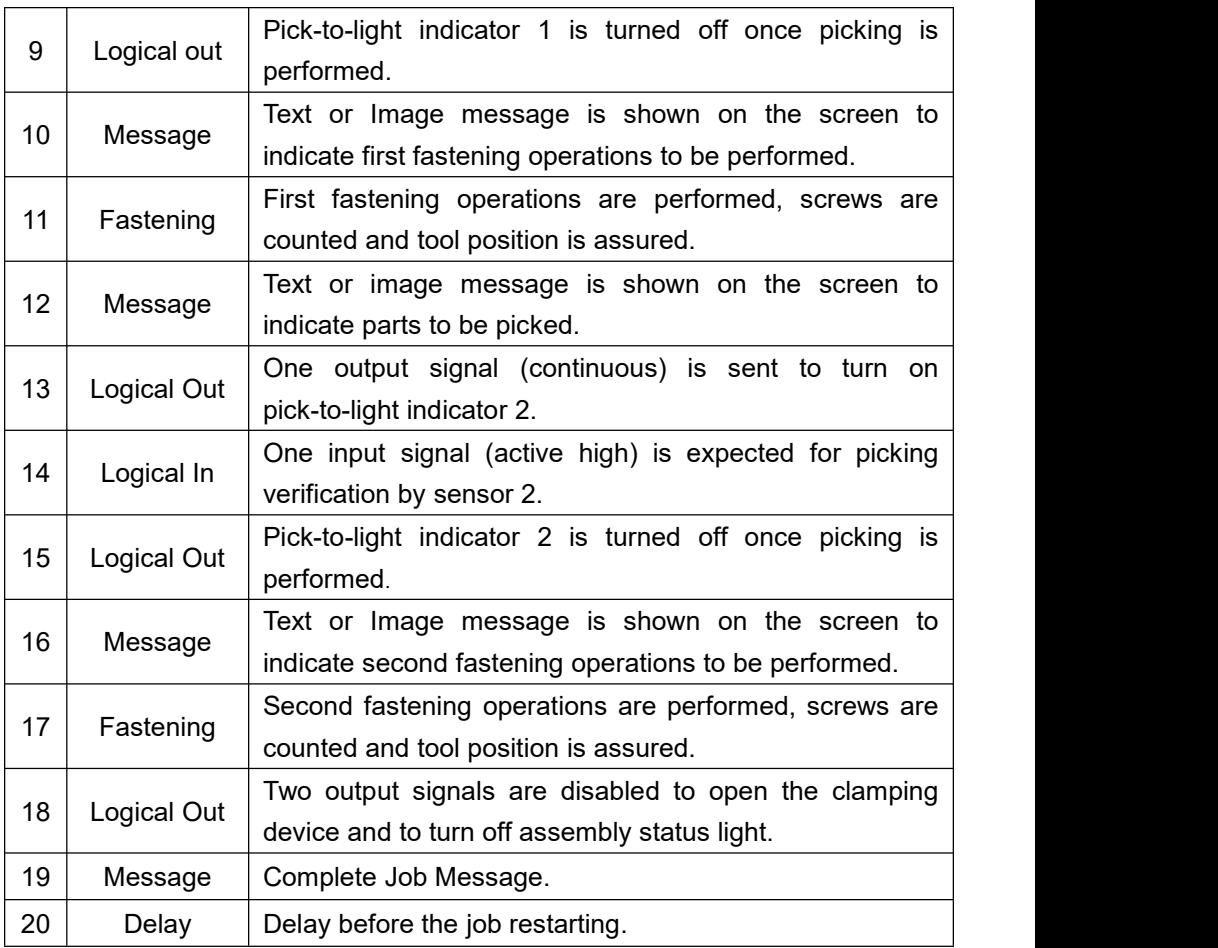

# **5. MAINTENANCE**

## **5.1 Maintenance**

Periodic cleaning of the screen should be carried out regularly with a clean, soft, dry and lint-free cloth.

## **5.2 Troubleshooting**

During manufacturing the proper functioning of the unit is checked multiple times. However, if the unit malfunctions, troubleshoot it using this list:

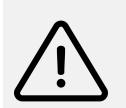

**Warning**

All troubleshooting tasks requiring the opening of the box must be performed by DOGA or a company authorised by DOGA.

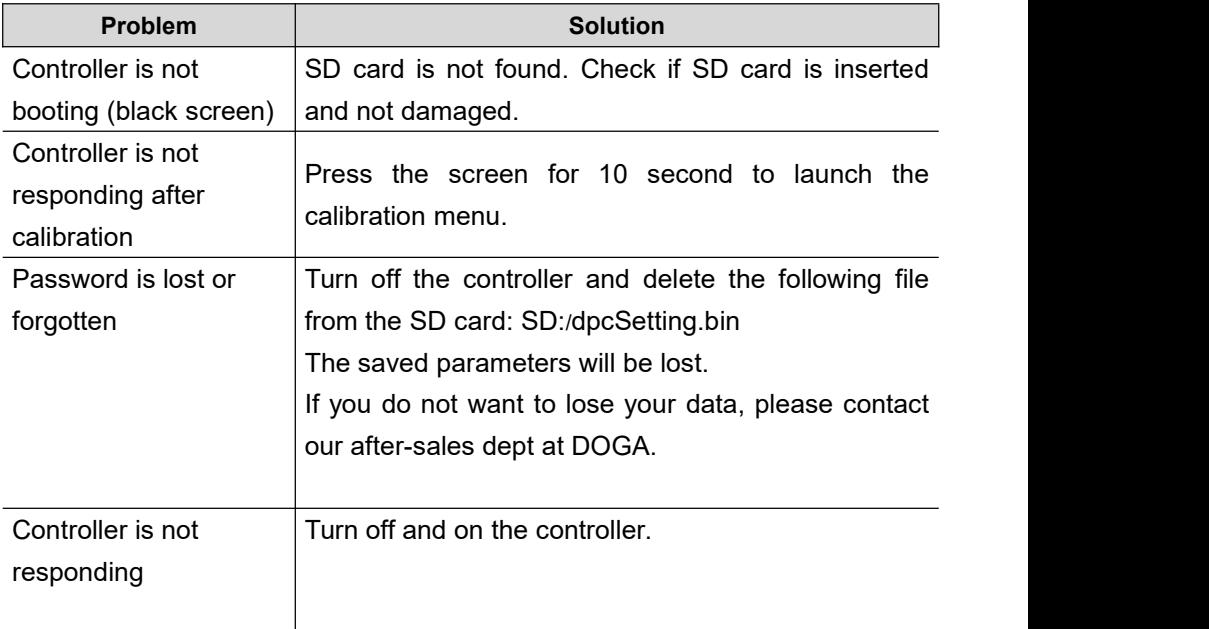

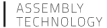

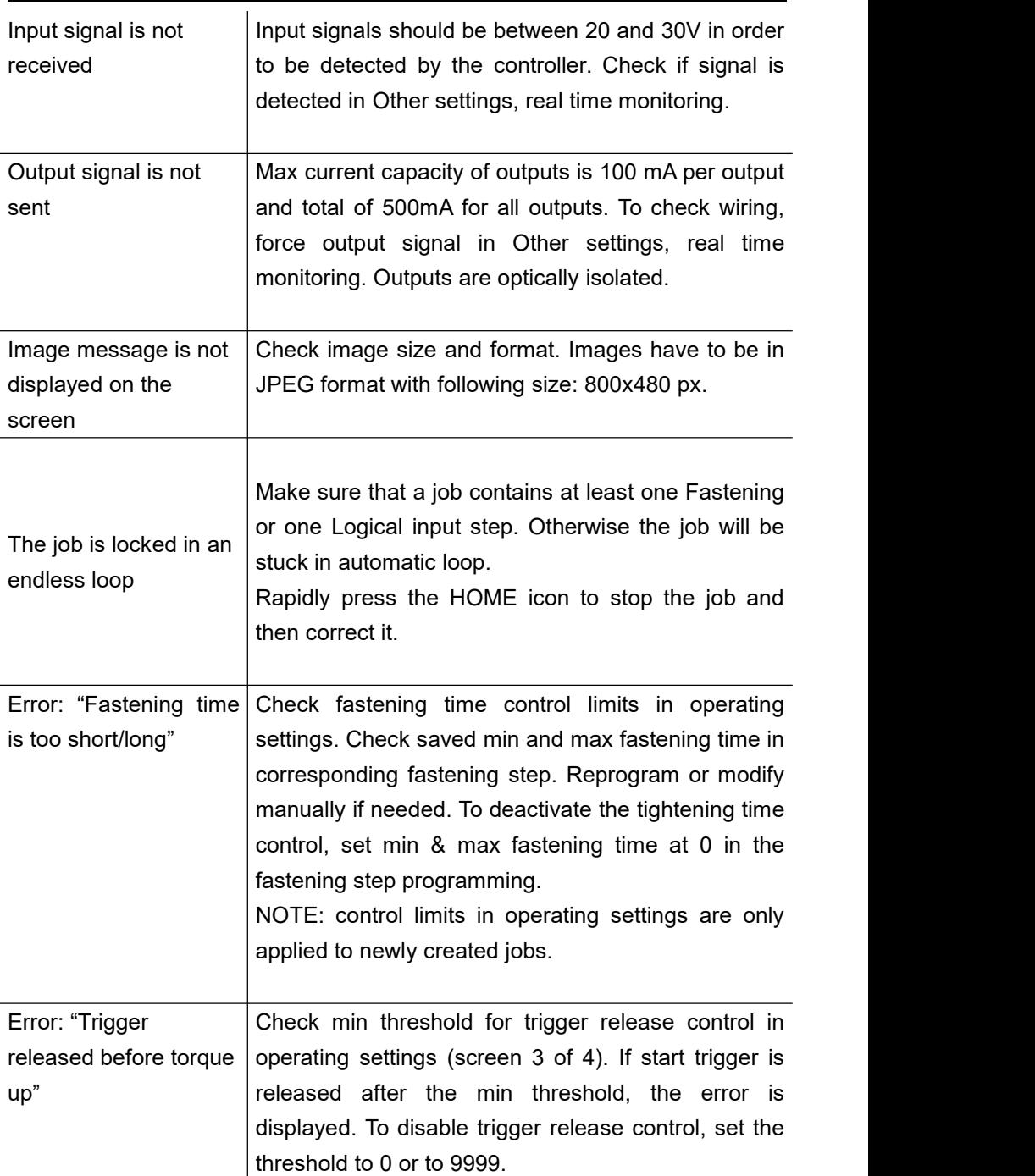

Even after verification, the controller doesn't the controller doesn't  $\begin{array}{|c|c|c|c|c|c|}\n\hline\n\text{Please contact the DOGA After-Sales Dept.} \text{work correctly.} \end{array}$ 

If you cannot resolve a problem despite reading this manual, please contact the DOGAAfter-Sales Department.

### **My client area on www.doga.fr**

Go to your client area on [www.doga.fr,](http://www.doga.fr) click "Your contacts", then select your specific **After-sales contact** depending on the device type.

# **5.3 Spare Parts**

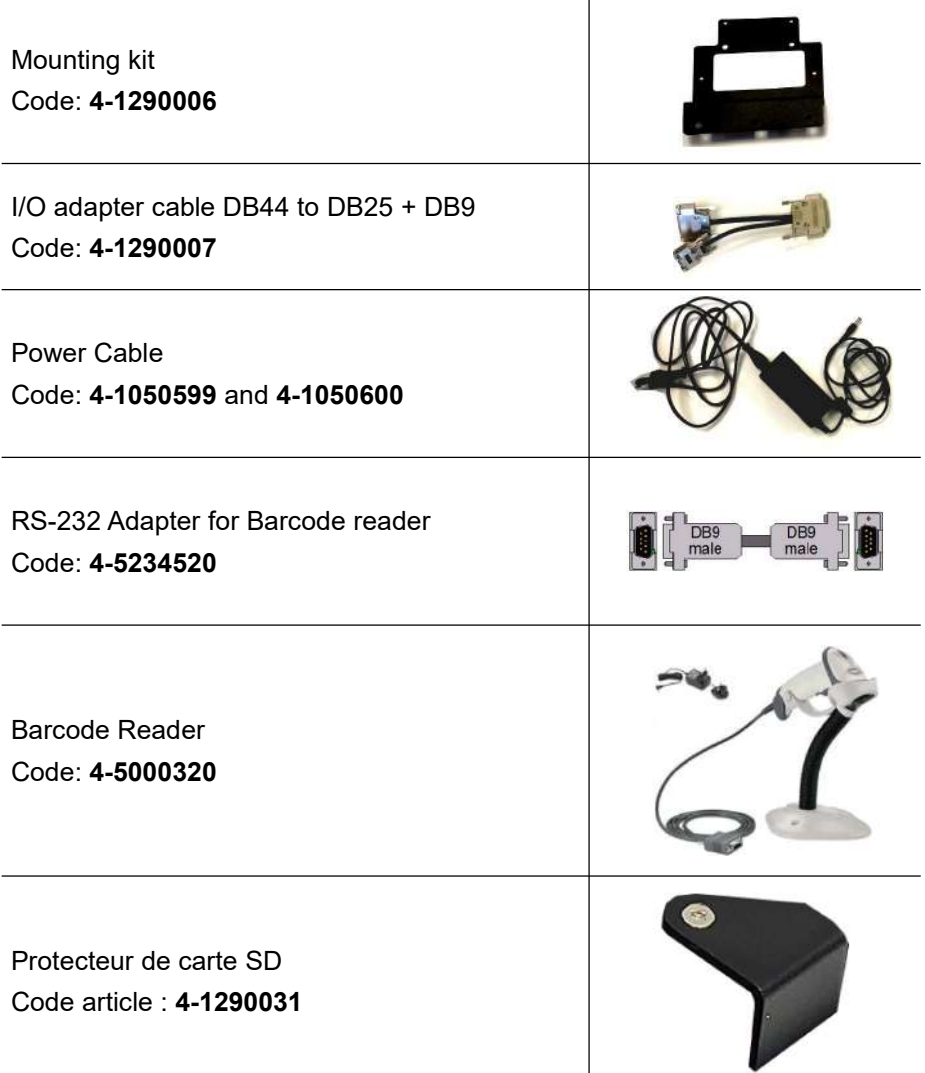

# **5.4 Hotline**

### **5.4.1 For any information regarding the use of the DPC Touch V2**

Please contact your Technical Salespeople.

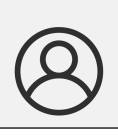

**My client area on [www.doga.fr](http://www.doga.fr)**

Go to your client area on [www.doga.fr,](http://www.doga.fr) click "Your contacts", then select your T**echnical Salespeople** depending on the tool type.

### **5.4.2 For any information regarding troubleshooting**

Please contact your After-Sales contact.

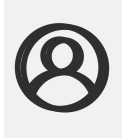

**My client area on [www.doga.fr](http://www.doga.fr)**

Go to your client area on [www.doga.fr,](http://www.doga.fr) click "Your contacts", then select your specific **After-sales department contact** depending on the device type.

If our technician can remotely determine the origin of the fault, he will tell you what to do to allow you to repair it by yourself as far as possible.

# **5.5 After-sales Returns**

All material must be returned with a after-sales service Return Form, that you must complete and attach to your package.

The repair, maintenance or adjustment service can only start at the receipt of this form.

#### **Information**

Following this procedure allows you to quickly take charge of your request and reduce the troubleshooting costs.

DOGA reserve the right to apply a trade-in discount and to invoice, if applicable, the costs of repairing and packaging.

### **5.5.1 Download the after-sales return form**

You can download the return form by following this link:

[http://service.doga.fr/syst/dogatech.nsf/liste/00184](http://service.doga.fr/syst/dogatech.nsf/liste/00182)

### **Information**

You can use your own after-sales service return form as long as it contains all the information necessary to take care of your equipment.

#### **5.5.2 Send your equipment**

The returned package must be postage paid to the following addresses depending your transport mode:

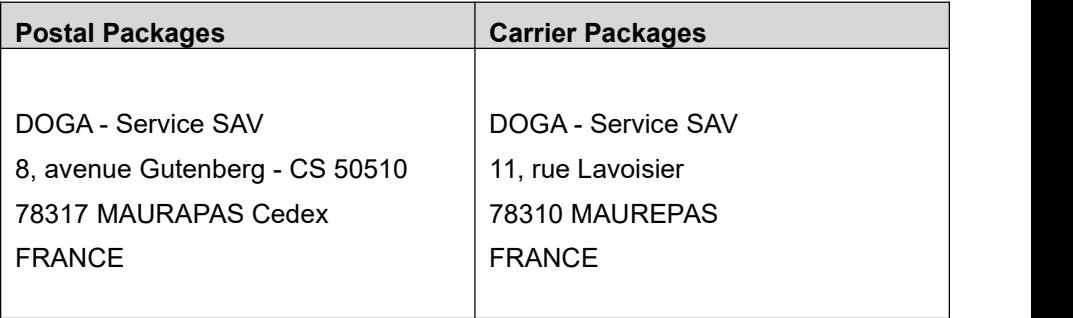

### **5.6 On-site repair**

Even though it seems convenient, on-site repair is seldom the best solution for transportable equipment. The conditions in which the technician will work are worst than in our workshops and technician travel expenses are costly.

If you require an on-site intervention, please contact the After-sales department.

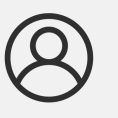

**My client area on [www.doga.fr](http://www.doga.fr)**

Go to your client area on [www.doga.fr,](http://www.doga.fr) click "Your contacts", then select your specific **After-sales contact** depending on the device type.

Our services will organize the intervention.

# **5.7 Warranty**

DOGA guarantee all his products against any defect in parts or fabrication for a period of **12 months**.

To benefit from the parts and labor warranty, the following conditions must be respected:

- The DPC Touch V2 must have been used in a professional use and in accordance with the normal conditions of use described in the instruction manual.
- The DPC Touch V2 must not have suffered any damage from storage, maintenance or improper handling.
- The DPC Touch V2 must not have been adapted or repaired by unqualified persons.

# **6. SAFETY**

# **6.1 General Provisions**

The instruction manual must be carefully stored in a known place and easily accessible to the potential users of the product.

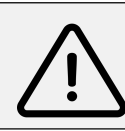

#### **Warning**

Read this manual and have each operator read it carefully before installing, using or repairing.

Make absolutely sure that the operator has fully understood the rules of use and the meaning of any symbols affixed to the product.

Most accidents can be avoided by following the instruction manual.

These rules have been drafted with reference to the European Directives and their various amendments as well as standard rules product.

In each case, respect and comply the National Safety Standards.

Do not remove or damage the labels and annotations affixed to the product, more particularly those imposed by the law.

### **6.2 Contra-indications**

Do not cover. Do not immerse. Do not expose to splashing liquids. Do not use near to a heat source.

**ODOGA**<sup>'</sup> | ASSEMBLY

# **7. STANDARDS**

**Contract Contract** 

# **7.1 Manufacturer details**

- **Manufacturer :** DOGA
- **Address :** ZA Pariwest 8 avenue Gutenberg CS 50510 78317 MAUREPAS CEDEX - FRANCE

# **7.2 Markings**

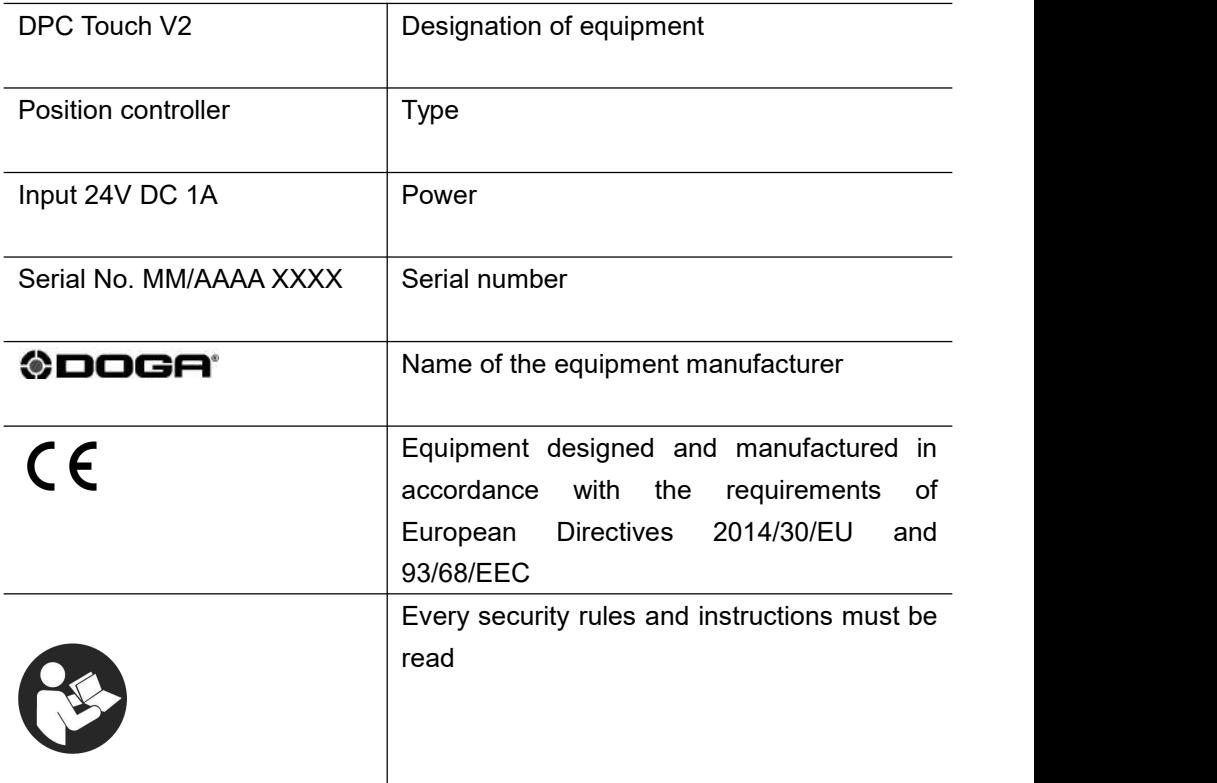

# **7.3 Transport and storage**

#### **Information**

Your equipment can be damage if you store it or transport it improperly. Observe the transport and storage information for your equipment.

### **7.3.1 Transport**

Use a suitable container to transport the unit and protect it during shipment.

### **7.3.2 Storage**

Respect the following guidelines before each storage:

- Turn off the DPC Touch V2 (unplug the power cable).
- Clean the tool according to the instruction manual (Maintenance Chapter).
- Store it in a suitable container to protect it from dust and direct sunlight.
- Store it in a dry place at an ambient temperature, below 40°C.

## **7.4 WEEE recycling and end of service life**

The symbol showing a crossed out trash container, when placed on an electric or electronic device, means that it should not be disposed of with household trash.

Collection solutions are as follows:

### **7.4.1 Collection and recycling scheme**

In compliance with the French Environmental Code covering professsional Waste Electric and Electronic Equipment (WEEE) (art.R543-195 et seq.), DOGA is a member of ECOSYSTEM, an eco-organization approved by public authorities under the conditions defined by art R543-197.

You can also benefit from collection and recycling system proposed by ECOSYSTEM for WEEE originating from the professional equipment marketed by DOGA. Further information on [www.ecosystem.eco.](https://www.ecosystem.eco/)

#### **7.4.2 Collection points**

Free collection points for used electric or electronic devices are available near your company.

Your local authorities can provide their addresses.

# **8. APPENDICES**

**Contract Contract** 

# **8.1 DPC Touch V2 Electrical wiring**

### **8.1.1 Encoder port wiring scheme**

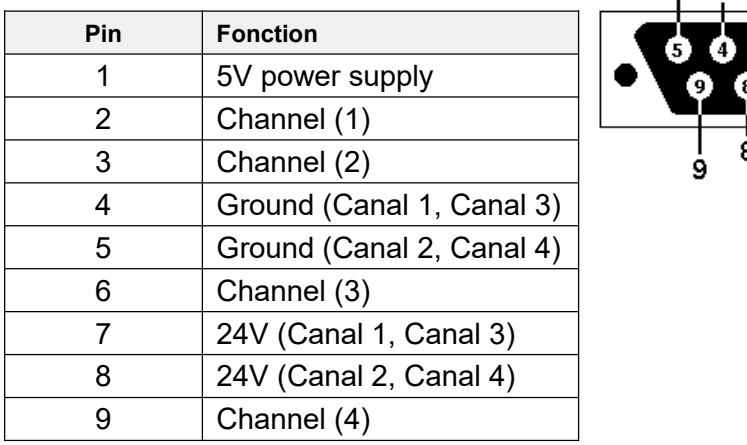

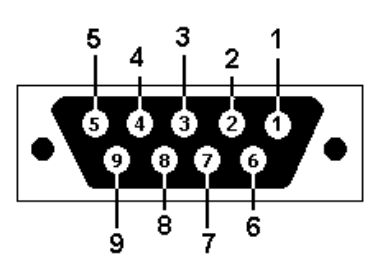

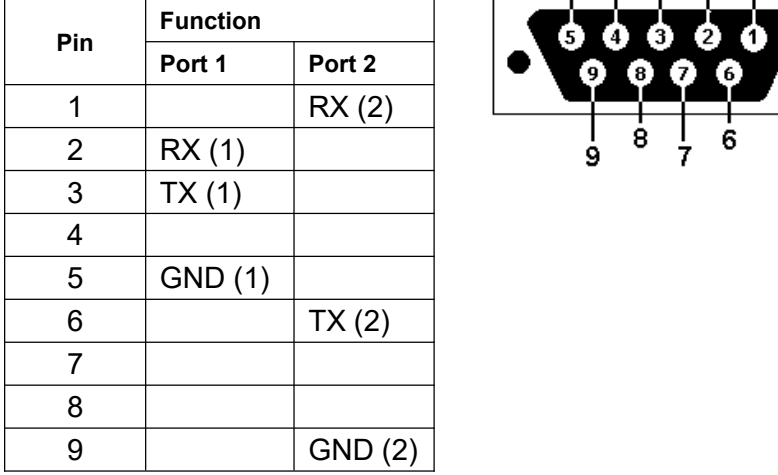

### **8.1.2 RS232 port wiring scheme**

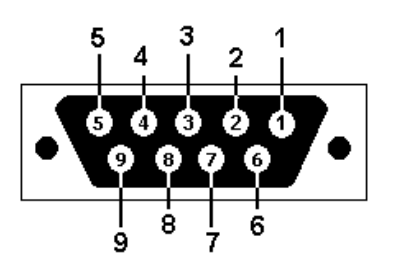

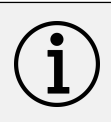

### **Information**

For the bootloader upgrade mode pins 7 and 8 have to be shorted together (refer to the firmware upgrade manual).
#### **8.1.3 Inputs wiring scheme**

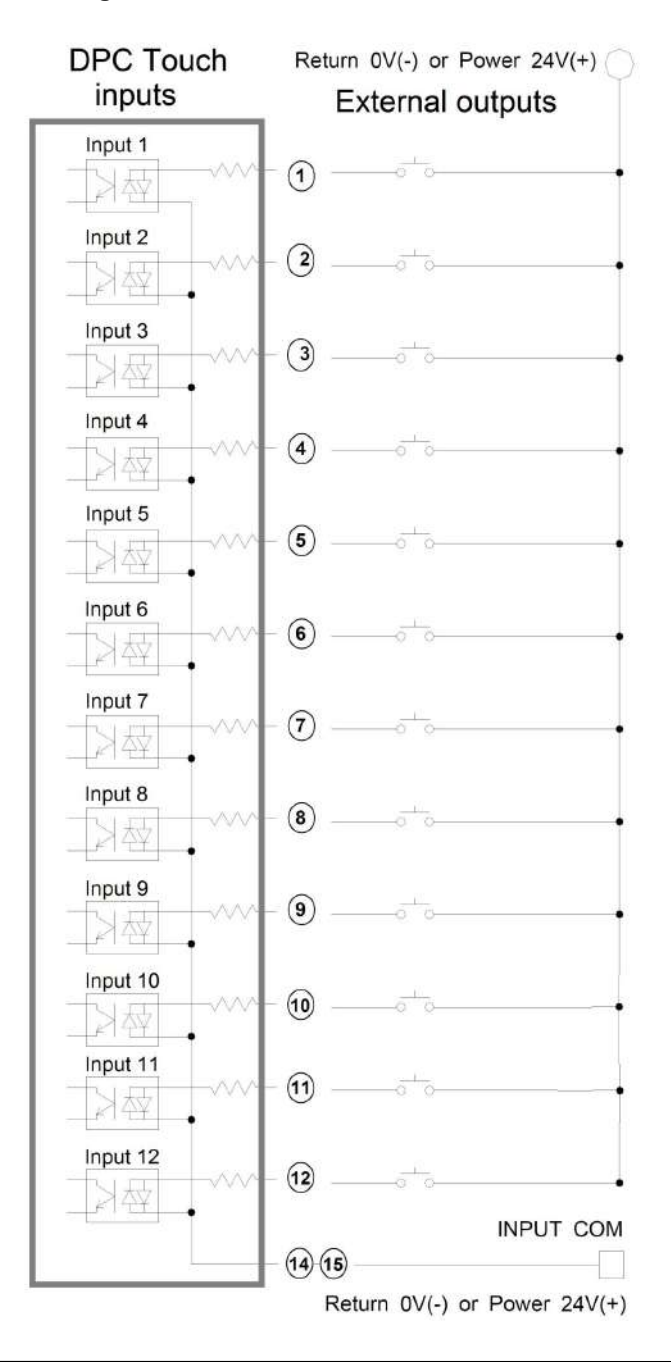

### **8.1.4 Outputs wiring scheme**

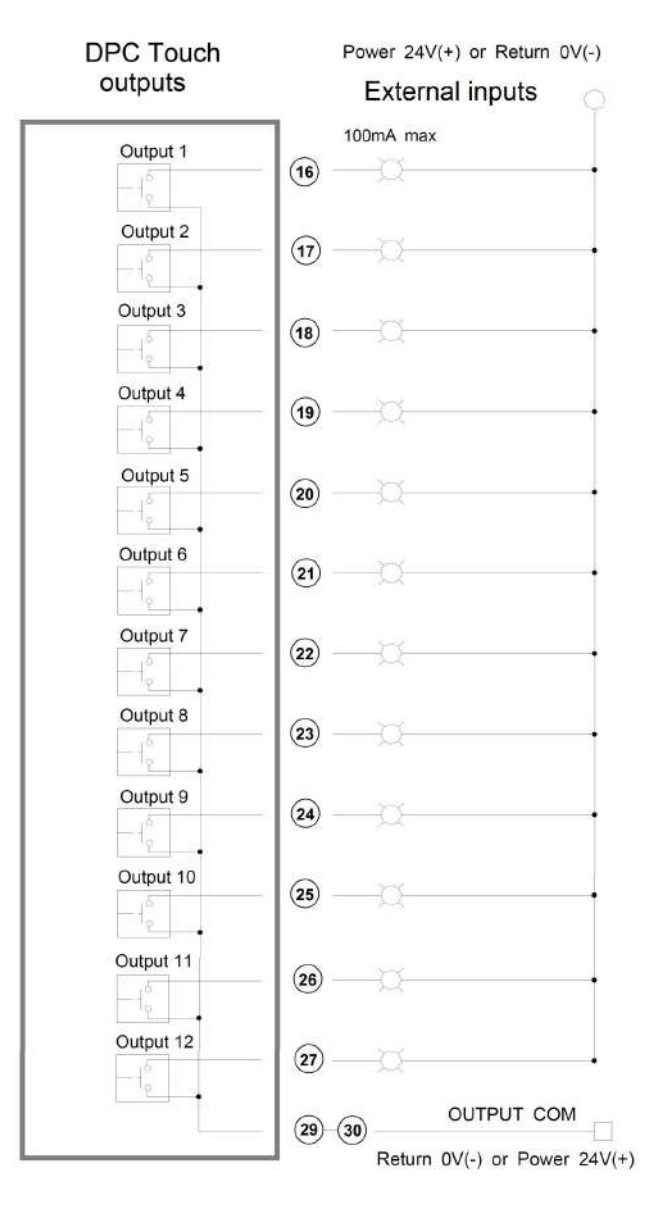

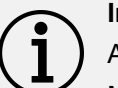

#### **Information**

All outputs are optically isolated.

Max current capacity is 100mA per output. Total of 500mA.

### **8.2 Connection of DOGA low voltage tools**

#### **8.2.1 Connection of DOGA low voltage tool GX/GY/DO/GA**

Two tools can be simultaneously connected to corresponding ports DR1 and DR2.

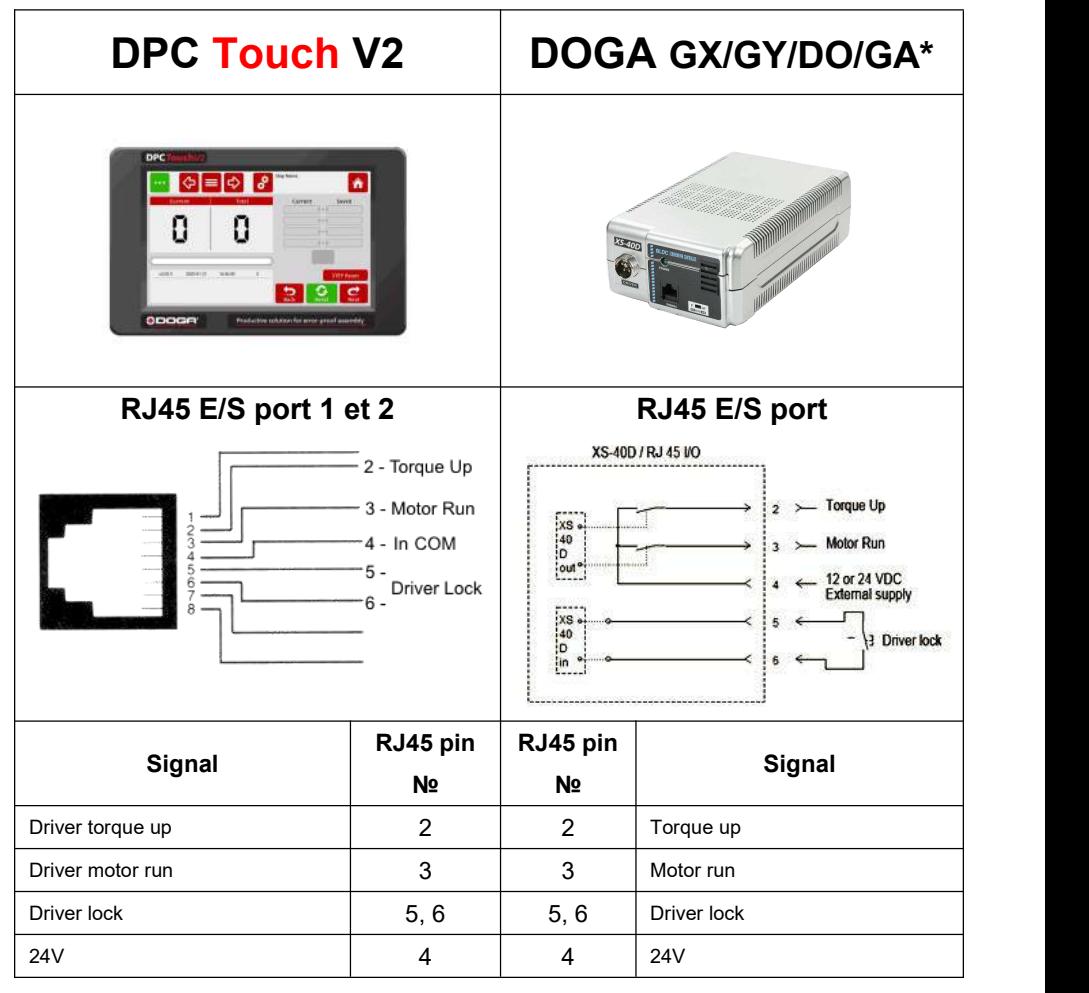

\*Controllers XT-30D, XS-38D, XS-40D, XS-35D, XT-35D.

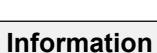

Select GX/GY/DO/GA tool interface in DPC Touch operating settings. The tool is locked by shorting together contacts 5 and 6.

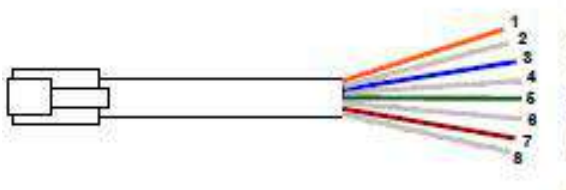

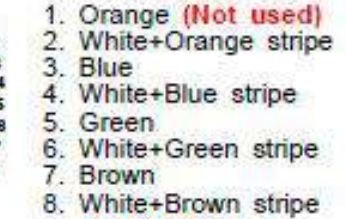

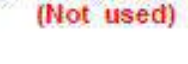

### **Warning**

Use only straight RJ45-RJ45 cable (not crossover).

**ODOGA**<sup>\*</sup> | ASSEMBLY

### **8.2.2. Connection of DOGA Hybrid HDC & current control SDC tools**

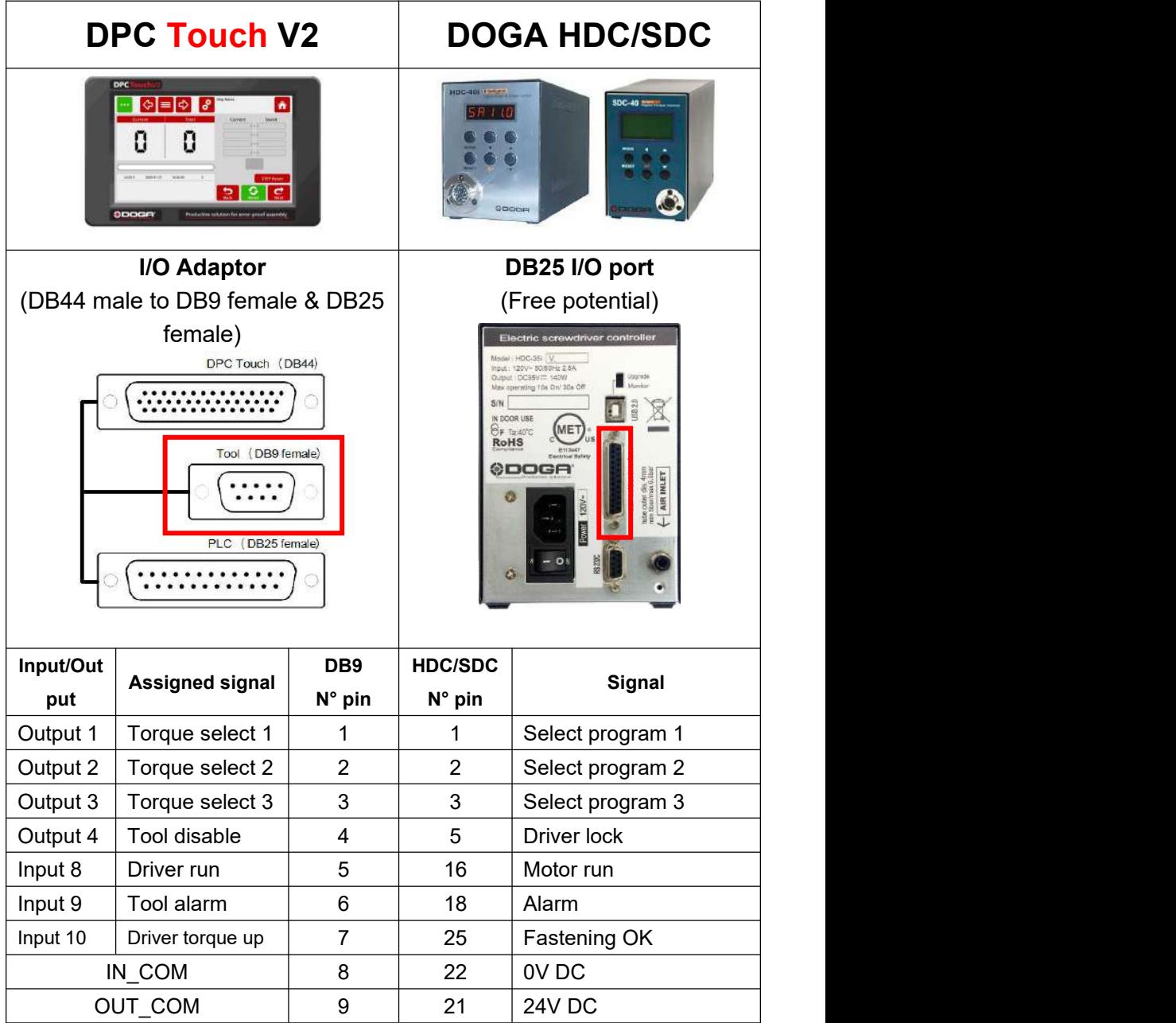

#### **Information**

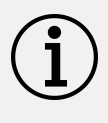

Select HDC/SDC tool interface in DPC Touch operating settings. Select PLC (except Start and Reverse) interface on HDC/SDC controller.

#### **8.2.3. Connection of DOGA current control MDC series**

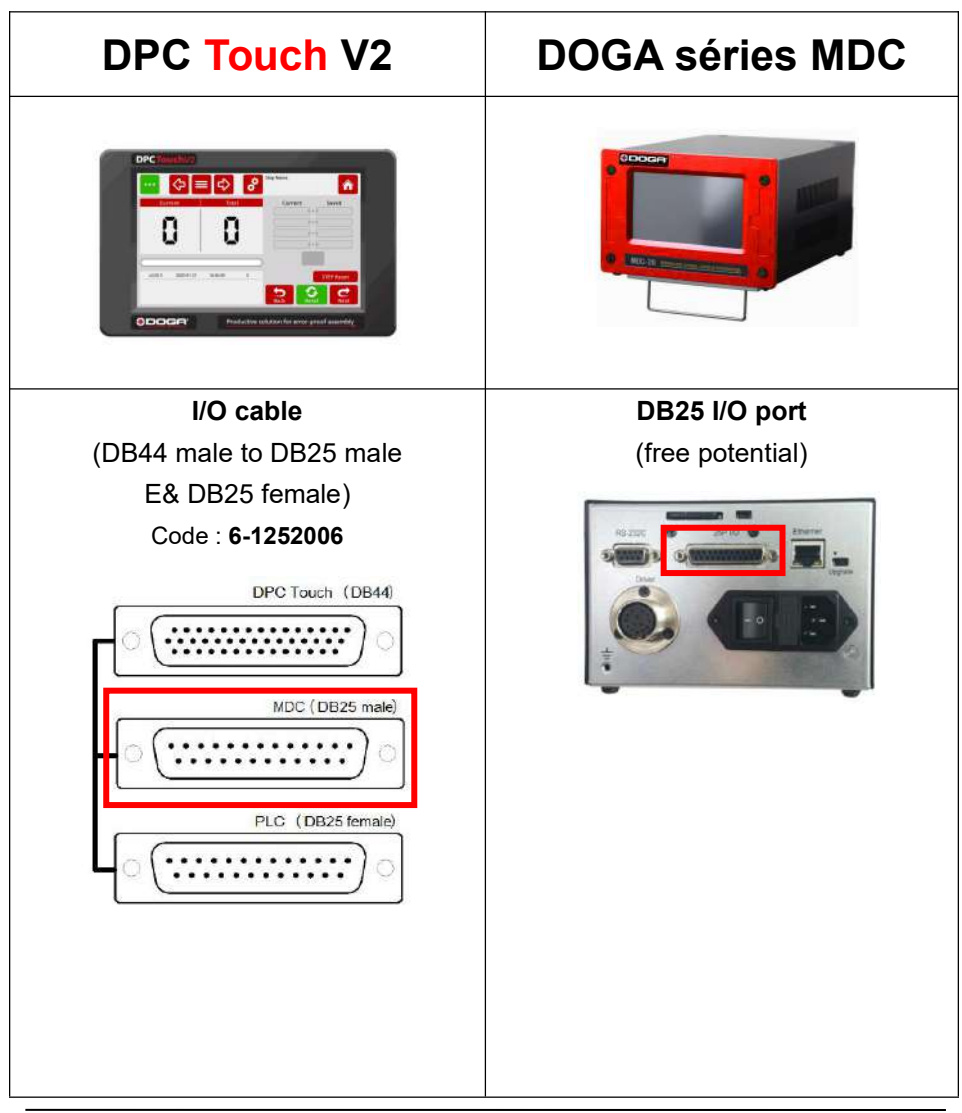

User manual DPC Touch V2 78 78 DOC.60352-03/22

 $\bigcirc$ DOGA' | ASSEMBLY

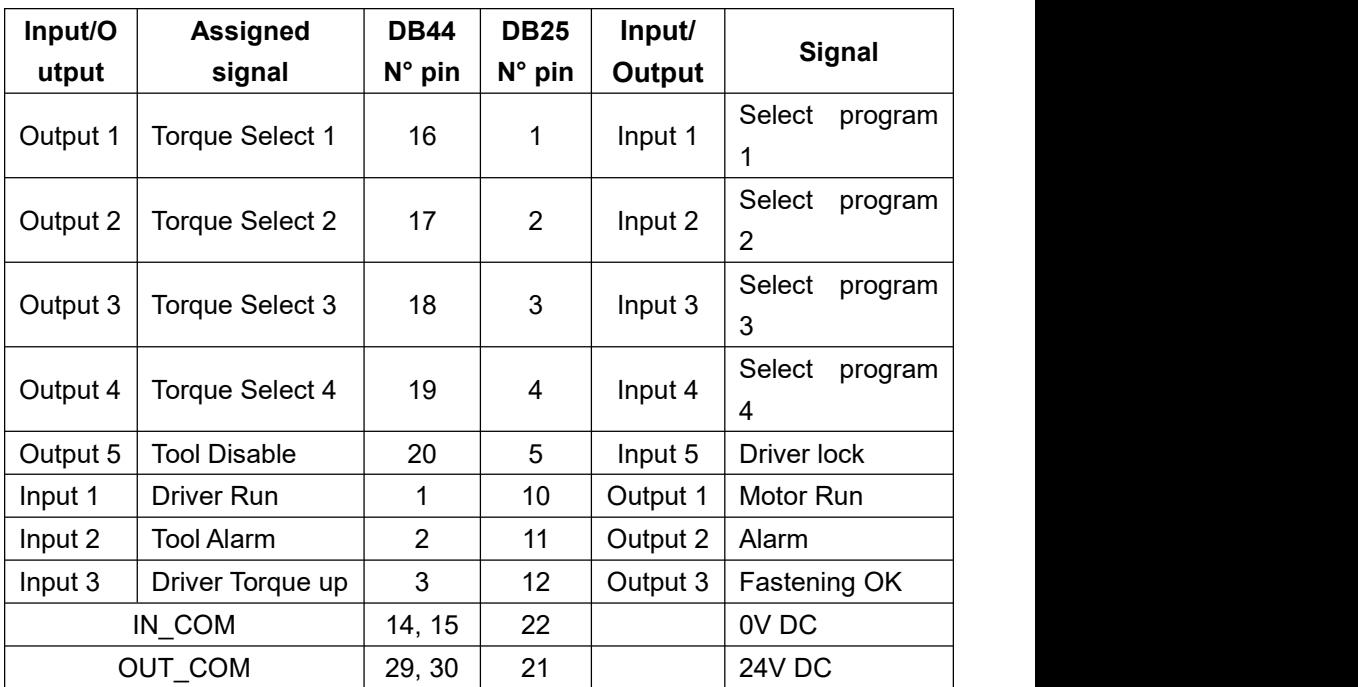

#### **Information**

All 8 inputs and 8 outputs of MDC controller are wired to DPC Touch controller. These signals can be used for advanced functions (management of Reset, Reverse, etc). I/O's numbers are matching.

Assign signals on DPC Touch and MDC as above.

Select DC tool interface in DPC Touch operating settings.

Activate Torque selection by binary in DPC Touch operating settings.

ASSEMBLY 0DOGA° |

#### **8.2.4. Connection of Atlas Copco PF4000**

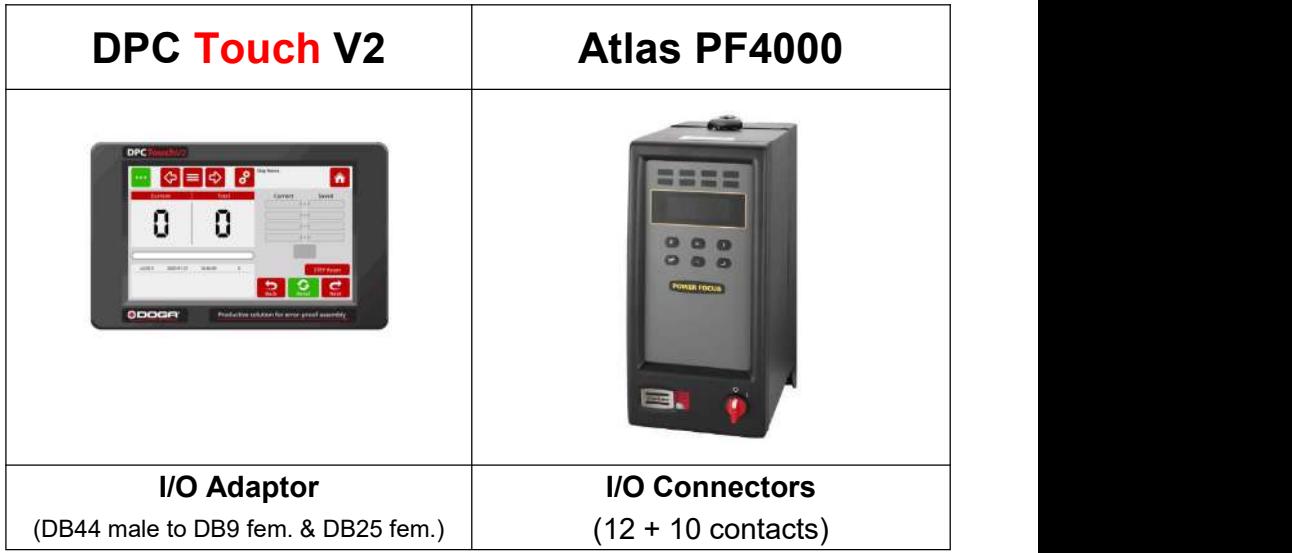

#### **Information**

Select DC Tool interface in DPC Touch operating settings. Either DB25 or DB9 connectors can be used depending on desired number

#### of I/O's.

If DB9 connector is used, then max 3 jobs can be selected on DPC Touch in binary logic by using 2 contacts.

In order to use independent power supply to DPC Touch, do not connect 24V contact.

**ODOGA**<sup>\*</sup> | ASSEMBLY

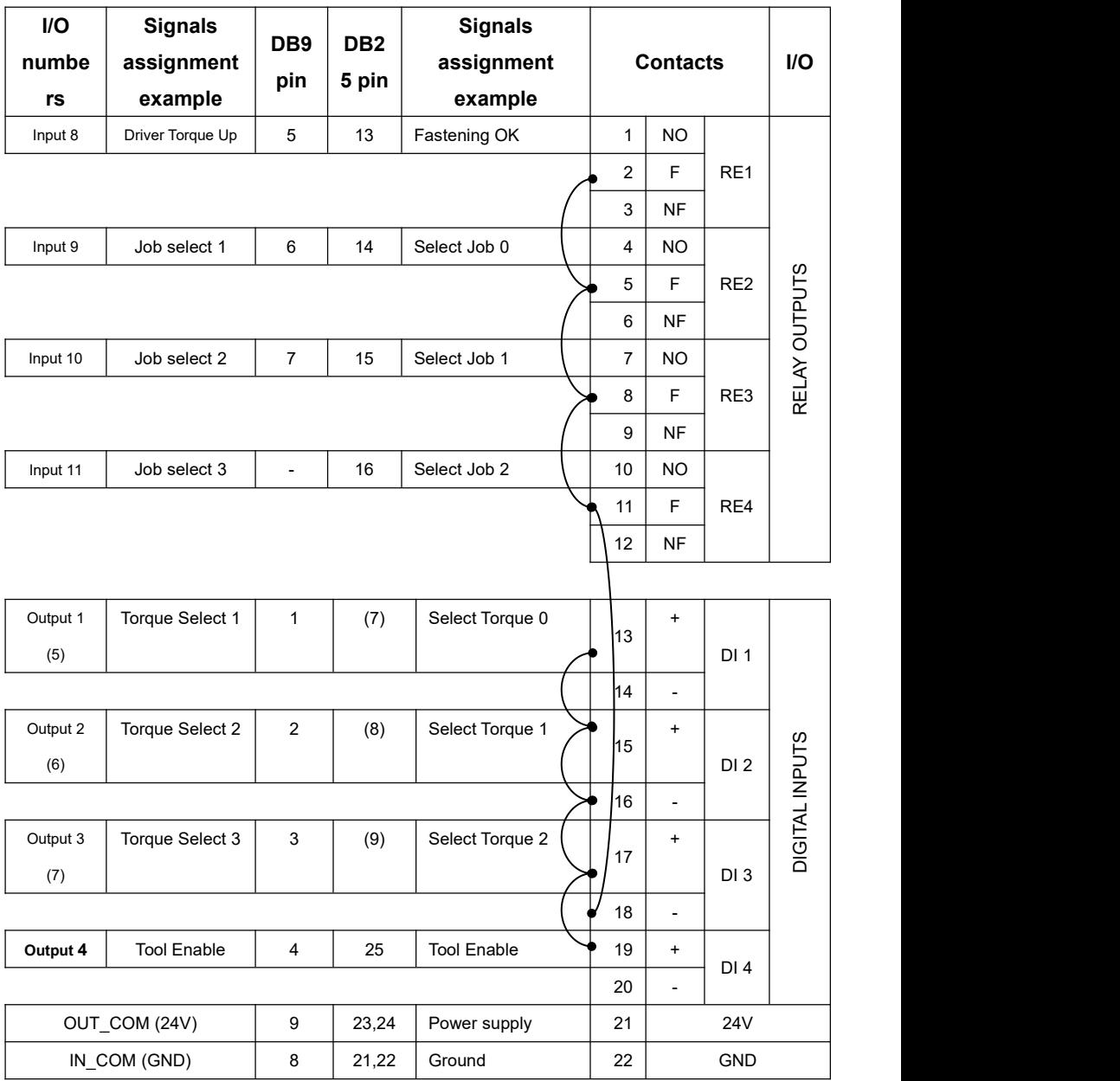

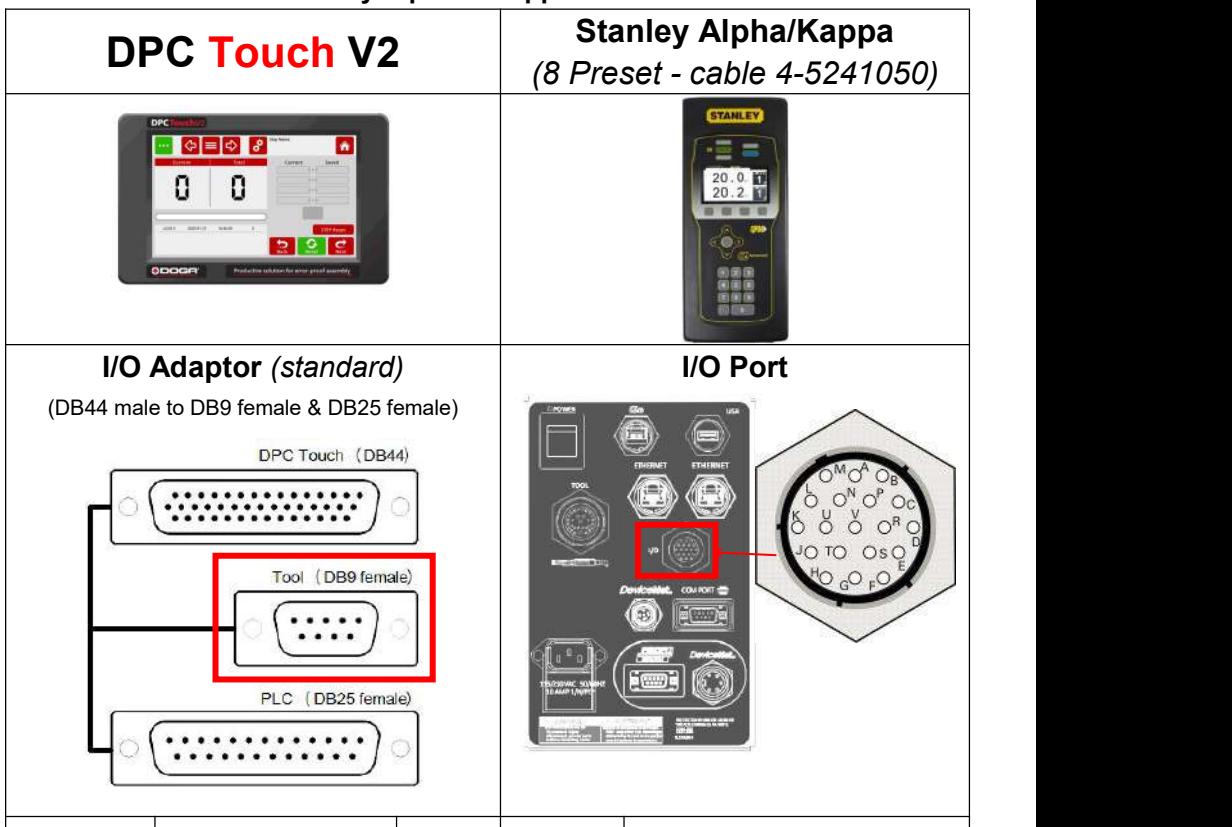

### **8.2.5. Connection of Stanley Alpha & Kappa tools**

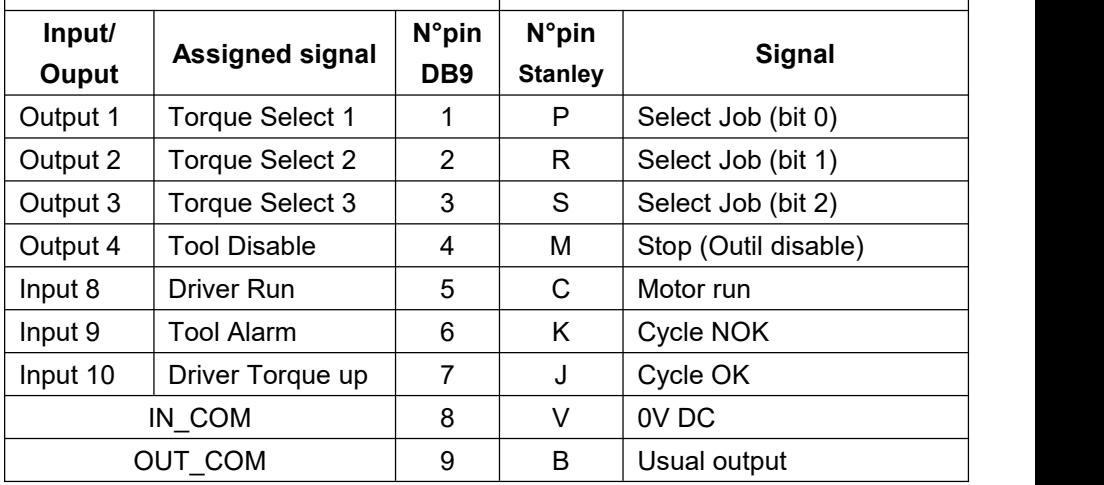

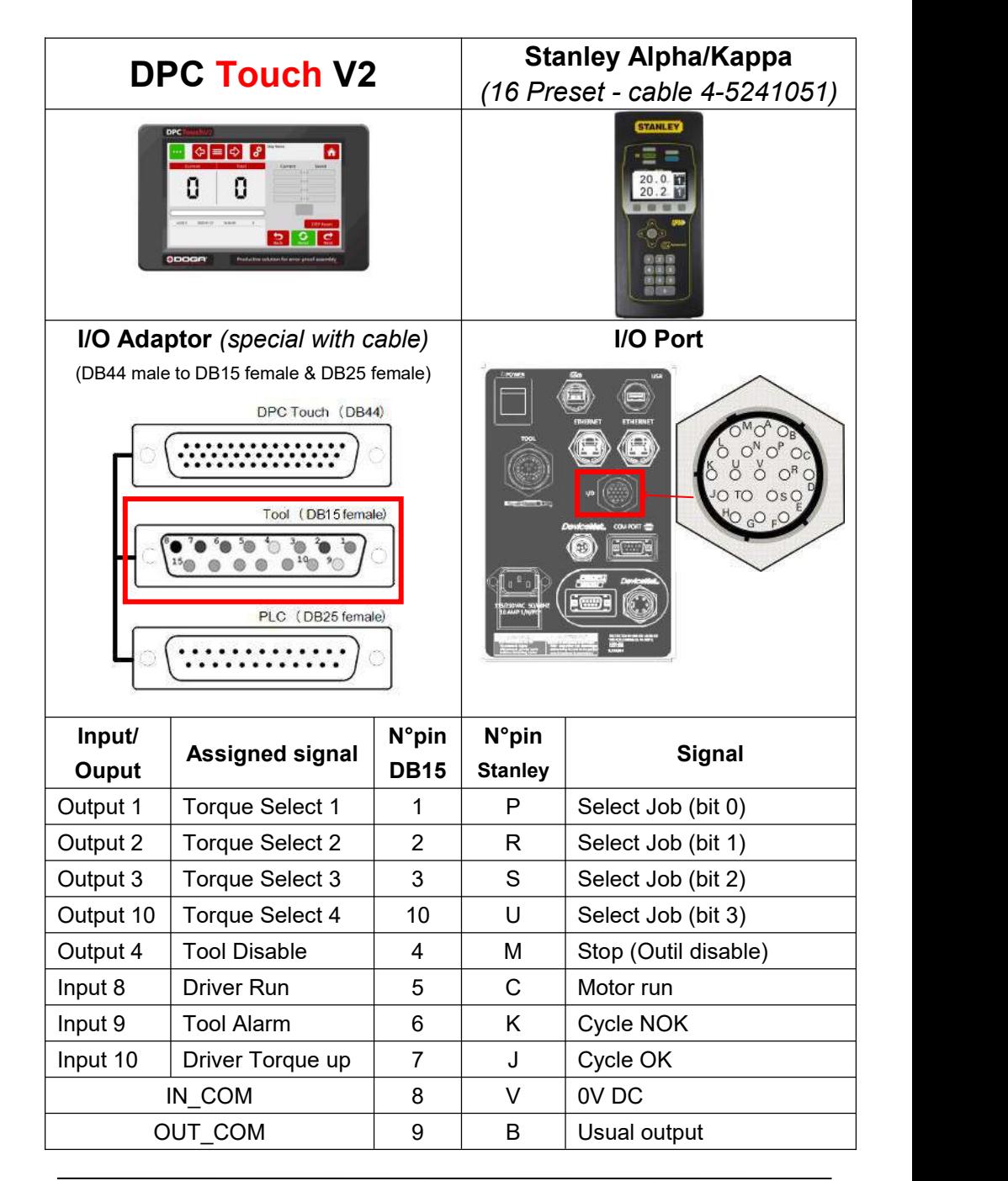

**Information** Select DC tool interface in DPC Touch operating settings. In order to use 24V supply from Stanley controller, short connect pins A and B. In this case DPC Touch will be powered by Stanley controller. Don't connect DPC Touch to external power in this case.

### **8.2.6. Connection of KOLVER EDU tools**

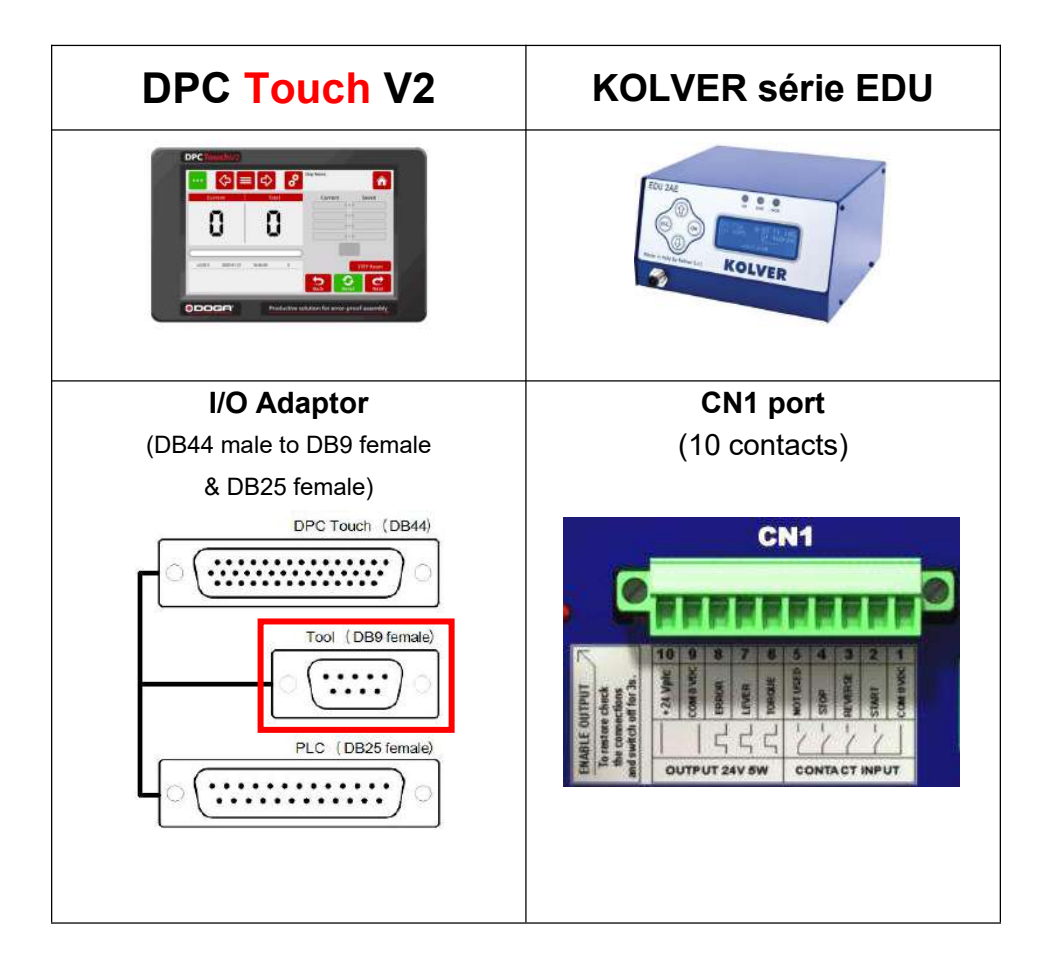

**ODOGA**<sup>'</sup> | ASSEMBLY

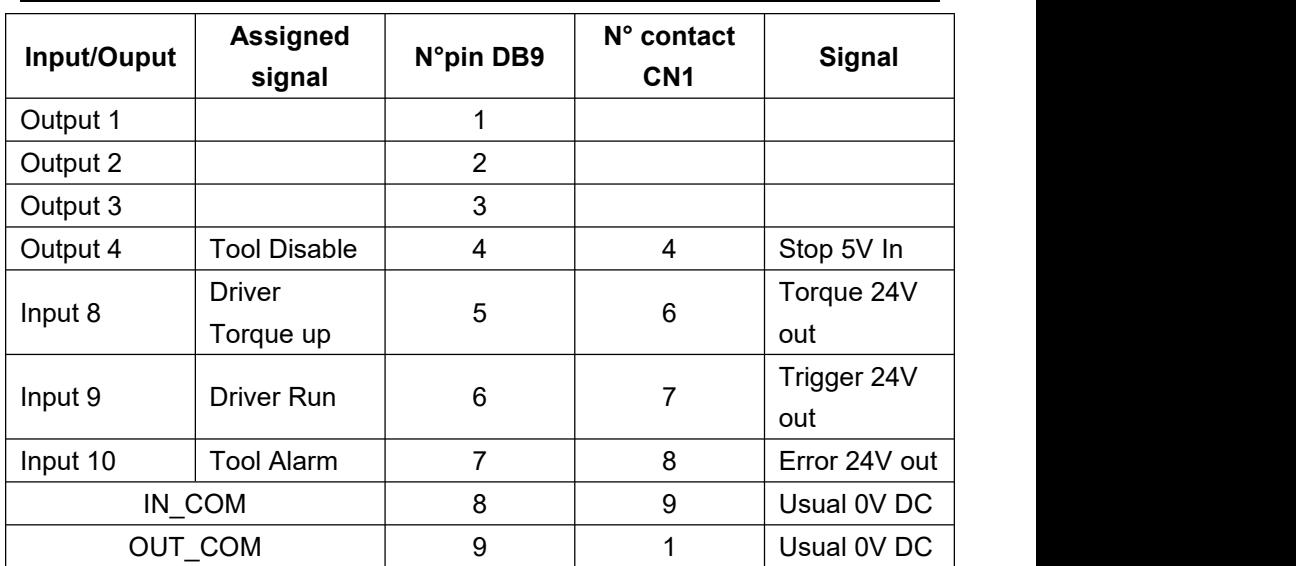

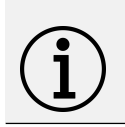

**Information**

Select DC tool interface in DPC Touch operating settings.

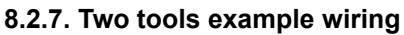

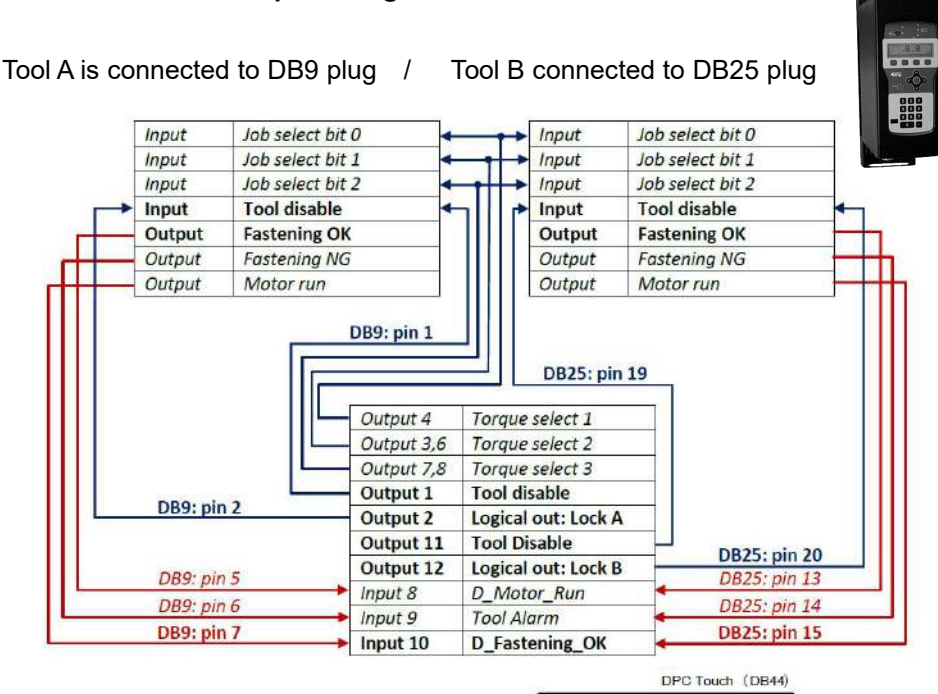

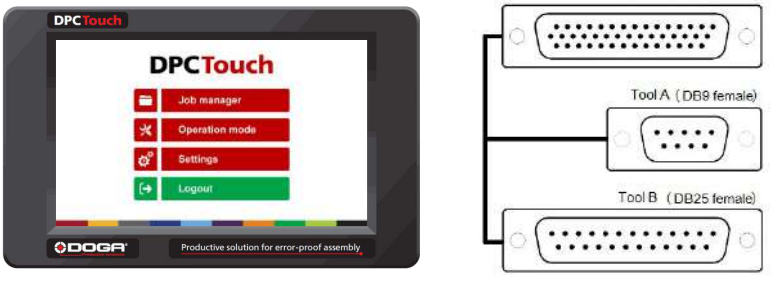

#### **Information**

Inputs and outputs shown in **bold text** are mandatory, *others* are optional.

Logical outputs (Lock A and Lock B) are used inside a job.

Corresponding output should be enabled (Continuous On signal) in a Logical Out step to lock corresponding tool during fastening step that follows.

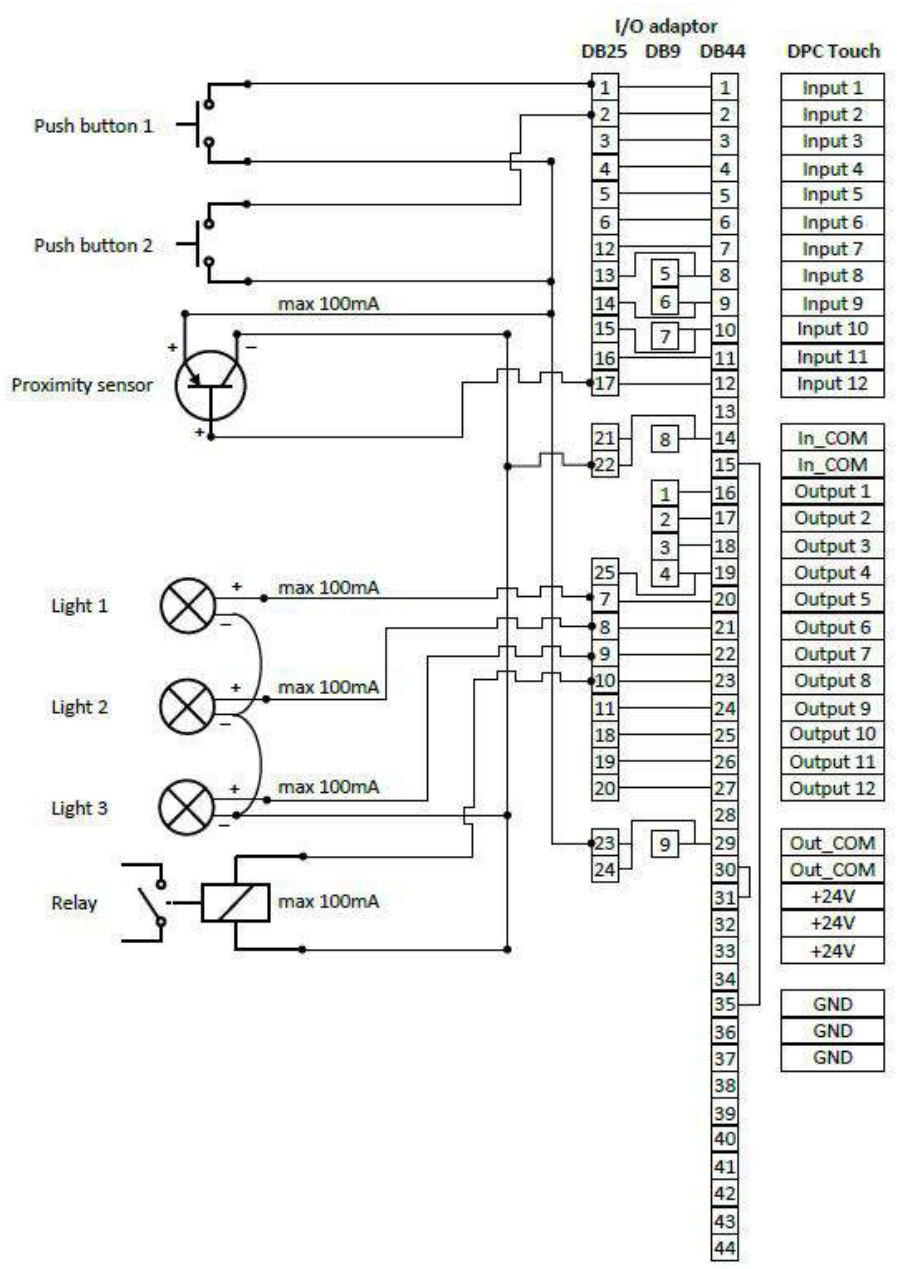

#### **8.2.8. Automation equipment wiring example**

### **8.2.9. I/O port adaptor (DB44 DB25 + DB9) wiring scheme**

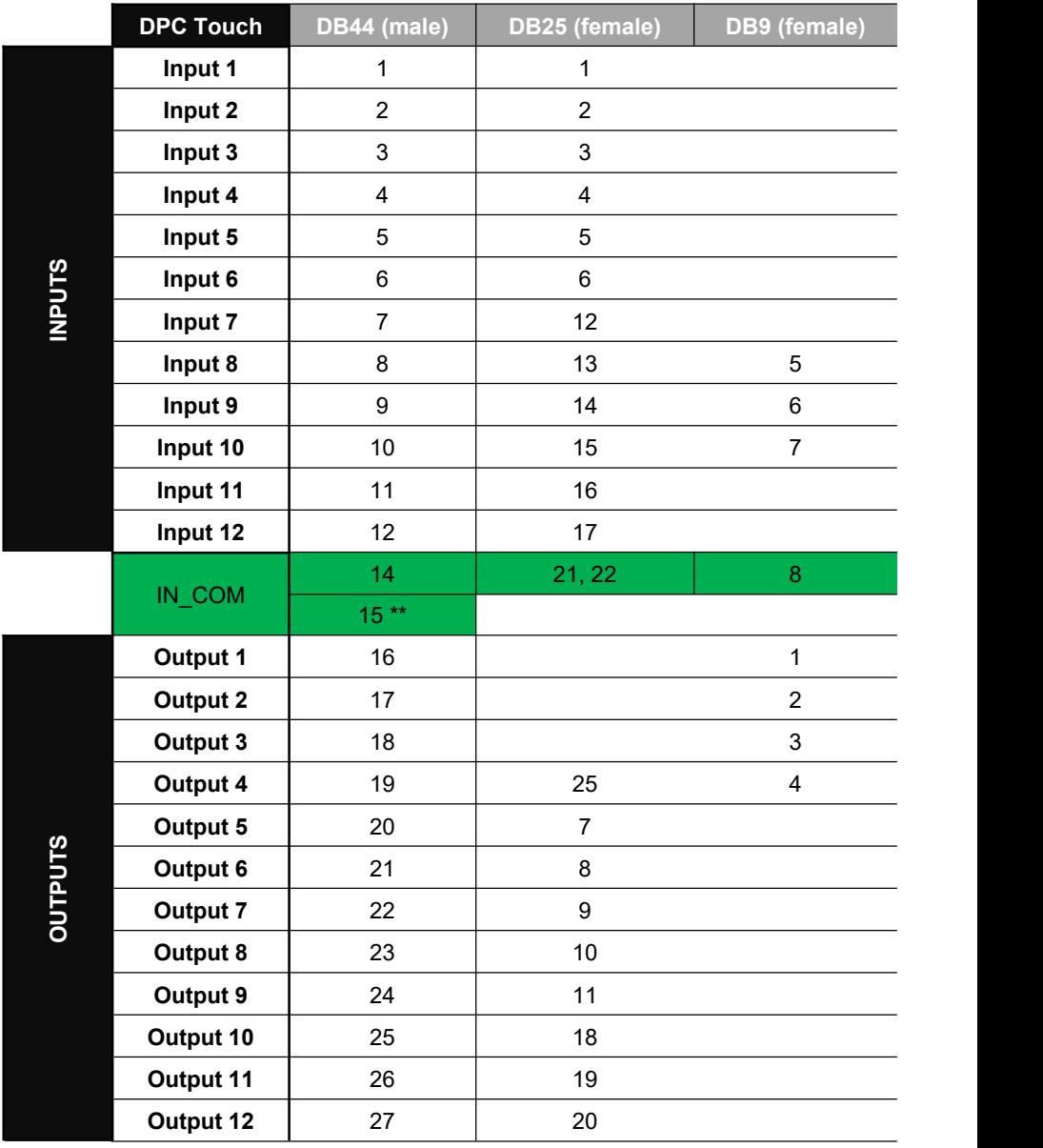

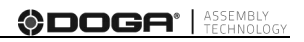

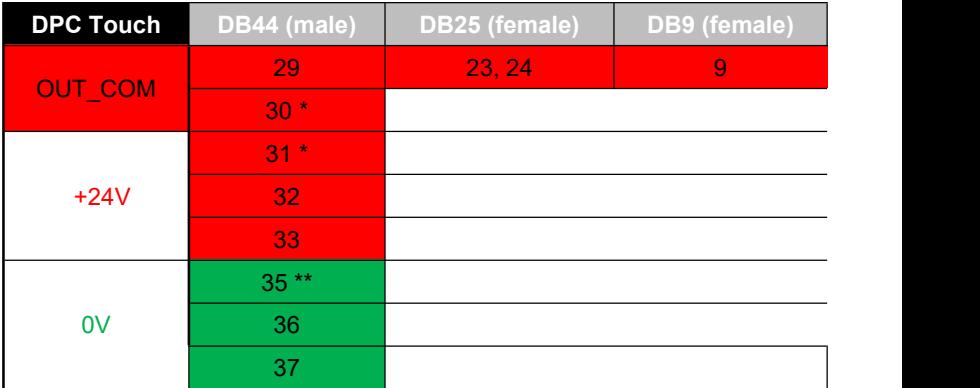

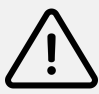

#### **Warning**

By default, the controller provides 24V output on the pins 31-32-33 & 0V pins 35-36-37. Its power supply can only be used to power  $I/O$ signals (max 100mA per output, max 500mA for all outputs).

The controller can also be powered by external power supply through I/O port.

Bridges between pins **(15-35)\*\*** & **(30-31)\*** are made inside DB44 male connector.

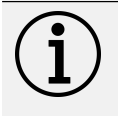

#### **Information**

Pins n°13, 28, 34, 38, 39, 40, 41, 42, 43, 44 are not used.

## **8.3 Modbus TCP/IP addresses Settings**

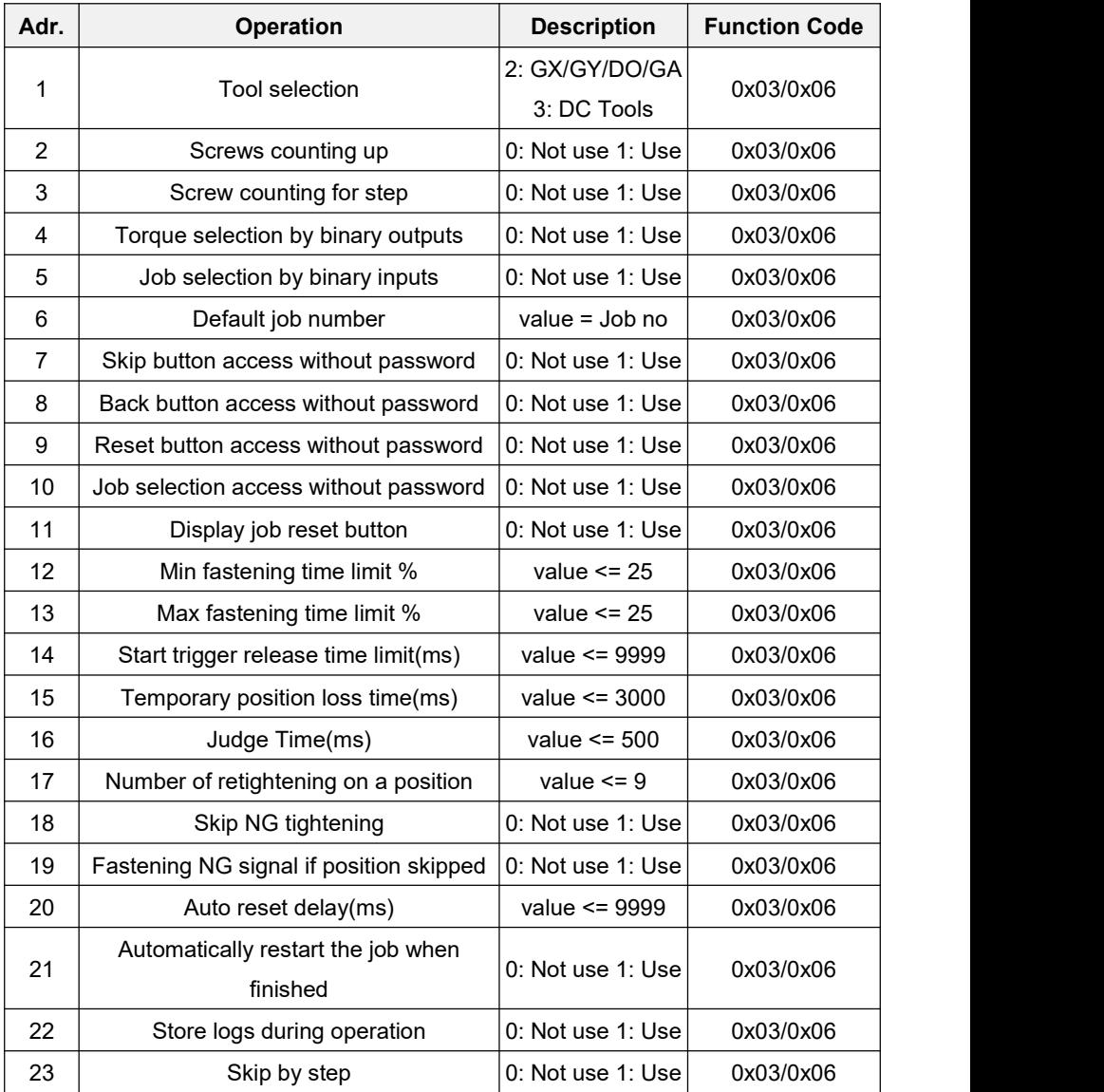

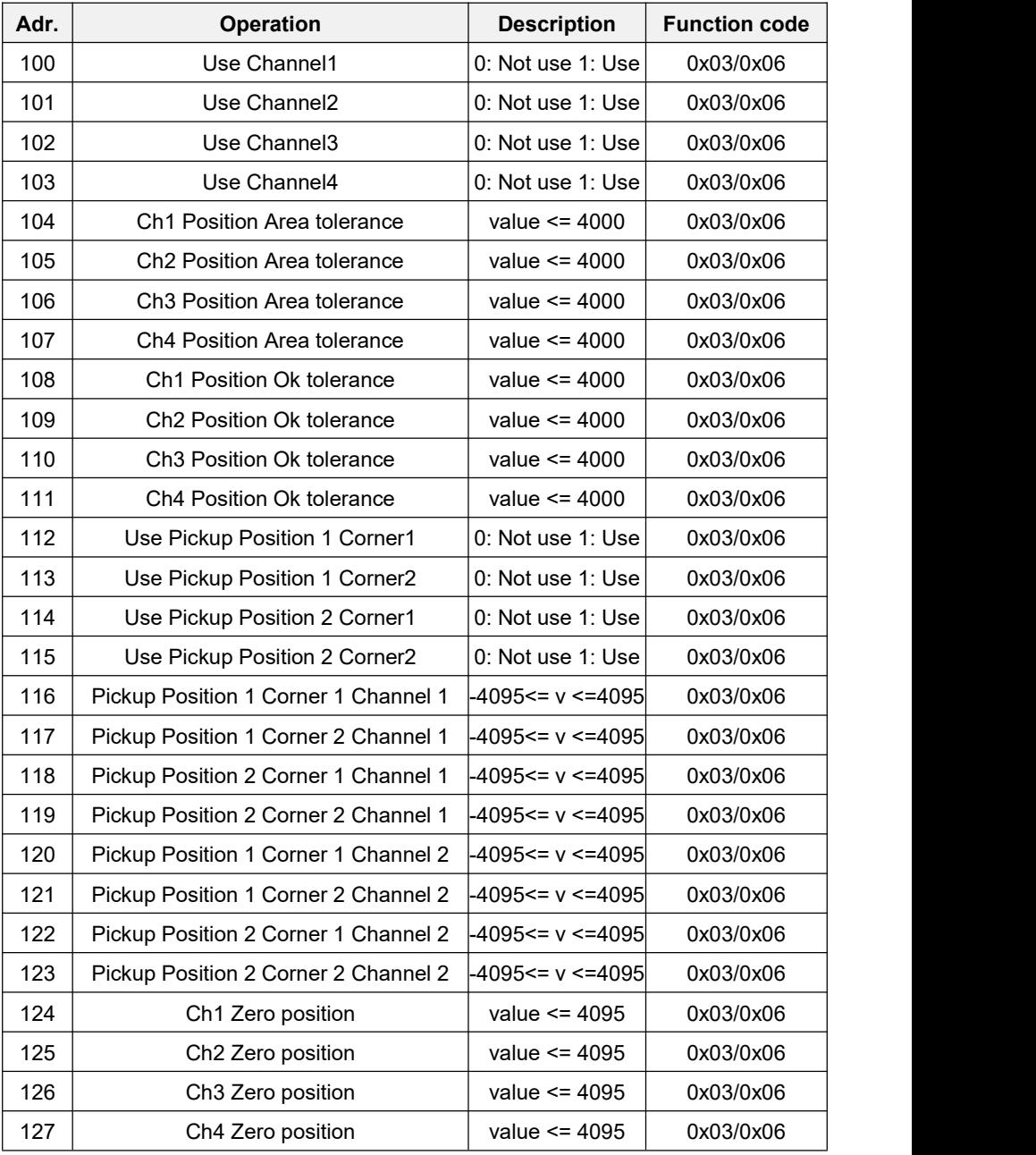

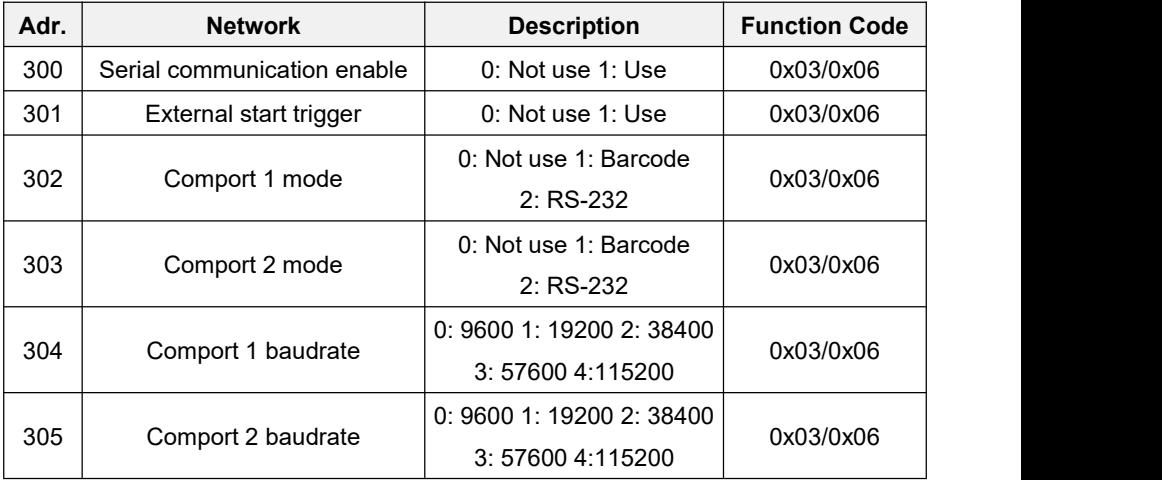

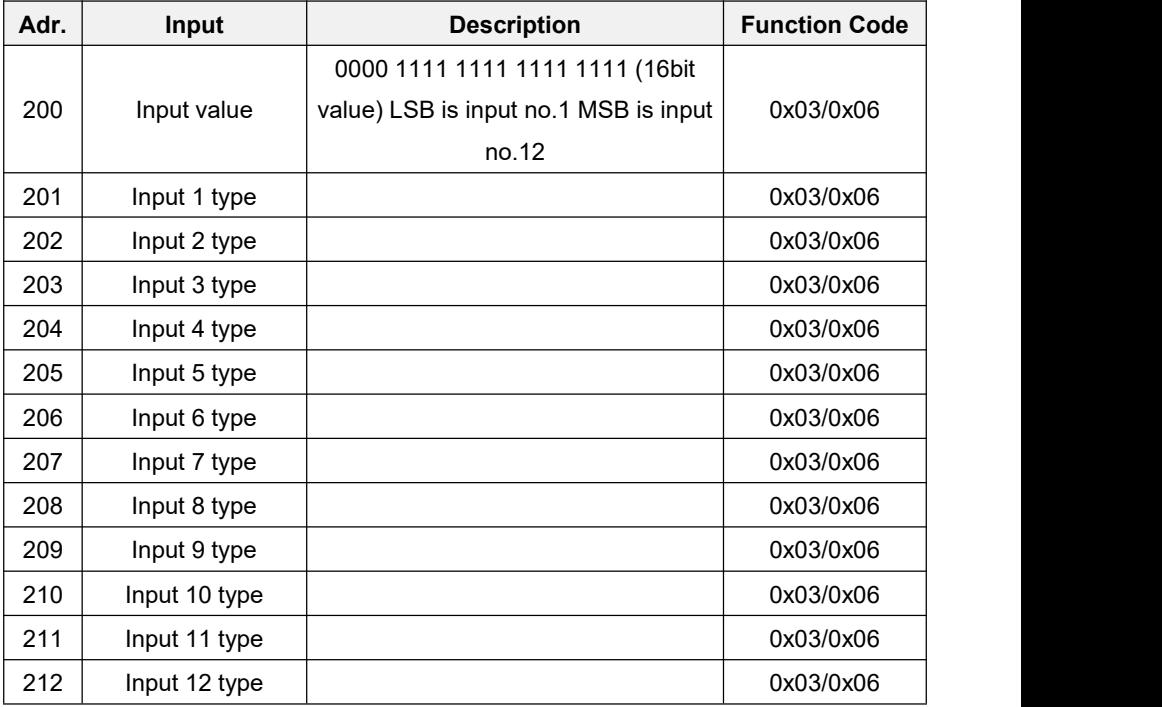

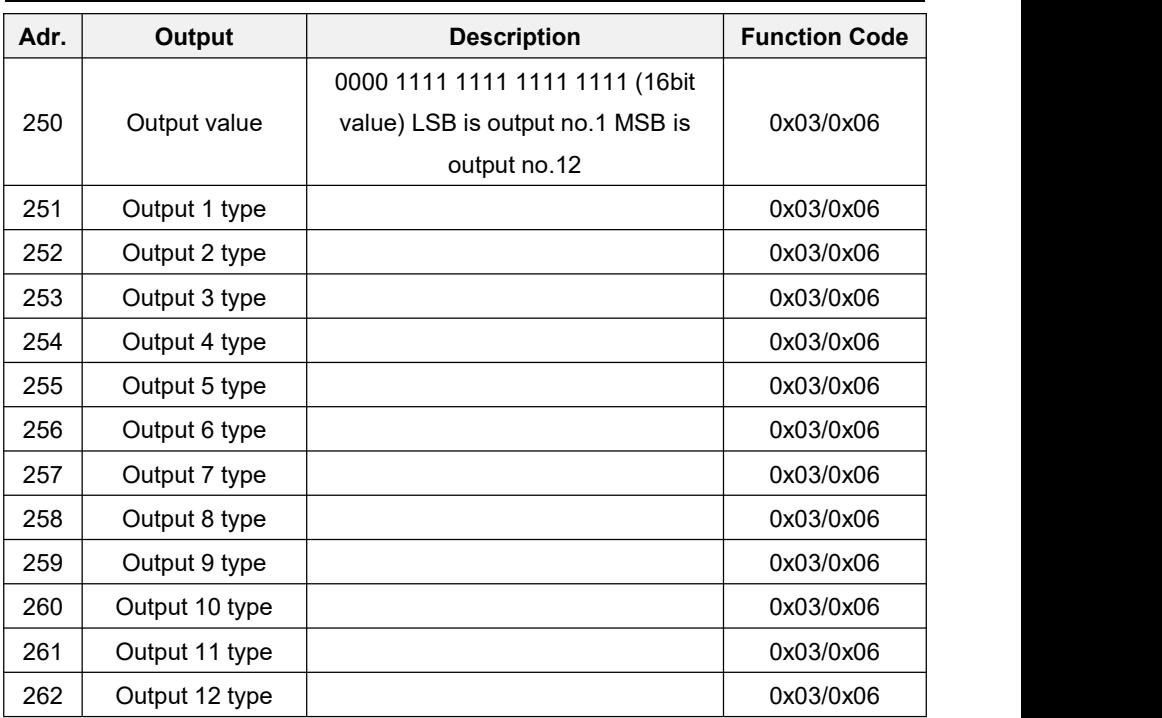

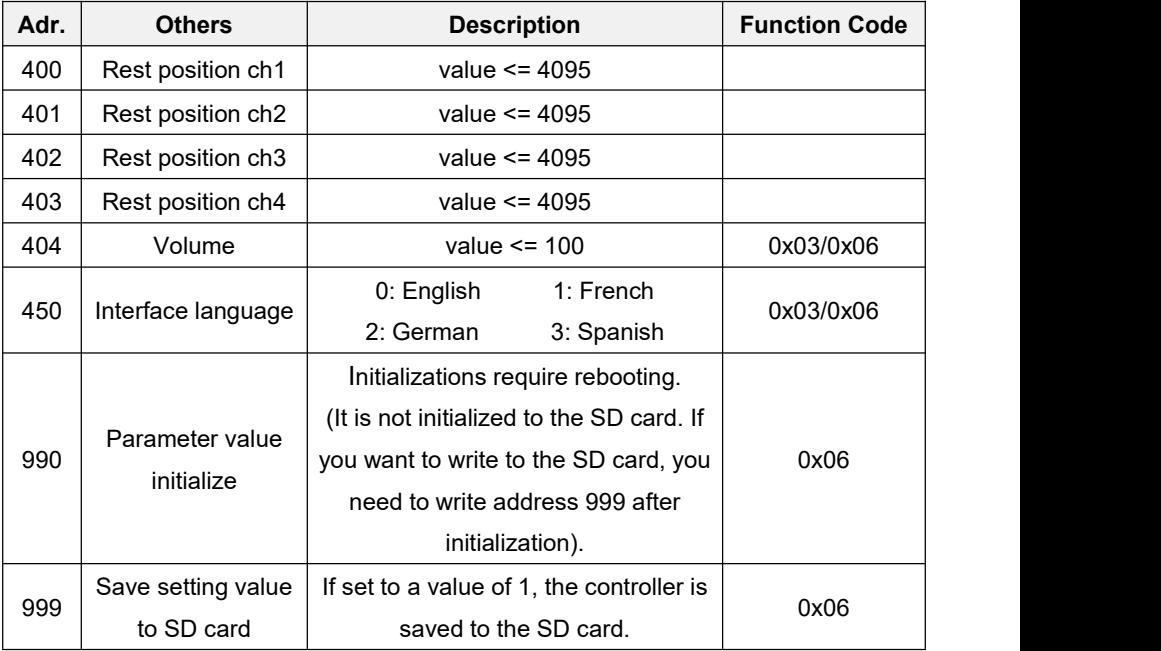

User manual DPC Touch V2 93 DOC.60352-03/22

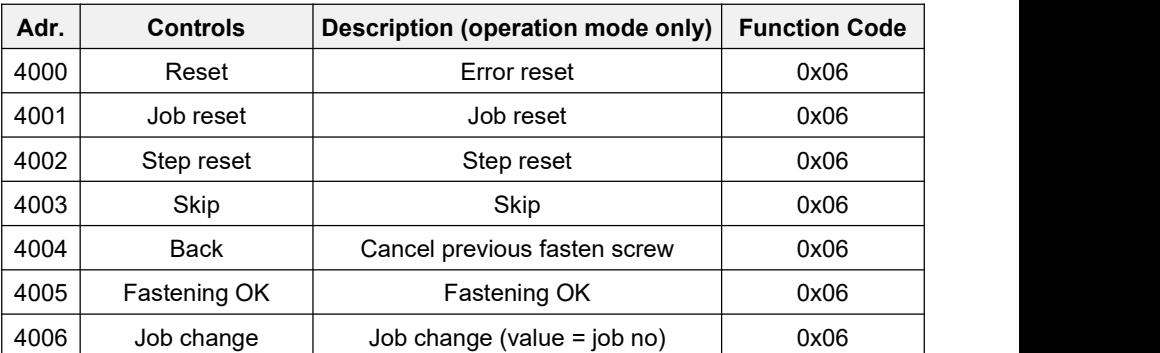

# **8.4 Modbus TCP/IP addresses Real time monitoring**

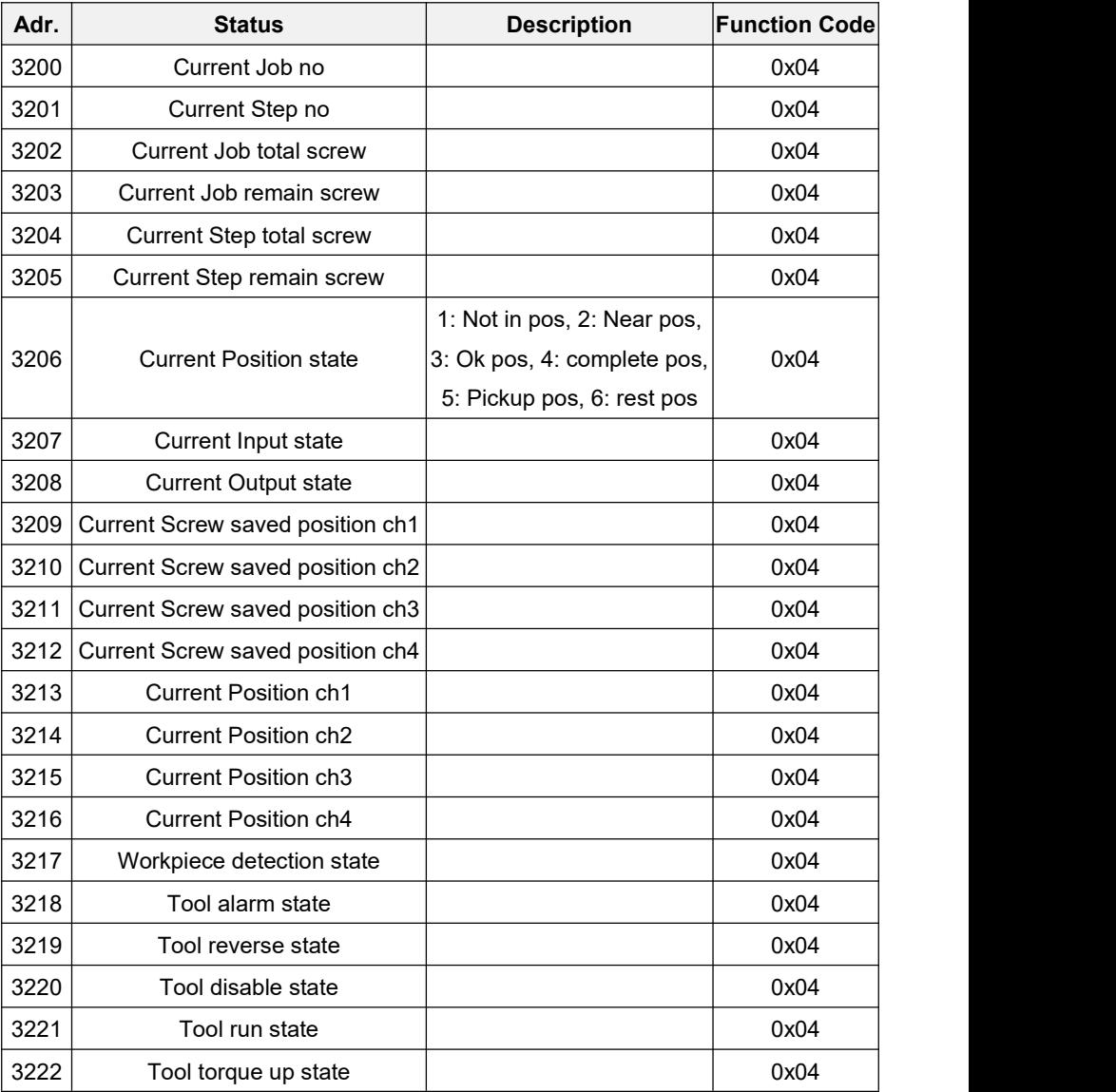

## **8.5 Modbus TCP/IP addresses Event monitoring**

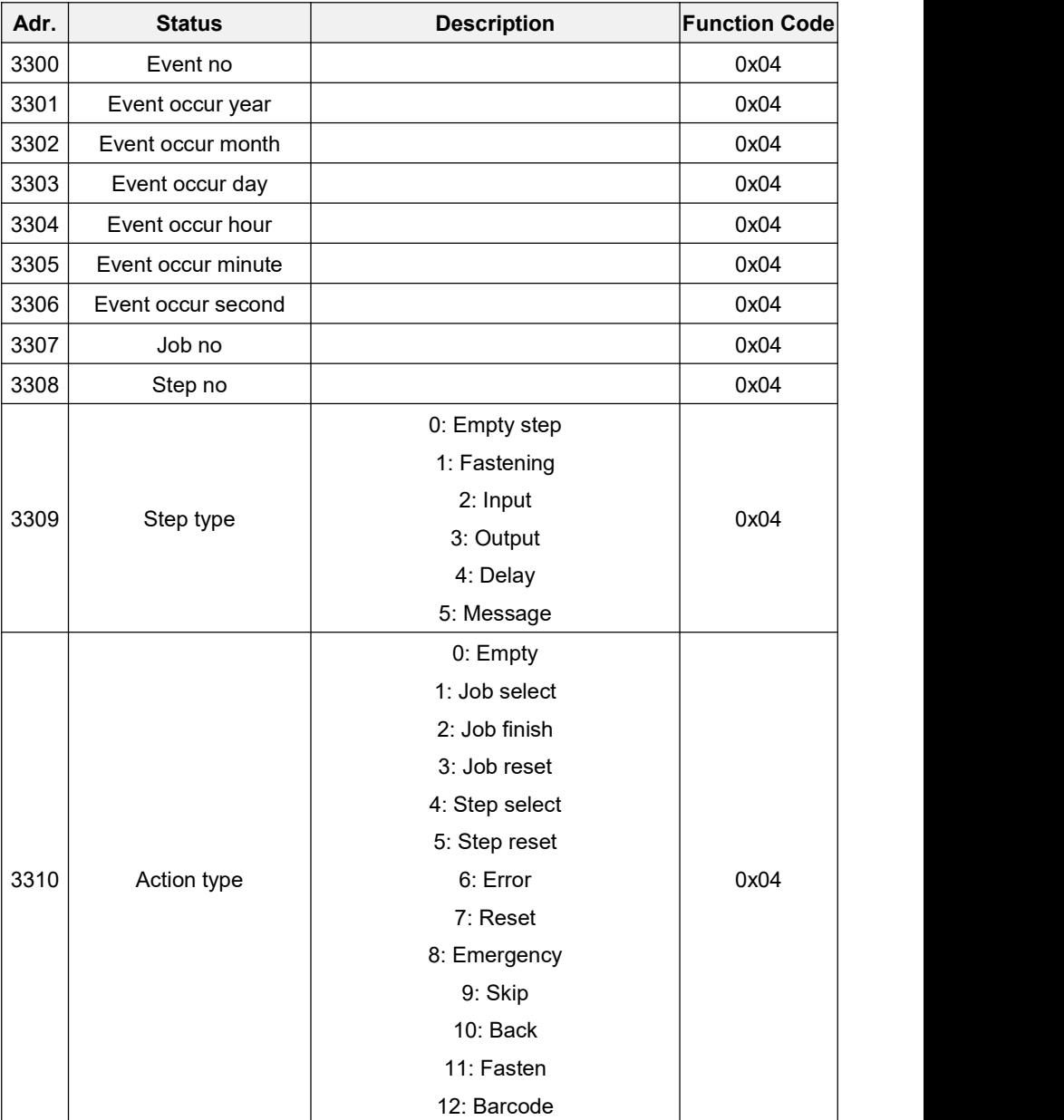

**ODOGA**<sup>'</sup> | ASSEMBLY

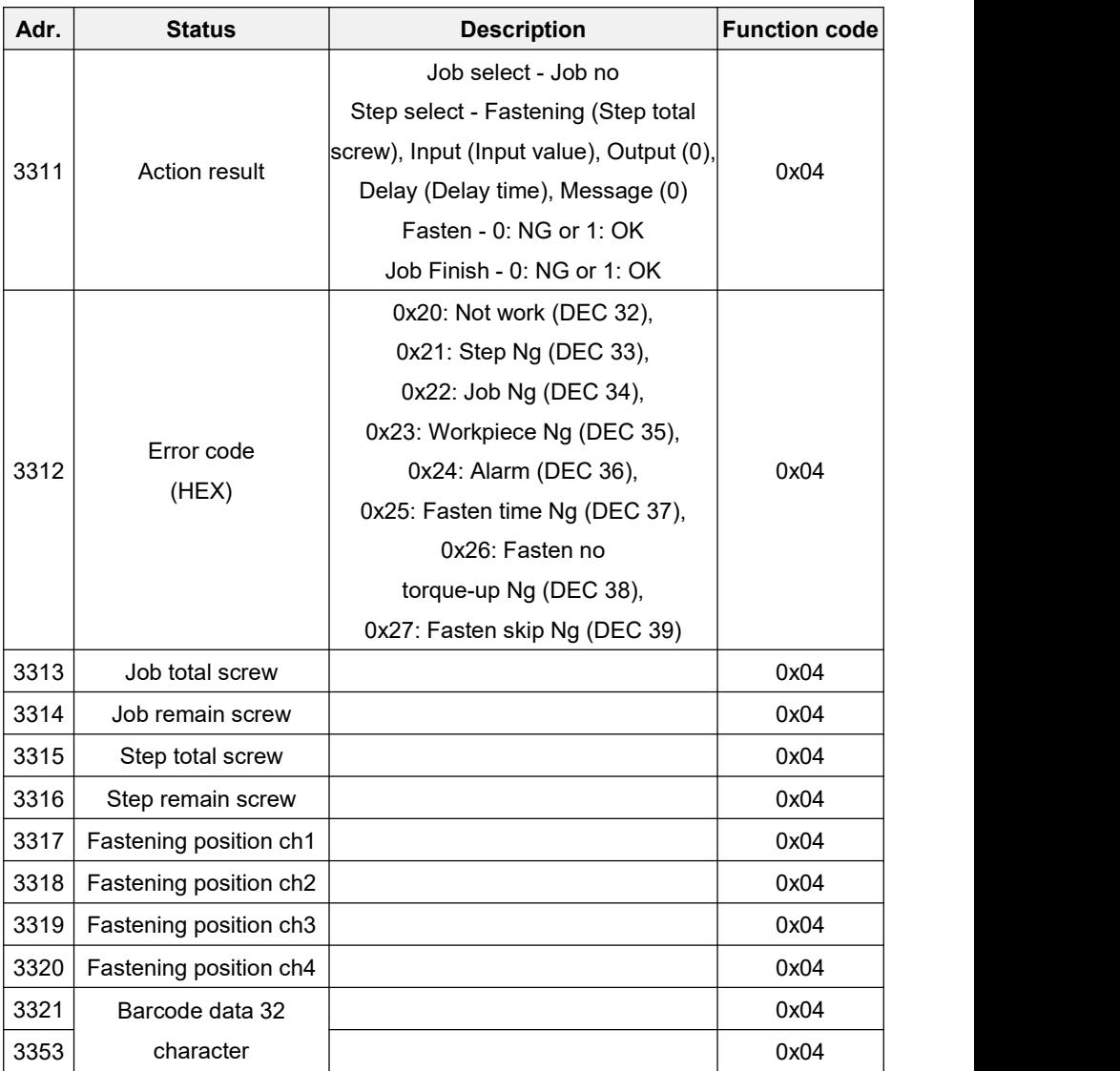

## **8.6 Explanation .csv file on SD Card**

The daily file consists of different columns (data separation by a comma). The table below shows the information available:

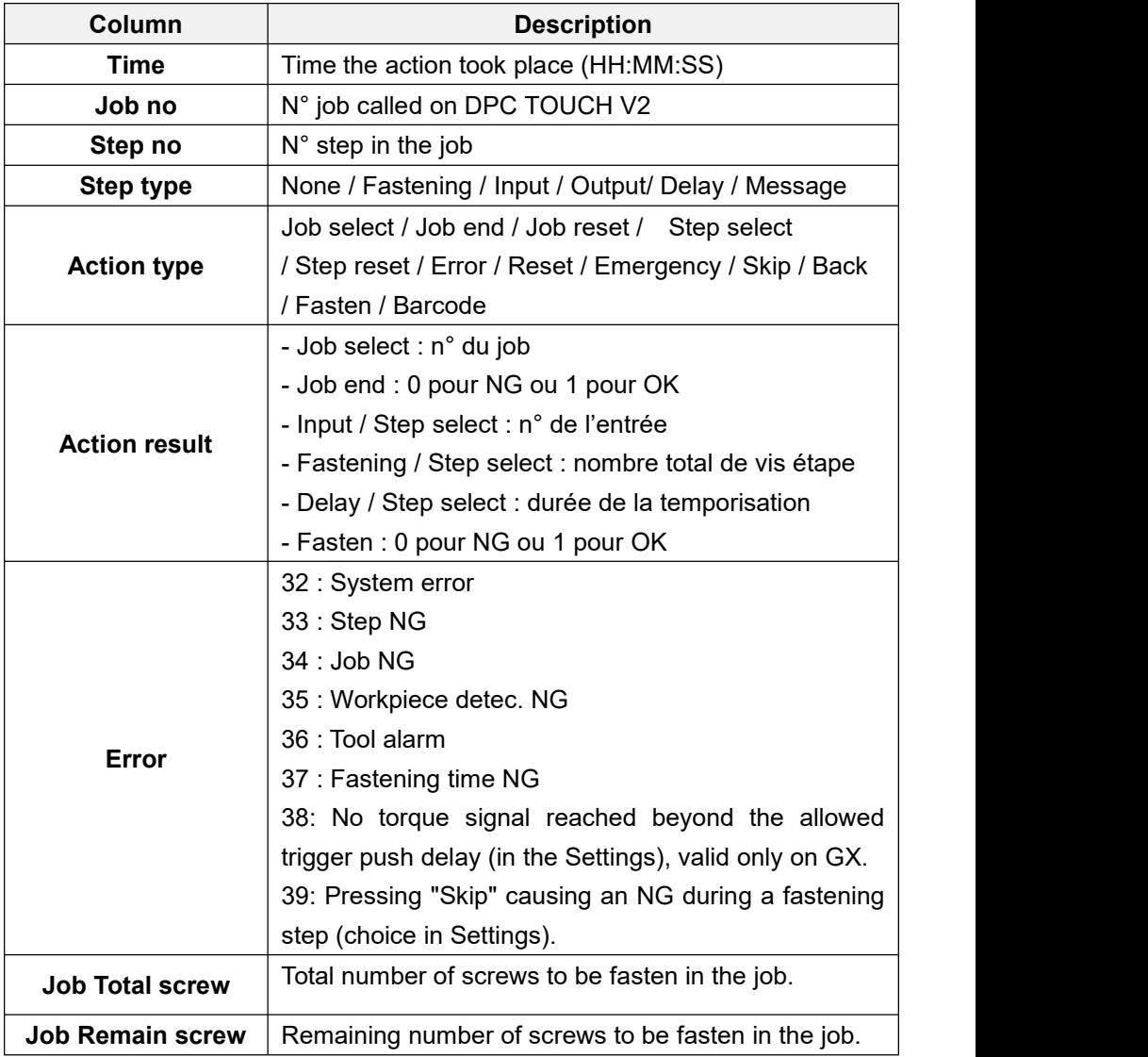

**ODOGA**<sup>'</sup> | ASSEMBLY

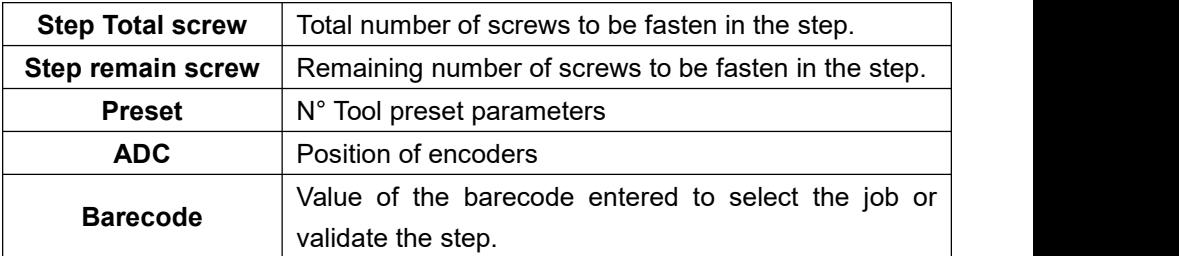

## **8.7 DPC TOUCH V1 to V2**

Jobs and images created for DPC TOUCH V1 are not compatible with DPC TOUCH V2.

Concerning jobs, it is necessary to create them again, making sure not to leave a special character like the «/» in the name of the job.

For images, they must be converted from a BMP format to a JPG format.

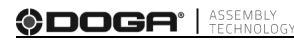

## **8.8 EC Declaration of Conformity**

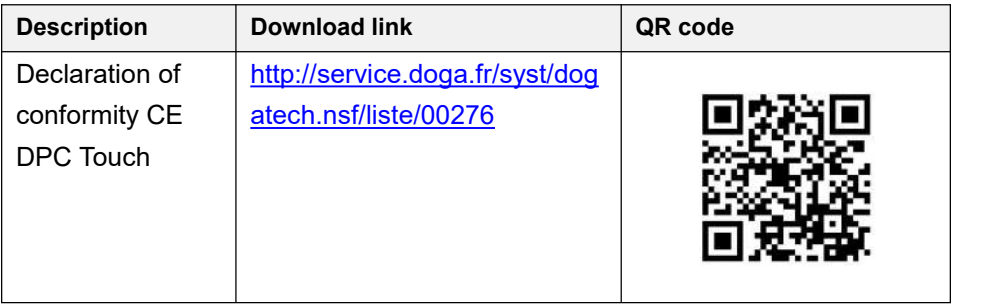

Download the ultimate version of this manual via this link here below or via QR code : <http://service.doga.fr/syst/dogatech.nsf/liste/60352>

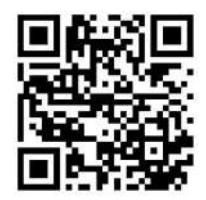

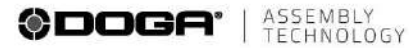

- international@doga.fr ⊜
- Q +33 1 30 66 41 41
- **0** 8, avenue Gutenberg C5 50510<br>
78317 Maurepas Cedex FRANCE

#### © DOGA | DOC.**60352**-03/22

We constantly strive to improve our products. As a result, the dimensions and indications in this document may not always correspond to the latest production. By explicit agreement, our states are subject to a reservation